## **NEC Express5800シリーズ Express5800/110Rb-1h**

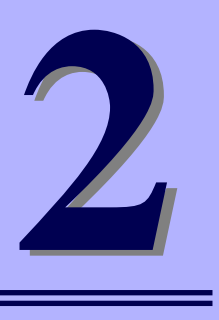

**ハードウェア編**

本装置のハードウェアについて説明します。

#### 各部の名称と機能(56ページ)

本体の各部の名称と機能についてパーツ単位に説明しています。

設置と接続 (62ページ)

本体の設置にふさわしい場所や背面のコネクタへの接続について説明していま す。

基本的な操作(76ページ)

電源のONやOFFの方法、およびフロッピーディスクやCD-ROMのセット方法 などについて説明しています。

内蔵オプションの取り付け(80ページ)

別売の内蔵型オプションを取り付けるときにご覧ください。

ケーブル接続(98ページ)

本体内部のケーブル接続例を示します。背面にあるコネクタへのケーブル接続 については「設置と接続」を参照してください。

システムBIOSのセットアップ(SETUP)(101ページ)

専用のユーティリティを使ったBIOSの設定方法について説明しています。

リセットとクリア(126ページ)

リセットする方法と内部メモリ(CMOS)のクリア方法について説明していま す。

割り込みライン(129ページ)

I/Oポートアドレスや割り込み設定について説明しています。

#### RAIDコンフィグレーション(130ページ)

本装置内蔵のハードディスクドライブをディスクアレイドライブとして運用す るための方法について説明しています。

# **各部の名称と機能**

本装置の各部の名称を次に示します。

## **装置前面**

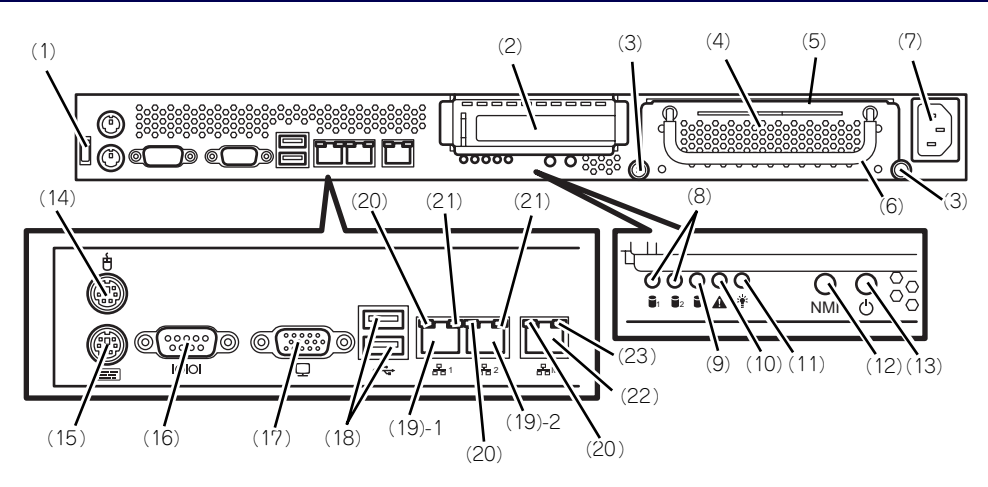

- (1) ケーブルクランプ 装置に添付のケーブルクランプを装置前面に取り 付け、LANケーブルを固定する。
- (2) PCIスロット オプションのPCIボード実装用スロット。
- (3) 取り付けネジ(2本) ハードディスクドライブを実装する際、このネジ (2本)を外す。
- (4) ハードディスクドライブトレー ハードディスクドライブを実装するトレー(最大 で2台実装可能)。ハードディスクドライブを実装 する場合は、前面のネジ(2本)を外し、前面に あるハンドルを持って手前に引き出す(→86ペー ジ)。
- (5) スライドタグ サーバ管理のメモスペースとして使用する。
- (6) ハンドル ハードディスクドライブトレーを引き出す際、こ のハンドルを手前に引く(→86ページ)。
- (7) ACインレット 電源コードを接続するソケット(→75ページ)。
- (8) DISK STATUSランプ(緑色/橙色) 各ハードディスク(1または2)の状態を示す (→60ページ)。
- (9) DISK ACCESSランプ(緑色) 本体内蔵のハードディスクのアクセス状態を示す (→59ページ)。
- (10)SYSTEM STATUSランプ(緑色/橙色) システムの状態を示す(→59ページ)。
- (11)POWERランプ(緑色) 電源をONにすると緑色に点灯する(→59ペー ジ)。
- (12)Dump(NMI)スイッチ 押すとメモリダンプを実行する。

#### (13)POWERスイッチ

電源をON/OFFにするスイッチ。一度押すと POWERランプが点灯し、ONの状態になる (→ 76ページ)。もう一度押すと電源をOFFにする (→79ページ)。4秒以上押し続けると強制的に電 源をOFFにする (→119ページ)。

(14)マウスコネクタ

マウスを接続する(→75ページ)。

- (15)キーボードコネクタ
	- キーボードを接続する(→75ページ)。
- (16)シリアルポート(COM)

シリアルインタフェースを持つ装置と接続する (→75ページ)。接続する装置により、本体の設定 を変更する必要がある。 なお、専用回線に直接接続することはできませ ん。

(17)モニタコネクタ

ディスプレイ装置と接続する(→75ページ)。

(18)USBコネクタ

USBインタフェースに対応している機器と接続す る(→75ページ)。

(19)LANコネクタ

LAN上のネットワークシステムと接続する 1000BASE-T/100BASE-TX/10BASE-T対応の Ethernetコネクタ(→75ページ)。括弧数字の後 の数字は「1」がLANポート1で「2」がLANポー ト2を示す。

(20)LINK/ACTランプ(緑色) LANのアクセス状態を示すランプ(→61ペー

ジ)。

- (21)Speedランプ(アンバー色/緑色/消灯) LANの転送速度を示すランプ(→61ページ)。
- (22)管理用ポート

100BASE-TX/10BASE-T対応のEthernetコネク タ(→75ページ)。

#### (23) Speedランプ (緑色/消灯)

LANの転送速度を示すランプ(→61ページ)。

## **装置内部**

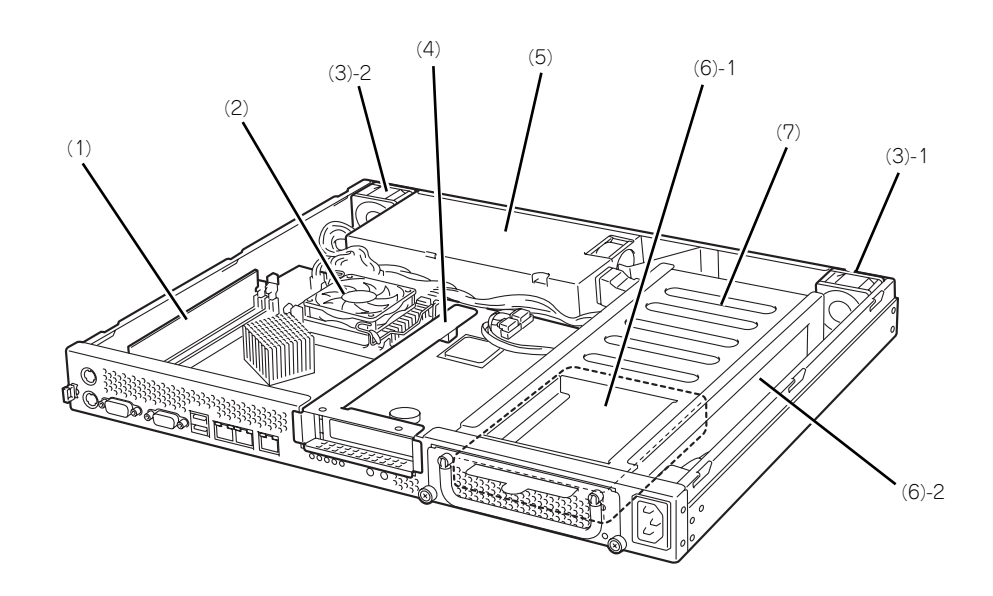

- (1) DIMM
- (2) ヒートシンク
- (3) 冷却ファン 括弧数字の後の数字はFANの番号を示す。
- (4) ライザカードブラケット オブションのライザカード(PCIExpress(x8))を 取り付けます。
- (5) 電源ユニット
- (6) ハードディスクドライブ
	- (6)-1 1台目を示す。
	- (6)-2 2台目を示す。
- (7) ハードディスクドライブトレー

## **マザーボード**

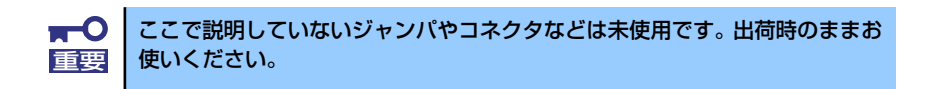

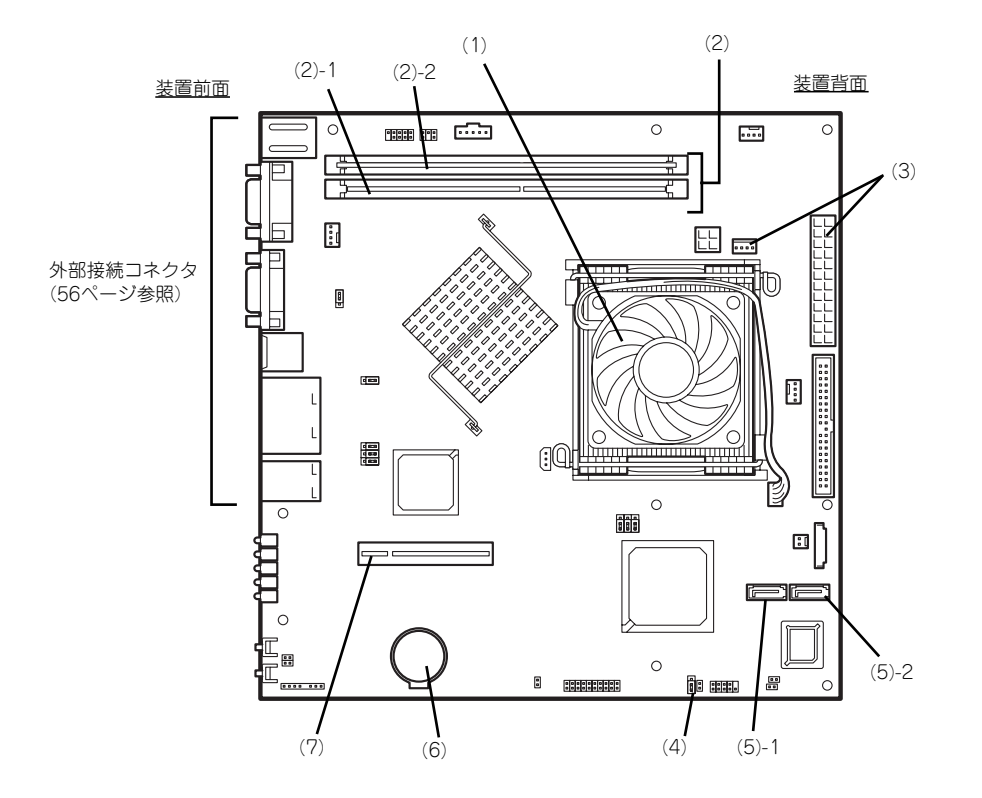

(1) プロセッサ(CPU)ソケット

#### (2) DIMM

ソケット(図の下のソケットから順番に#1、#2)

- (6) リチウムバッテリ
- (7) ライザカード (PCIExpress(x8)) 用コネ クタ(ロープロファイルのボード専用)
- (3) 電源コネクタ (4) CMOSメモリクリア用ジャンパスイッチ
- (5) S-ATAコネクタ
	- (5)-1 SATA1コネクタ
	- (5)-2 SATA2コネクタ

## **ランプ表示**

本装置のランプの表示とその意味は次のとおりです。

## POWERランプ ( \*)

本体の電源がONの間、緑色に点灯しています。電源が本体に供給されていないときは消灯し ます。

### DISK ACCESSランプ (1)

DISK ACCESSランプはハードディスクドライブベイに取り付けられている2台のハードディ スクドライブのアクセス状態を示します。

ハードディスクドライブにアクセスするたびにランプは緑色に点灯します。

### **SYSTEM STATUSランプ(A)**

ハードウェアが正常に動作している間はSTATUSランプは緑色に点灯します。STATUSラン プが消灯しているときや、アンバー色に点灯 /点滅しているときはハードウェアになんらかの 異常が起きたことを示します。

次にSYSTEM STATUSランプの表示の状態とその意味、対処方法を示します。

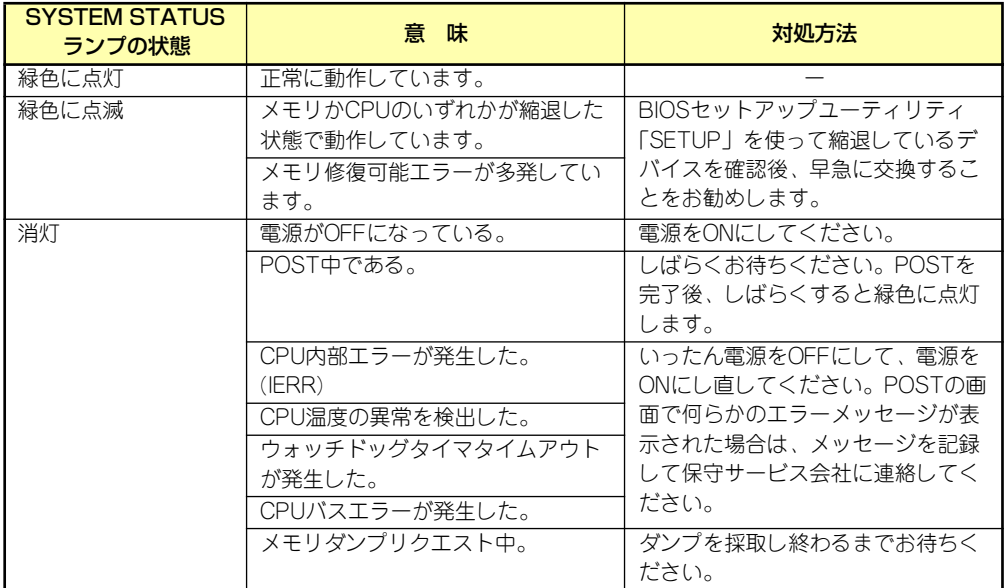

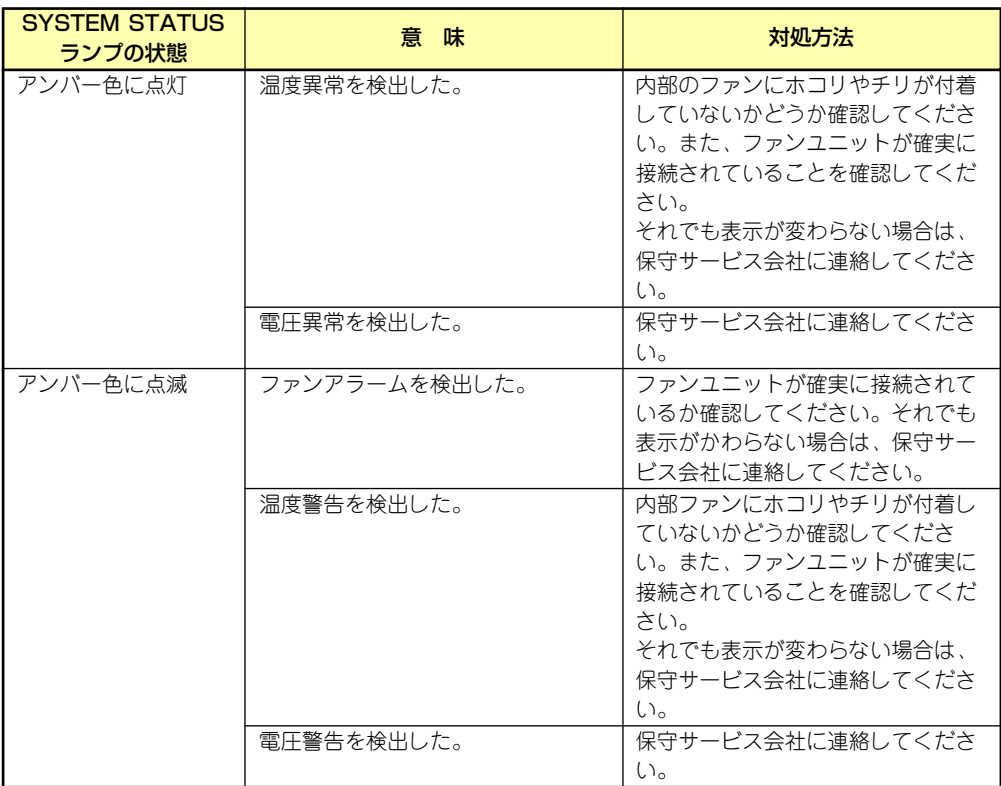

### DISK STATUSランプ( または ) 1 2

各ハードディスク(1または2)の状態を示します。 ディスクアレイコントローラ実装時に対応し、HDD監視機能(別途対応予定)が有効である 必要があります。

対応状況は以下のWebページで公開します。

#### http://nec8.com/

Webページに記載されている内容の詳細につきまいてはお買い求めの販売店にお問い合わせ ください。

### LANコネクタのランプ

前面にある3つのLANポート(コネクタ)にはそれぞれ2つのランプがあります。

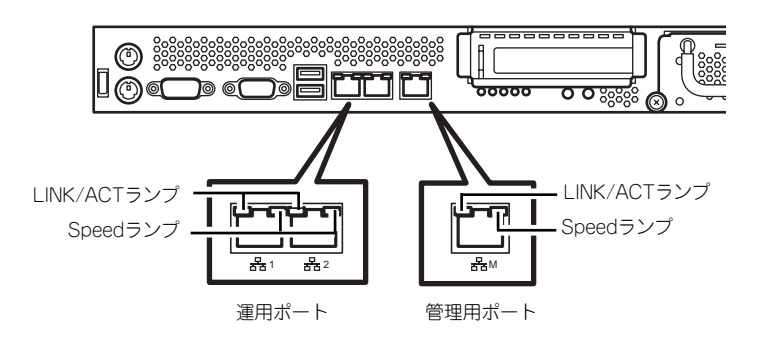

#### LINK/ACTランプ

本体標準装備のネットワークポートの状態を表示します。本体とハブに電力が供給され ていて、かつ正常に接続されている間、緑色に点灯します (LINK)。ネットワークポート が送受信を行っているときに緑色に点滅します(ACT)。

LINK状態なのにランプが点灯しない場合は、ネットワークケーブルの状態やケーブルの 接続状態を確認してください。それでもランプが点灯しない場合は、ネットワーク(LAN) コントローラが故障している場合があります。お買い求めの販売店、または保守サービ ス会社に連絡してください。

ⓦ Speedランプ

このランプは、ネットワークポートの通信モードがどのネットワークインタフェースで 動作されているかを示します。

- 通常の運用で使用される2つのLANポートは、1000BASE-Tと100BASE-TX、 10BASE-Tをサポートしています。アンバー色に点灯しているときは、 1000BASE-Tで動作されていることを示します。緑色に点灯しているときは、 100BASE-TXで動作されていることを示します。消灯しているときは、10BASE-Tで動作されていることを示します。
- 管理用として使用されるLANポートは、100BASE-TXと10BASE-Tをサポートし ています。アンバー色に点灯しているときは、100BASE-TXで動作されているこ とを示します。消灯しているときは、10BASE-Tで動作されていることを示しま す。

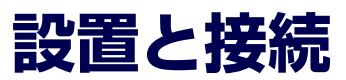

本体の設置と接続について説明します。

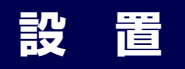

本装置は卓上またはEIA規格に適合したラックに設置して使用します。

### 卓上への設置

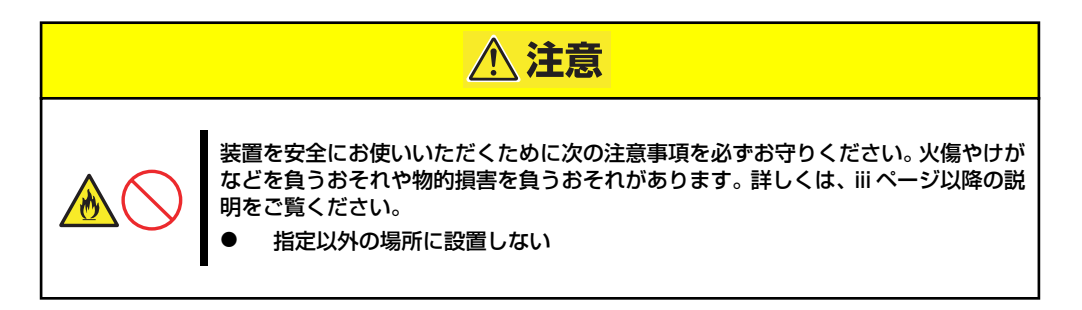

設置にふさわしい場所は次のとおりです。

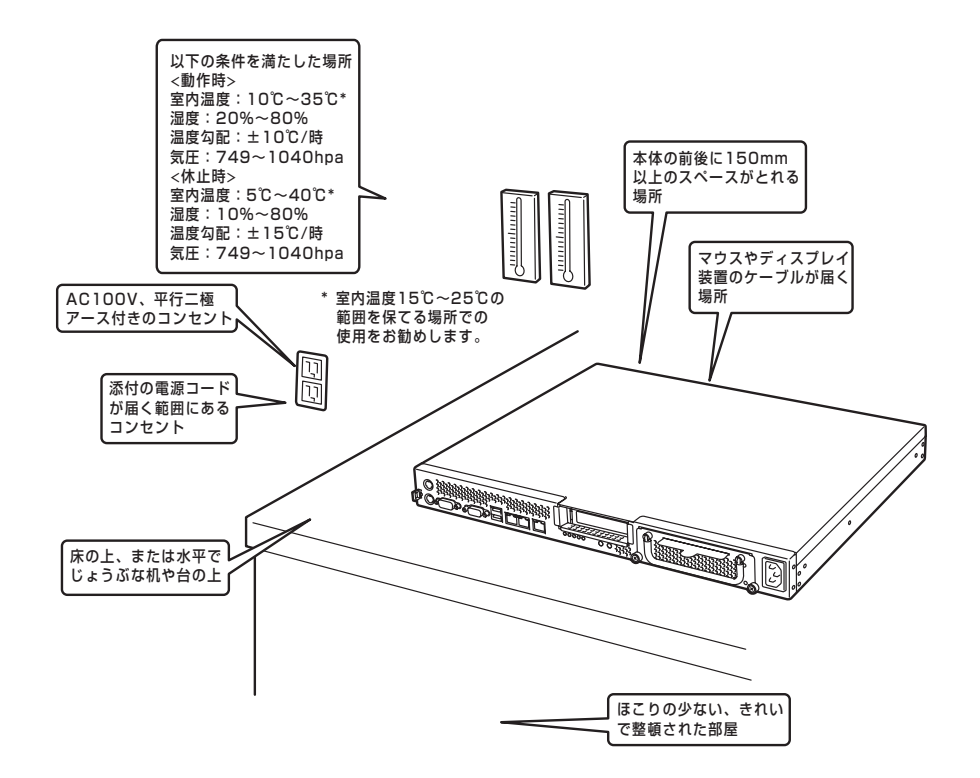

次に示す条件に当てはまるような場所には、設置しないでください。これらの場所に本体を 設置すると、誤動作の原因となります。

- ⓦ 温度変化の激しい場所(暖房器、エアコン、冷蔵庫などの近く)。
- ⓦ 強い振動の発生する場所。
- 腐食性ガスの発生する場所(大気中に硫黄の蒸気が発生する環境下など)、薬品類の近 くや薬品類がかかるおそれのある場所。
- ⓦ 帯電防止加工が施されていないじゅうたんを敷いた場所。
- ⓦ 物の落下が考えられる場所。
- ⓦ 電源コードまたはインタフェースケーブルを足で踏んだり、引っ掛けたりするおそれの ある場所。
- 強い磁界を発生させるもの(テレビ、ラジオ、放送/通信用アンテナ、送電線、電磁ク レーンなど)の近く(やむを得ない場合は、保守サービス会社に連絡してシールド工事 などを行ってください)。
- 本体の電源コードを他の接地線(特に大電力を消費する装置など)と共用しているコン セントに接続しなければならない場所。
- 電源ノイズ(商用電源をリレーなどでON/OFFする場合の接点スパークなど)を発生す る装置の近くには設置しないでください。(電源ノイズを発生する装置の近くに設置す るときは電源配線の分離やノイズフィルタの取り付けなどを保守サービス会社に連絡し て行ってください。)

卓上に置く場合は、本体底面に添付のゴム足を貼り付けてください。 設置場所が決まったら、本体の底面をしっかりと持って、設置場所にゆっくりと静かに置い てください。本体は3台まで積み重ねて置くことができます。

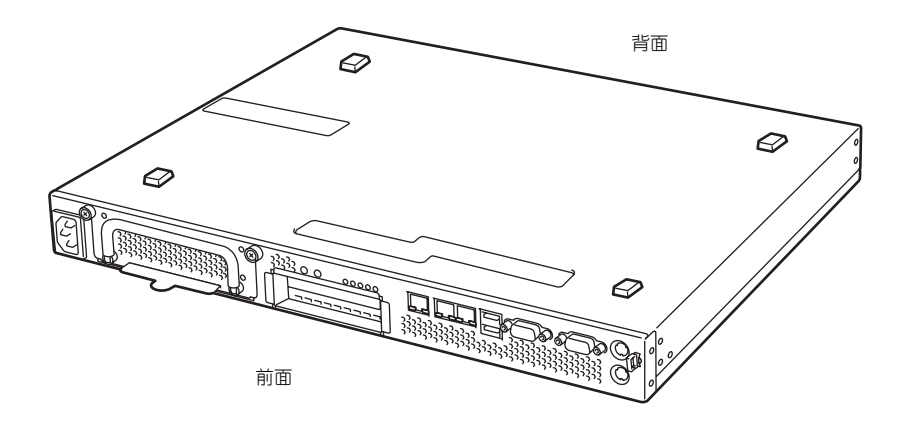

#### ラックへの設置

本装置はEIA規格に適合したラックに取り付けて使用します。

ラックの設置については、ラックに添付の説明書を参照するか、保守サービス会社にお問い合 わせください。

ラックの設置作業は保守サービス会社に依頼することもできます。

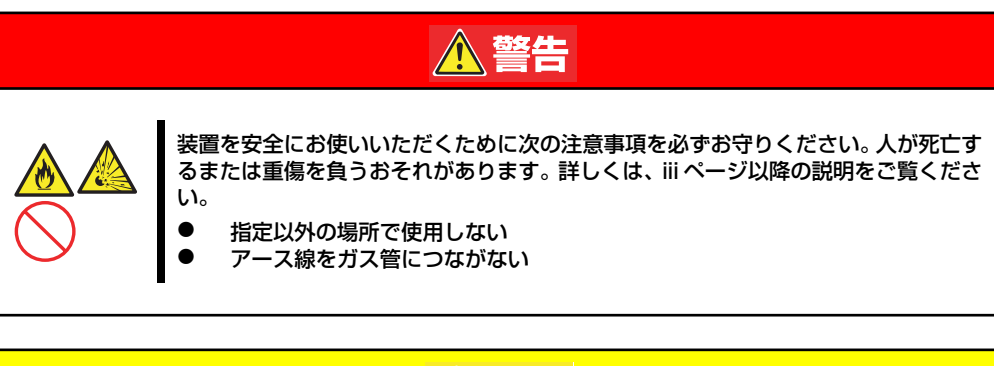

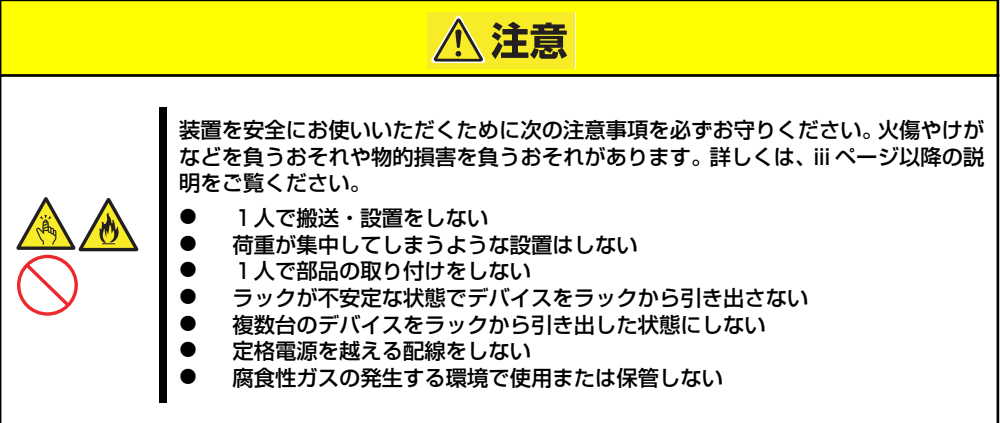

次の条件に当てはまるような場所には、設置しないでください。これらの場所にラックを設置 したり、ラックに本装置を搭載したりすると、誤動作の原因となります。

- 装置をラックから完全に引き出せないような狭い場所。
- ⓦ ラックや搭載する装置の総重量に耐えられない場所。
- スタビライザが設置できない場所や耐震工事を施さないと設置できない場所。
- 床におうとつや傾斜がある場所。
- ⓦ 温度変化の激しい場所(暖房機、エアコン、冷蔵庫などの近く)。
- ⓦ 強い振動の発生する場所。
- 腐食性ガス(塩化ナトリウムや二酸化硫黄、硫化水素、二酸化窒素、塩素、アンモニ ア、オゾンなど)の発生する場所やほこり中に腐食を促進する成分(硫黄など)や導電 性の金属などが含まれている場所、薬品類の近くや薬品類がかかるおそれのある場所 (万一、ご使用の環境でこのような疑いがある場合は、お買い求めの販売店または保守 サービス会社へご相談ください)。
- ⓦ 帯電防止加工が施されていないじゅうたんを敷いた場所。
- ⓦ 物の落下が考えられる場所。
- 強い磁界を発生させるもの(テレビ、ラジオ、放送/通信用アンテナ、送電線、電磁ク レーンなど)の近く(やむを得ない場合は、保守サービス会社に連絡してシールド工事 などを行ってください)。
- ⓦ 本装置の電源コードを他の接地線(特に大電力を消費する装置など)と共有しているコ ンセントに接続しなければならない場所。
- ⓦ 電源ノイズ(商用電源をリレーなどでON/OFFする場合の接点スパークなど)を発生す る装置の近く(電源ノイズを発生する装置の近くに設置するときは電源配線の分離やノ イズフィルタの取り付けなどを保守サービス会社に連絡して行ってください)。

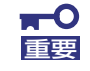

#### ラック内部の温度上昇とエアフローについて

複数台の装置を搭載したり、ラックの内部の通気が不十分だったりすると、 ラック内部の温度が各装置から発する熱によって上昇し、本装置の動作保証温 度(10℃~35℃)を超え、誤動作をしてしまうおそれがあります。運用中に ラック内部の温度が保証範囲を超えないようラック内部、および室内のエアフ ローについて十分な検討と対策をしてください。 本装置では、前面から吸気し、背面へ排気します。

## **ラックへの取り付け/ラックからの取り外し**

本装置をラックに取り付けます(取り外し手順についても説明しています)。

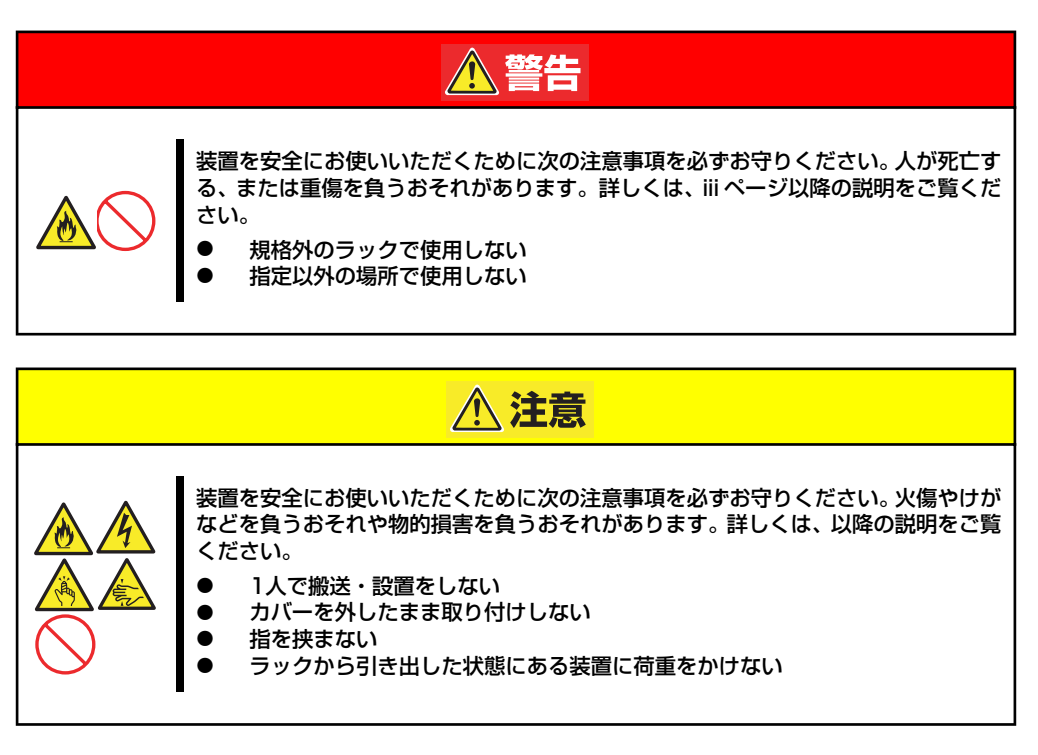

#### 取り付け部品の確認

ラックへの取り付けにはN8143-62 ラック取付用ブラケットが必要です。 (ネジ、コアナットについてはN8143-62 ラック取付用ブラケットに入っております。)

#### 必要な工具

ラックへ取り付けるために必要な工具はプラスドライバとマイナスドライバです。

#### 取り付け手順

本装置は19インチラックに取り付けることができます。次の手順でラックへ取り付けます。

● コアナットの取り付け

装置に添付のコアナットをラックに取り付けます。

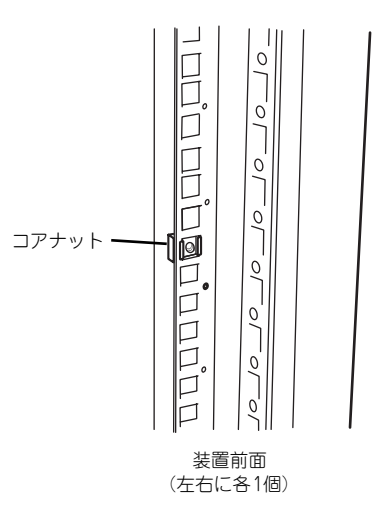

コアナットはラックの内側から取り付 けます。一方のツメを引っかけてから マイナスドライバなどを使ってもう一 方のツメをラックのフレームに引っか けます。

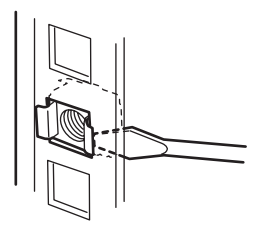

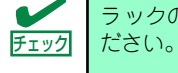

ラックの左右に取り付けたコアナットの高さが同じであることを確認してく

#### ● マウントイヤーの取り付け

装置の側面にマウントイヤー(左)およびマウントイヤー(右)をネジ2本で取り付けます。

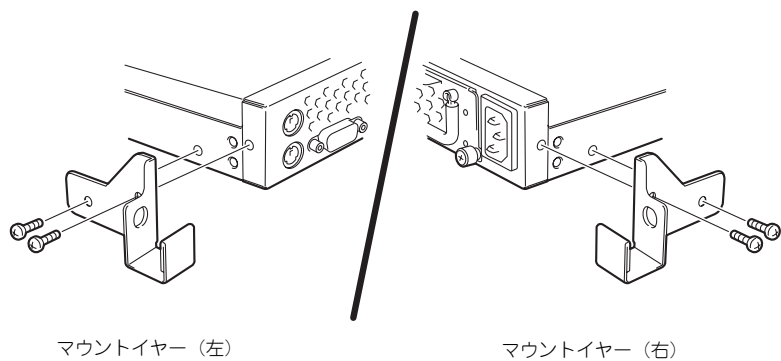

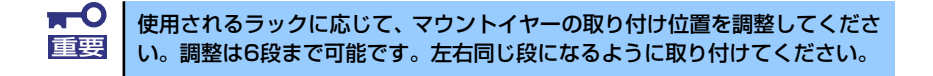

#### L字レールの取り付け

L字レールは左用と右用があります。下図を参照して左用、右用を確認してください。

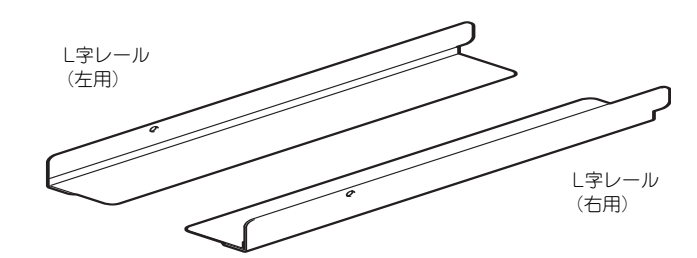

1. L字レールのフックをラックの穴 (背面側)に挿入する。

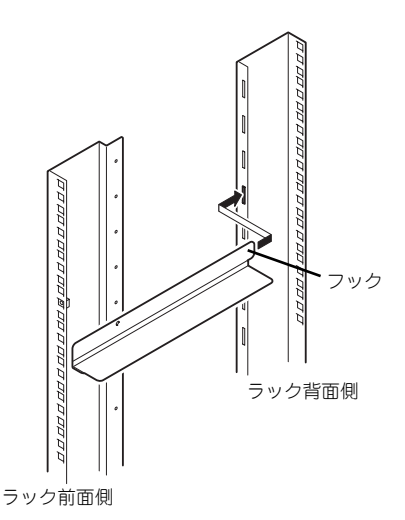

2. 前面と背面をネジで固定する。

右図では左用のレール取り付けを示 していますが、右用も同様にして取 り付けてください。

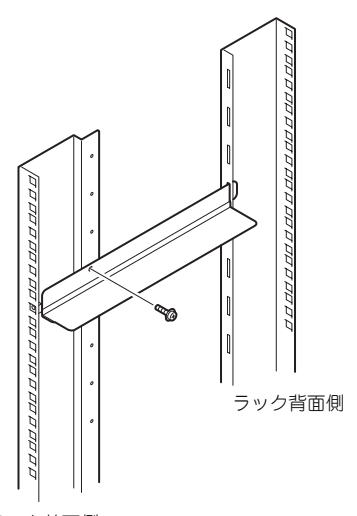

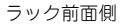

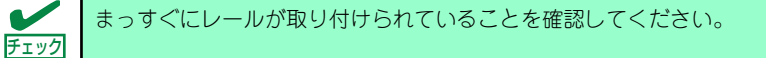

#### ⓦ 本装置の取り付け

次の手順で本装置をラックに取り付けます。

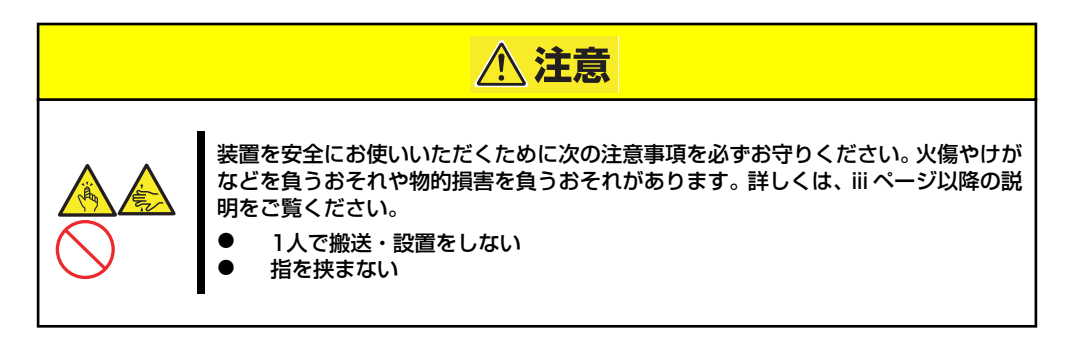

1. 2人以上で本装置をしっかりと 持ってラックへ取り付ける。

> 本装置をL字レールの上にのせて ゆっくりと静かに押し込みます。

> 初めての取り付けでは各機構部品 がなじんでいないため押し込むと きに強い摩擦を感じることがあり ます。強く押し込んでください。

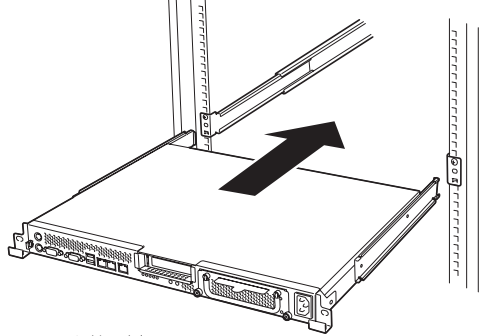

ラック前面側

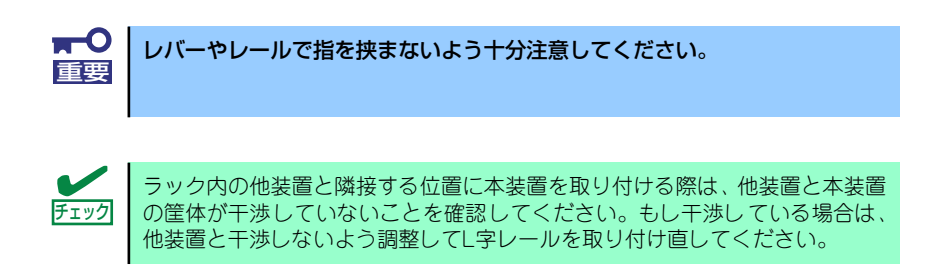

2. 本装置をラックへ完全に押し込む。

3. 本装置前面の左右にあるマウント イヤーをそれぞれ取り付けネジ1 本でラックに固定する。

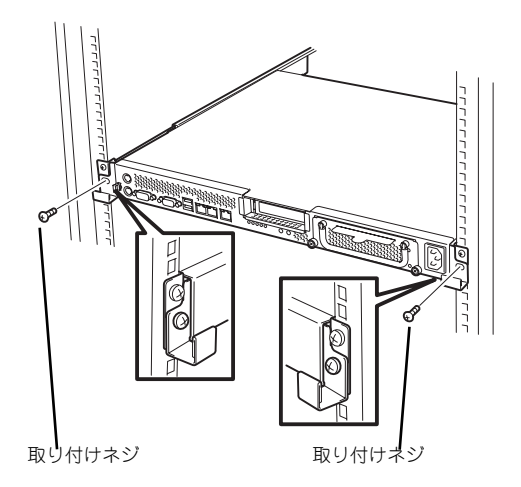

以上で完了です

#### 取り外し手順

次の手順で本装置をラックから取り外します。

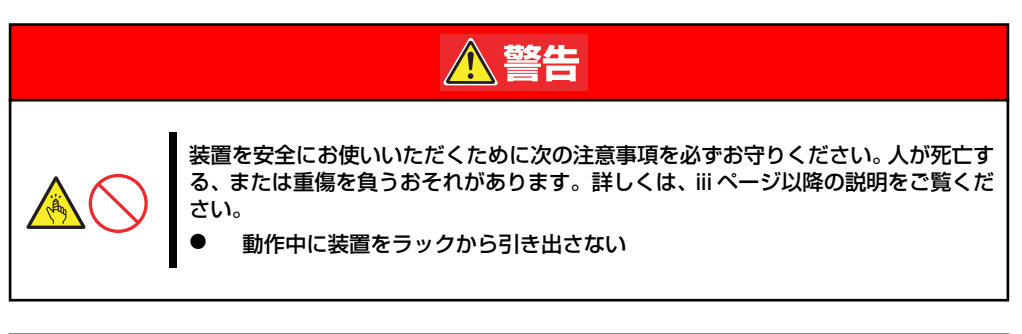

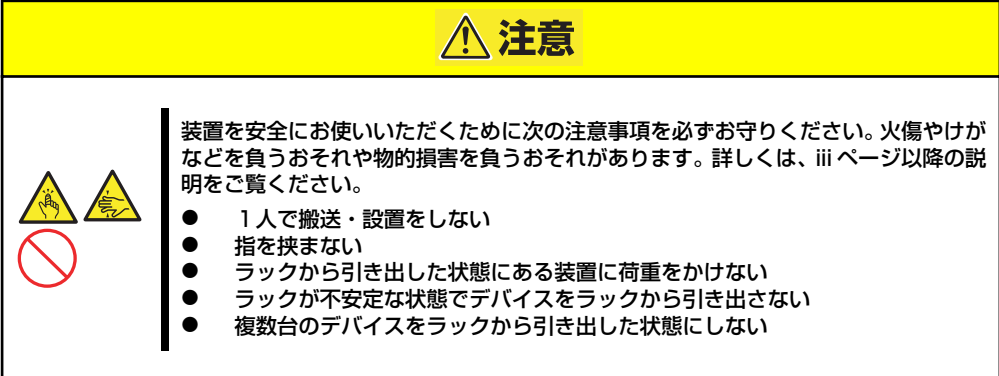

- 1. 本装置の電源がOFFになっていることを確認してから、本装置に接続している電源 コードやインタフェースケーブルをすべて取り外す。
- 2. 本装置の前面の取り付けネジ (左右各1本)をゆるめる。

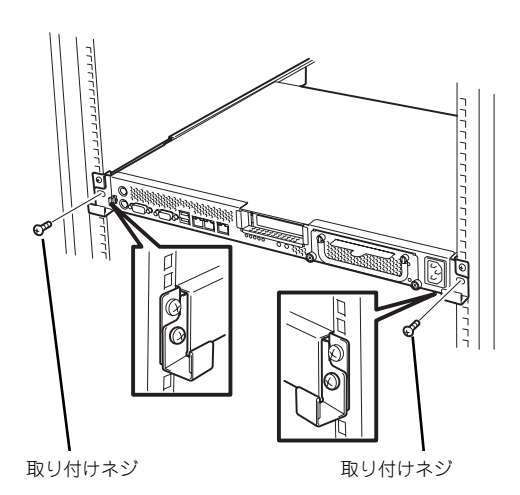

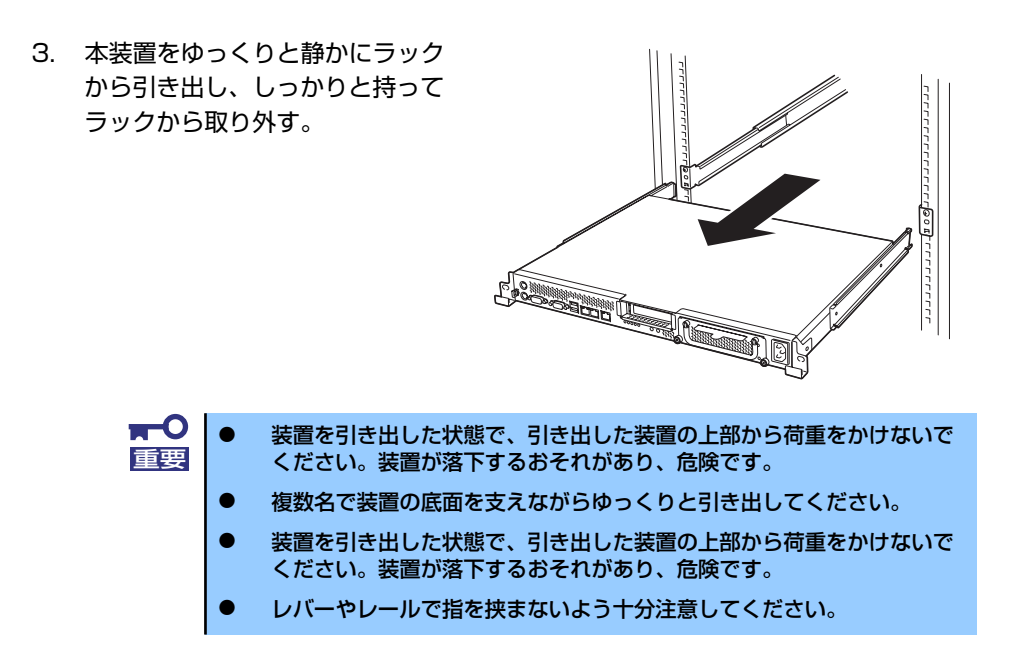

## **接 続**

本体に周辺装置を接続します。

本体の前面には、さまざまな周辺装置と接続できるコネクタが用意されています。次ページの 図は標準の状態で接続できる周辺機器とそのコネクタの位置を示します。周辺装置を接続して から添付の電源コードを本体に接続し、電源プラグをコンセントにつなげます。

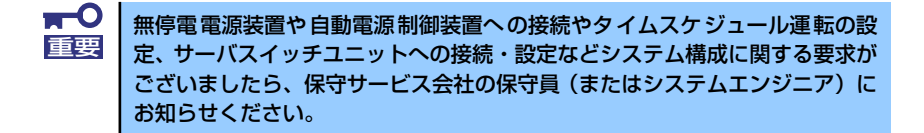

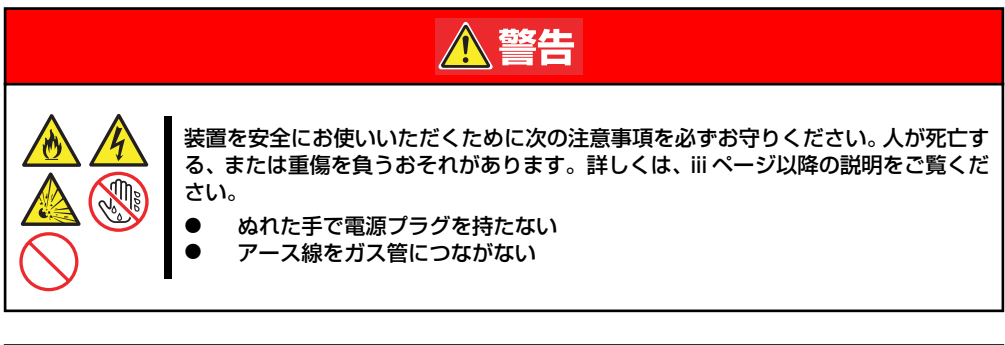

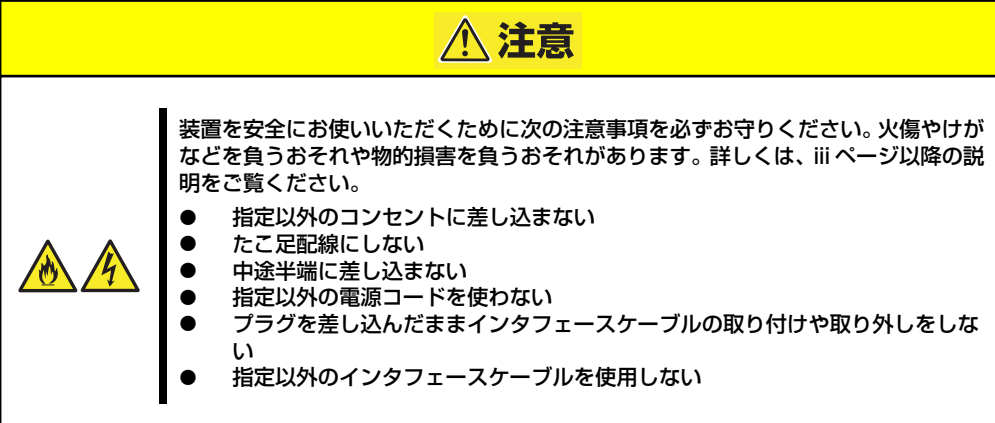

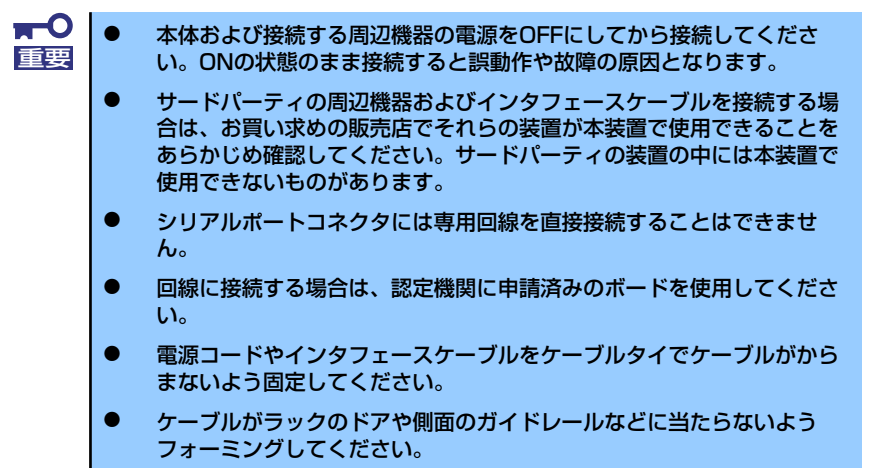

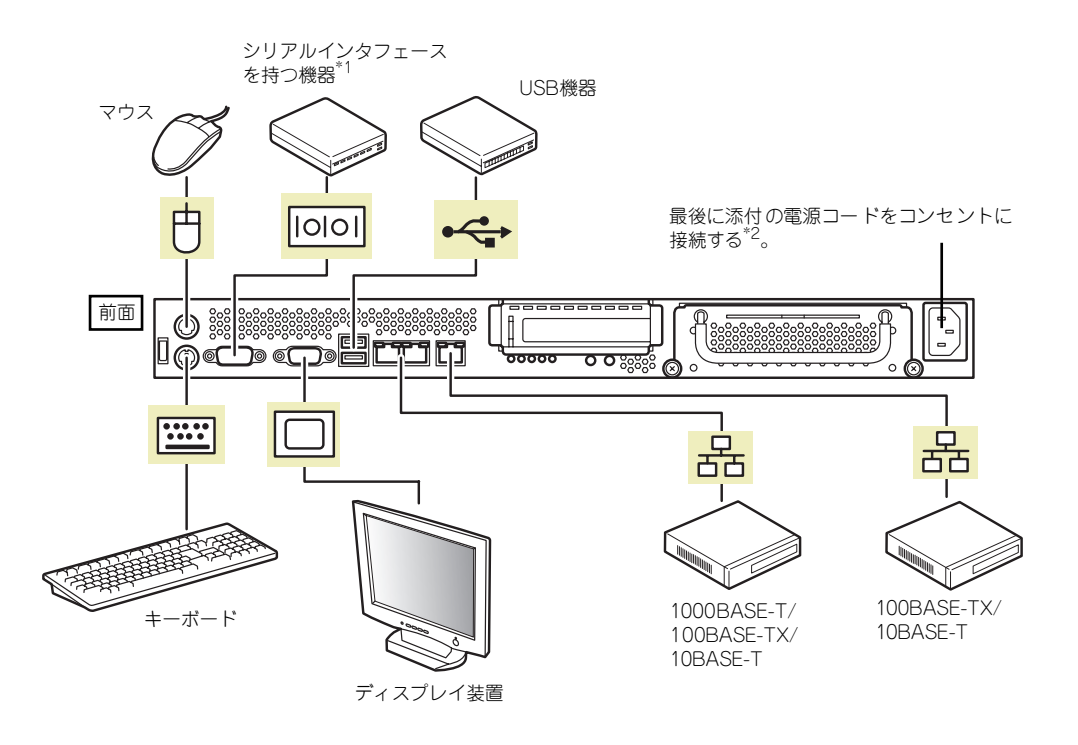

\*1 専用回線へ直接接続することはできません。

\*2 電源コードは、15A以下のサーキットブレーカに接続してください。

# **基本的な操作**

基本的な操作の方法について説明します。

## **電源のON**

本体の電源は前面にあるPOWER/SLEEPスイッチを押すとONの状態になります。 次の順序で電源をONにします。

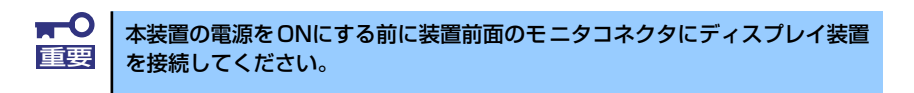

- 1. ディスプレイ装置および本体に接続している周辺機器の電源をONにする。
- 2. 本体前面にあるPOWERスイッチを押す。

POWERランプが緑色に点灯し、しばらくするとディスプレイ装置の画面には「NEC ロゴ」が表示されます。

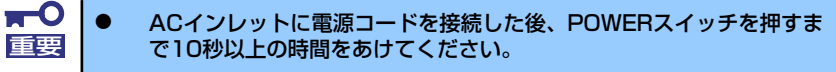

ⓦ 「NEC」ロゴおよびロゴ下側に何らかの文字が表示されるまでは電源を OFFにしないでください。

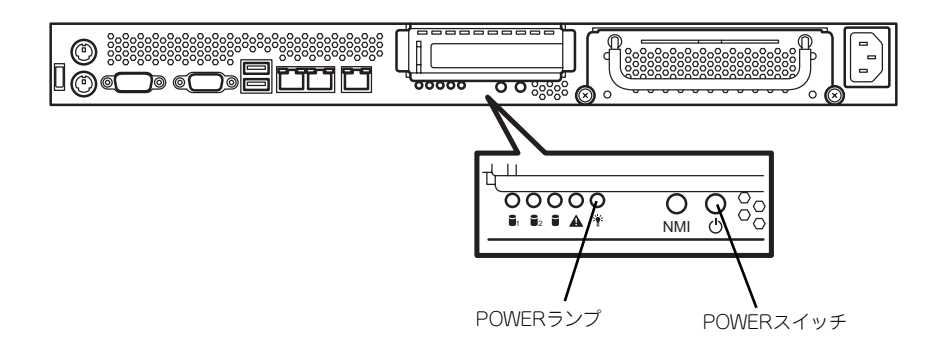

「NEC」ロゴを表示している間、本装置は自己診断プログラム(POST)を実行して 本装置の診断をします。詳しくはこの後の「POSTのチェック」をご覧ください。 POSTを完了するとOSが起動します。

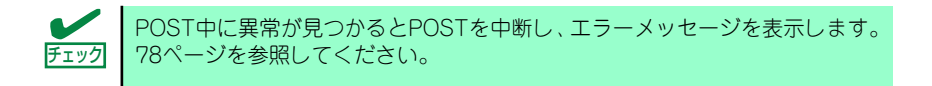

## **POSTのチェック**

POST(Power On Self-Test)は、マザーボード内に記録されている自己診断機能です。 POSTは本体の電源をONにすると自動的に実行され、マザーボード、メモリモジュール、CPU モジュール、キーボード、マウスなどをチェックします。また、POSTの実行中に各種のBIOS セットアップユーティリティの起動メッセージなども表示します。

出荷時の設定ではPOSTを実行している間、ディスプレイ装 置には「NEC」ロゴが表示されます。(<Tab>キーを押すと、 POSTの実行内容が表示されます。)

POSTの実行内容は常に確認する必要はありません。次の場合にPOST中に表示されるメッ セージを確認してください。

- ⓦ 導入時
- 「故障かな?」と思ったとき
- ⓦ 電源ONからOSの起動の間に何度もビープ音がしたとき
- ⓦ ディスプレイ装置になんらかのエラーメッセージが表示されたとき

#### POSTの流れ

次にPOSTで実行される内容を順を追って説明します。

- ⓦ POSTの実行中は、不用意なキー入力やマウスの操作をしないようにし てください。 ⓦ システムの構成によっては、ディスプレイの画面に「Press Any Key」 重要
	- とキー入力を要求するメッセージを表示する場合もあります。これは取 り付けたオプションのボードのBIOSが要求しているためのものです。 オプションのマニュアルにある説明を確認してから何かキーを押してく ださい。
	- ⓦ オプションのPCIボードの取り付け/取り外し/取り付けているスロット の変更をしてから電源をONにすると、POSTの実行中に取り付けた ボードの構成に誤りがあることを示すメッセージを表示してPOSTを いったん停止することがあります。

この場合は<F1>キーを押してPOSTを継続させてください。ボードの構 成についての変更/設定は、この後に説明するユーティリティを使って設 定できます。

- 1. 電源ON後、POSTが起動し、メモリチェックを始めます。ディスプレイ装置の画 面左上に搭載メモリのサイズなどのメッセージが表示されます。本体に搭載されて いるメモリの量によっては、メモリチェックが完了するまでに数分かかる場合もあ ります。同様に再起動(リブート)した場合など、画面に表示をするのに約1分程 の時間がかかる場合があります。
- 2. メモリチェックを終了すると、いくつかのメッセージが表示されます。これらは搭 載しているCPUや接続しているキーボード、マウスなどを検出したことを知らせ るメッセージです。

3. しばらくすると、マザーボードにあるBIOSセットアップユーティリティ 「SETUP」の起動を促すメッセージが画面左下に表示されます。

> Press TAB to show POST screen, F1 to enter SETUP, <F12> to enter Boot Menu

使用する環境にあった設定に変更するときに起動してください。エラーメッセージ を伴った上記のメッセージが表示された場合を除き、通常では特に起動して設定を 変更する必要はありません(そのまま何も入力せずにいると数秒後にPOSTを自動 的に続けます)。 SETUPを起動するときは、メッセージが表示されている間に<F1>キーを押します。 設定方法やパラメータの機能については、101ページを参照してください。SETUP を終了すると、自動的にもう一度はじめからPOSTを実行します。

- 4. オプションボードに接続している機器の情報などを画面に表示します。
- 5. BIOSセットアップユーティリティ「SETUP」でパスワードの設定をすると、 POSTが正常に終了した後に、パスワードを入力する画面が表示されます。

パスワードの入力は、3回まで行えます。3回とも入力を誤ると本装置を起動できな くなります。この場合は、本装置の電源をOFFにしてから、約10秒ほど時間をあけ てONにして本装置を起動し直してください。

OSをインストールするまではパスワードを設定しないでください。 重要

6. POSTを終了するとOSを起動します。

#### POSTのエラーメッセージ

POST中にエラーを検出するとディスプレイ装置の画面にエラーメッセージを表示します。ま た、エラーの内容によってはビープ音でエラーが起きたことを通知します。

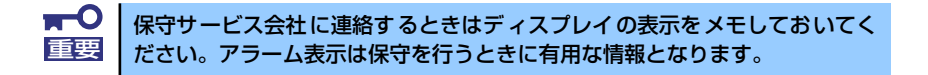

## **電源のOFF**

次の順序で電源をOFFにします。本体の電源コードをUPSに接続している場合は、UPSに添 付の説明書を参照するか、UPSを制御しているアプリケーションの説明書を参照してくださ  $\cup$ 

- 1. OSのシャットダウンをする。
- 2. 本体前面にあるPOWERスイッチを押す。

POWERランプが消灯します。

3. 周辺機器の電源をOFFにする。

## **光ディスクドライブ(オプション)**

本装置には光ディスクドライブ (DVD-ROMドライブ、CD-ROMドライブなど)はありませ ん。オプションの外付け光ディスクドライブを使用する場合は、装置前面のUSBコネクタに 接続してください。

光ディスクドライブの取り扱いについては、光ディスクドライブに添付の説明書を参照してく ださい。

## **フロッピーディスクドライブ(オプション)**

本装置にはフロッピーディスクドライブはありません。オプションの外付けフロッピーディス クドライブを使用する場合は、装置前面のUSBコネクタに接続してください。

フロッピーディスクドライブの取り扱いについては、フロッピーディスクドライブに添付の説 明書を参照してください。

# **内蔵オプションの取り付け**

本体に取り付けられるオプションの取り付け方法および注意事項について記載しています。

- ⓦ オプションの取り付け/取り外しはユーザー個人でも行えますが、この 場合の本体および部品の破損または運用した結果の影響についてはその 責任を負いかねますのでご了承ください。本装置について詳しく、専門 的な知識を持った保守サービス会社の保守員に取り付け/取り外しを行 わせるようお勧めします。 重要
	- ⓦ オプションおよびケーブルは弊社が指定する部品を使用してください。 指定以外の部品を取り付けた結果起きた装置の誤動作または故障・破損 についての修理は有料となります
	- ⓦ ハードウェア構成を変更した場合も、必ずEXPRESSBUILDERを使っ てシステムをアップデートしてください(46ページを参照)。

## **安全上の注意**

安全に正しくオプションの取り付け/取り外しをするために次の注意事項を必ず守ってくださ  $\left( \cdot \right)$ 

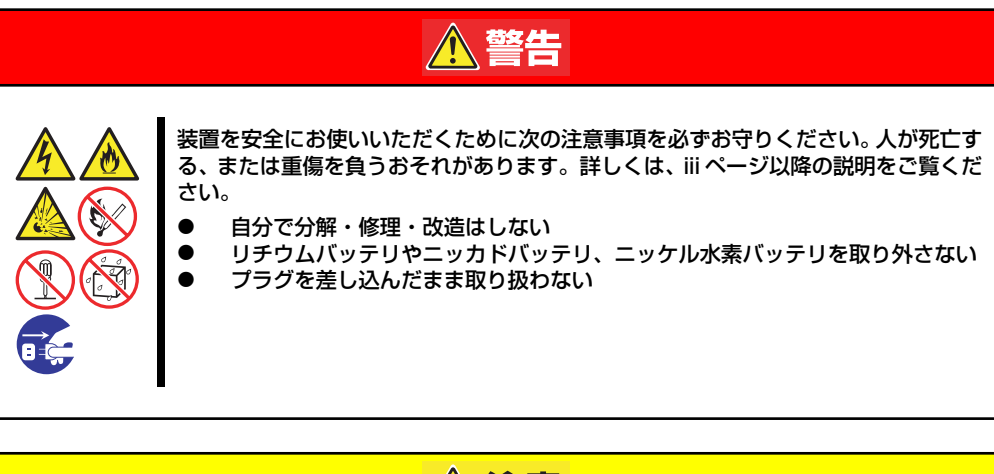

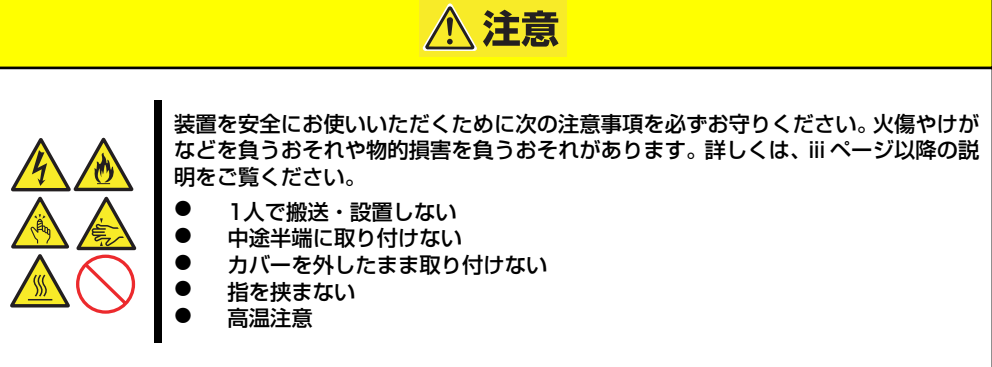

## **静電気対策について**

本体内部の部品は静電気に弱い電子部品で構成されています。取り付け・取り外しの際は静電 気による製品の故障に十分注意してください。

● リストストラップ(アームバンドや静雷気防止手袋など)の着用

リスト接地ストラップを手首に巻き付けてください。手に入らない場合は部品を触る前 に筐体の塗装されていない金属表面に触れて身体に蓄積された静電気を放電します。 また、作業中は定期的に金属表面に触れて静電気を放電するようにしてください。

- 作業場所の確認
	- 静電気防止処理が施された床、またはコンクリートの上で作業を行います。
	- カーペットなど静電気の発生しやすい場所で作業を行う場合は、静電気防止処理を 行った上で作業を行ってください。
- 作業台の使用

静電気防止マットの上に本体を置き、その上で作業を行ってください。

- 着衣
	- ウールや化学繊維でできた服を身につけて作業を行わないでください。
	- 静電気防止靴を履いて作業を行ってください。
	- 取り付け前に貴金属(指輪や腕輪、時計など)を外してください。
- 部品の取り扱い
	- 取り付ける部品は本体に組み込むまで静電気防止用の袋に入れておいてください。
	- 各部品の縁の部分を持ち、端子や実装部品に触れないでください。
	- 部品を保管・運搬する場合は、静電気防止用の袋などに入れてください。

## **取り付け/取り外しの準備**

部品の取り付け/取り外しの作業をする前に準備をします。

- 1. プラスドライバを用意する。
- 2. OSのシャットダウン処理を行う。
- 3. POWERスイッチを押して本装置の電源をOFF (POWERランプ消灯)にする。
- 4. 本装置に接続しているすべてのケーブルおよび電源コードを取り外す。

## **取り付け/取り外しの手順**

内蔵部品(ハードディスクドライブ、DIMM、PCIボードなど)の取り付け/取り外しの作業は 本装置をラックから引き出し、取り外した状態で行います。

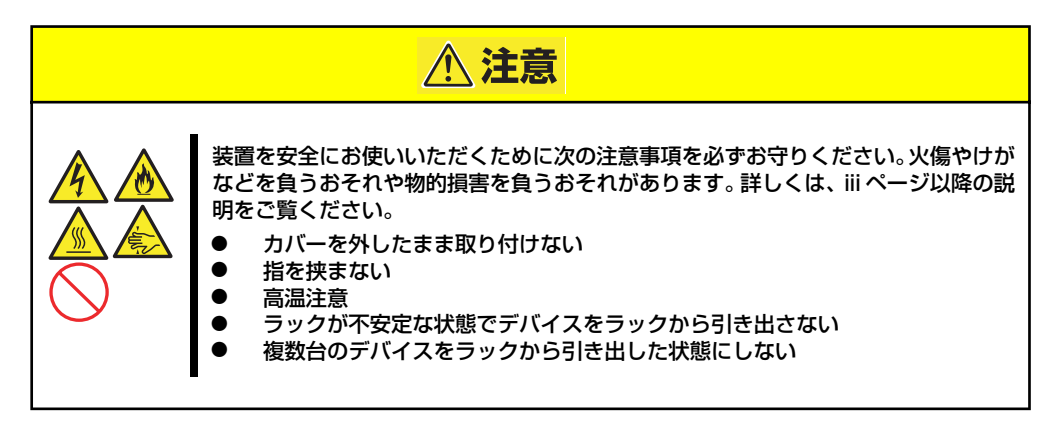

- 1. 82ページを参照して準備する。
- 2. 前面の左右にあるセットスク リューをゆるめて、ハンドルを 持ってゆっくりとラックから引き 出し、取り外す。

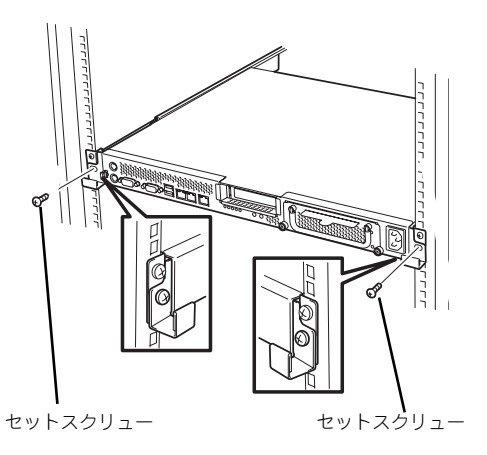

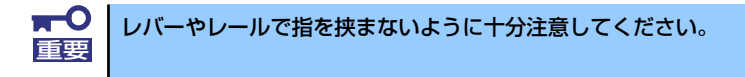

## **トップカバー**

内蔵部品の取り付け/取り外しや内部のケーブル接続を変更するときはトップカバーを取り外 します。

### 取り外し

- 1. 82ページを参照して準備する。
- 2. 本体をラックから引き出して外す (72ページ参照)。
- 3. ネジ2本を外し、トップカバーを 押しながら装置背面へスライドさ せる。
- 4. トップカバーを持ち上げて本体か ら取り外す。

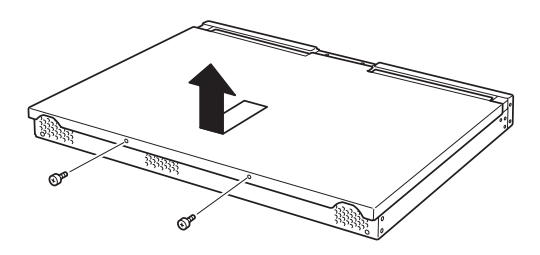

### 取り付け

トップカバーを取り付けるときは、トップカ バーのタブが本体フレームに確実に差し込 まれるよう、まっすぐ本体の上に置いてくだ さい。

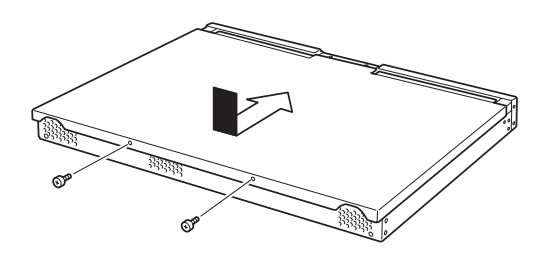

## **ハードディスクドライブ**

本装置の前面は、約25.4mm (1インチ)厚のハードディスクドライブを搭載することができ るハードディスクドライブトレーがあります。

- $\blacksquare$ NECで指定していないハードディスクドライブを使用しないでください。サー 重要 ドパーティのハードディスクドライブなどを取り付けると、ハードディスクド ライブだけでなく本体が故障するおそれがあります。次に示すモデルをお買い 求めください(2006年9月現在)。
	- N8150-204A(80GB、7200rpm、SATA2/300)
	- N8150-205A(160GB、7200rpm、SATA2/300)
	- N8150-206A(250GB、7200rpm、SATA2/300)

最新状況や混在条件などは8番街のシステム構成ガイド (http://nec8.com/)でご確認ください。

### ドライブIDについて

ハードディスクドライブトレーには最大で2台のハードディスクドライブを搭載することが できます。搭載するスロットによってハードディスクドライブのIDが固定で決められていま す。下図を参照してください。

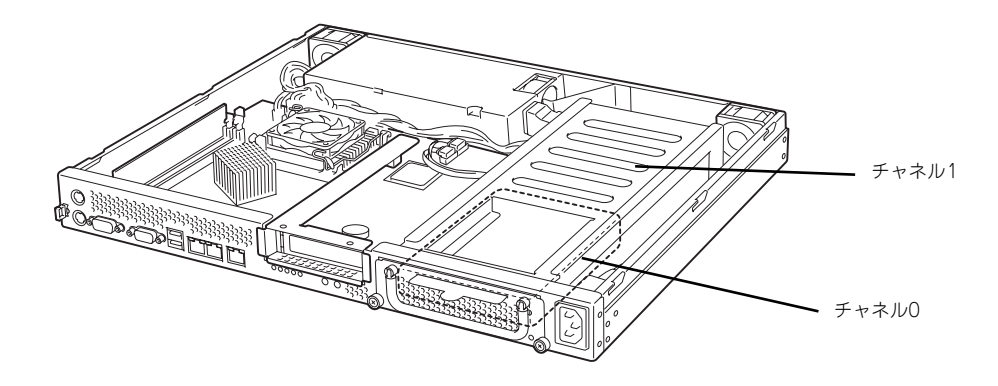

ハードディスクドライブトレーは、出荷時の構成でマザーボード上のディスクコントローラに 接続されています。

### 取り付け

オプションのハードディスクドライブを実装する場合は、次に示す手順でハードディスクドラ イブを取り付けます。

- 1. ハードディスクドライブトレーの 固定ネジ2本をゆるめ、ハンドル を起こす。
- 2. ハンドルを手前に引き、ハード ディスクドライブトレーを取り外 す。

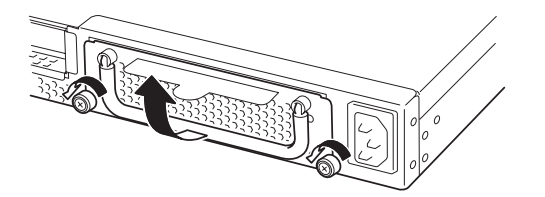

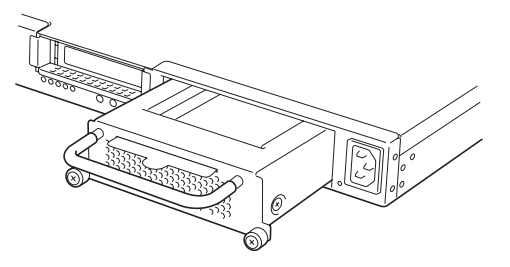

3. オプションのハードディスクドラ イブを右図のようにセットする。

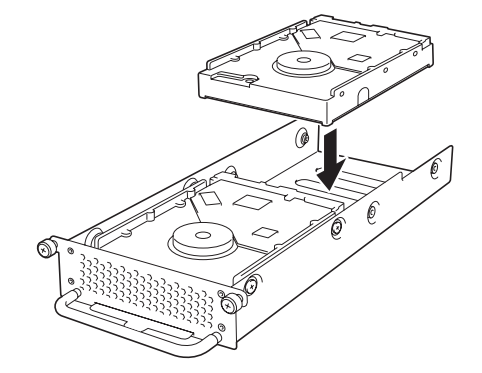

- ⓦ ハードディスクドライブに衝撃や振動を与えないように十分注意してく ださい。衝撃や振動を与えると故障の原因となります。 重要
	- ⓦ ハードディスクドライブは静電気に大変弱い電子部品です。ハードディ スクドライブを取り扱う前に、リスト設置ストラップを手首に巻き付け るか、装置の金属フレーム部分などに触れて身体の静電気を逃がしてく ださい。
	- ⓦ ハードディスクドライブの端子や電子部品を素手で触ったりしないでく ださい。

4. 本体装置に添付のネジ4本でハー ドディスクドライブをハードディ スクドライブトレーに取り付け る。

> 図に示す場所にのみワッシャーを 取り付けます。

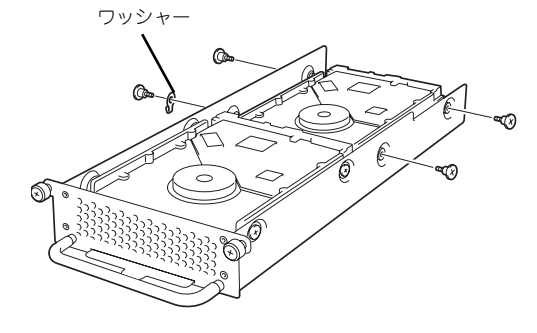

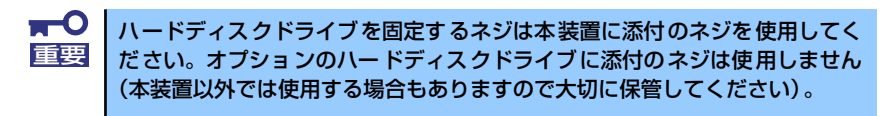

5. 奥までしっかりとハードディスク ドライブトレーを本体に挿入す る。

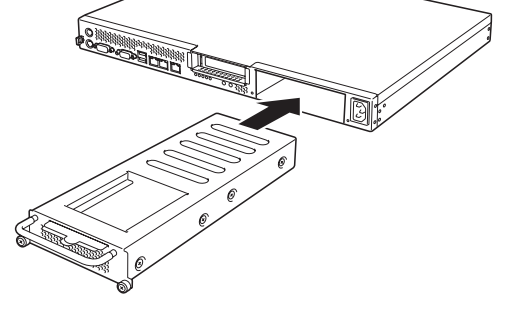

6. ハードディスクドライブトレーを 前面の2本のネジで固定し、ハン ドルを倒す。

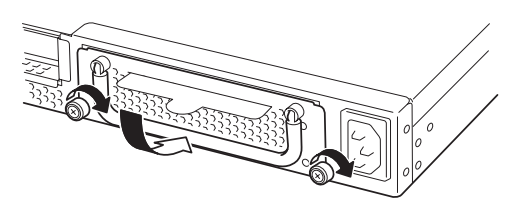

### 取り外し

ハードディスクドライブの取り外しは、取り付けの逆の手順を行ってください。

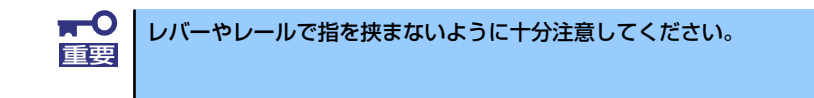

## **DIMM**

DIMM(Dual Inline Memory Module)は、本装置のマザーボード上のDIMMソケットに取り付け ます。マザーボード上にはDIMMを取り付けるソケットが2個あります。

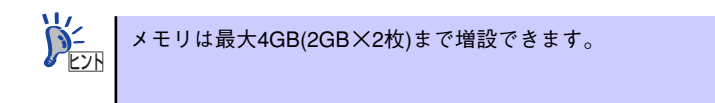

また、本装置では同一容量のメモリを2枚実装時にDual ChannelメモリモードおよびChipkill (チップキル)ECCメモリモードが有効になります。

Dual Channelメモリモードで動作させるとメモリのデータ転送速度が2倍(6.4GB/s)となり ます。

Chipkill ECCメモリを利用すると複数ビットのメモリ障害を自動的に修正します。

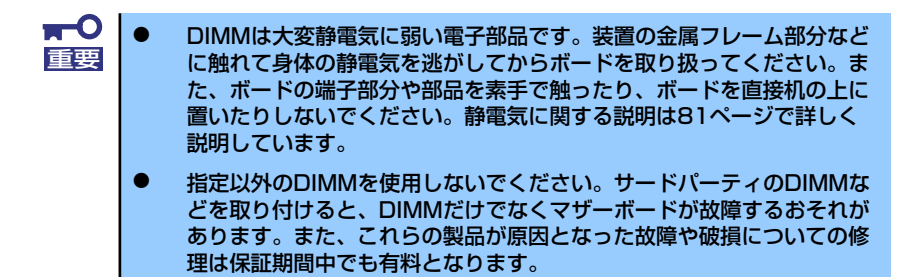

### DIMMの増設順序

DIMMは、1枚単位で増設します。

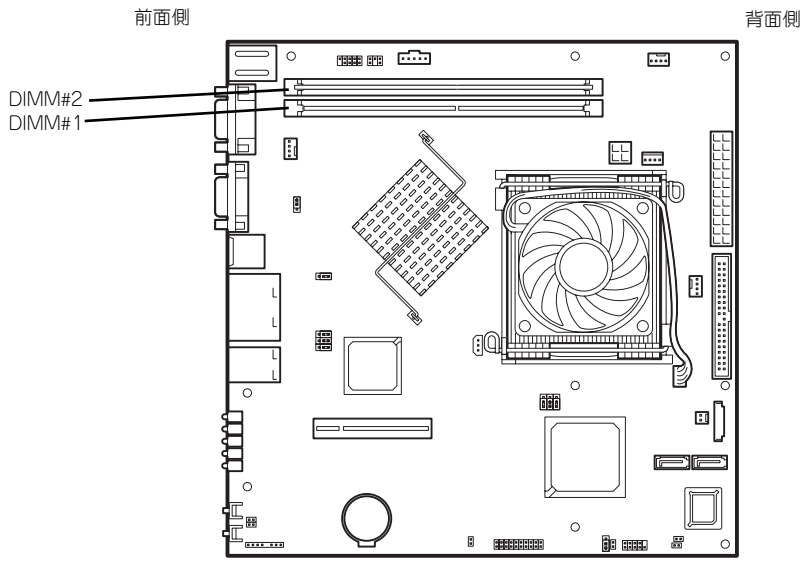

マザーボード

### 取り付け

次の手順に従ってDIMMを取り付けます。

 $\blacksquare$ 本装置では、ロープロファイル(DIMMボードの高さが30mm(1.2インチ) 重要 以下)タイプのDIMMのみをサポートしています。それ以外(それ以上高い) DIMMはサポートしていません。

- 1. 82ページを参照して準備をする。
- 2. 本体をラックから引き出す(72ページ参照)。
- 3. トップカバーを取り外す(84ページ参照)。
- 4. DIMMをソケットにまっすぐ押し 込む。

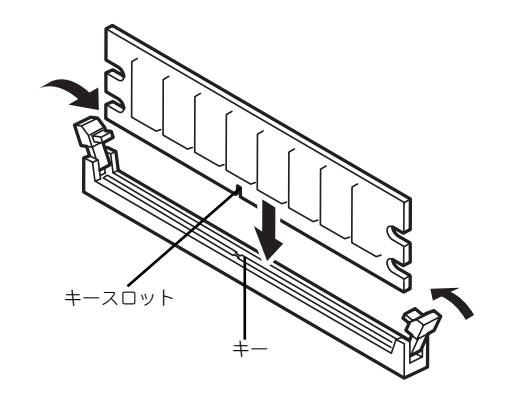

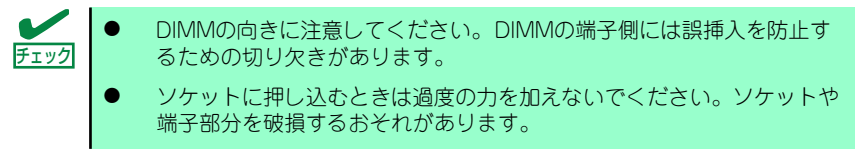

DIMMがDIMMソケットに差し込まれるとレバーが自動的に閉じます。

- 5. 手順1~3で取り外した部品を取り付ける。
- 6. POSTの画面でエラーメッセージが表示されていないことを確認する。
- 7. SETUPを起動して[Advanced]ー [Memory Configuration]メニューで [Extended Memory]容量が本装置に実装しているメモリ容量相当になっているこ とを確認する。

### 取り外し

次の手順に従ってDIMMを取り外します。

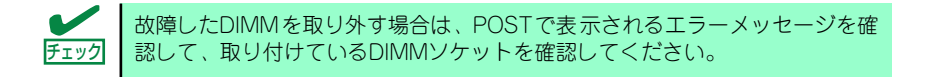

- 1. 82ページを参照して準備をする。
- 2. 本体をラックから引き出す(72ページ参照)。
- 3. トップカバーを取り外す(84ページ参照)。
- 4. 取り外すDIMMのソケットの両側 にあるレバーを左右にひろげる。 ロックが解除されDIMMを取り外 せます。

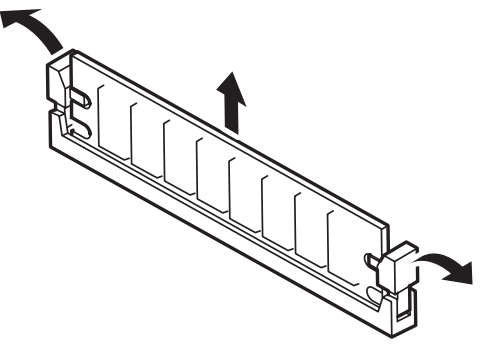

- 5. 手順3で取り外した部品を取り付ける。
- 6. 本装置の電源をONにしてPOSTでエラーメッセージが表示されていないことを確 認する。

エラーメッセージが表示された場合は、メッセージをメモした後、保守サービス会 社に連絡してください。

7. SETUPを起動して[Advanced]ー [Memory Configuration]メニューで [Extended Memory]容量が本装置に実装しているメモリ容量相当になっているこ とを確認する。
## **PCIボード**

本装置には、オプションのPCIボード(ロープロファイルタイプ)1枚を取り付けることがで きます(ただし、オプションのライザカード (PCIExpress(x8))が必要です)。 PCIボードは、マザーボード上に搭載している「ライザカードブラケット」にオプションのラ イザカード(PCIExpress(x8))を装着してから取り付けます。

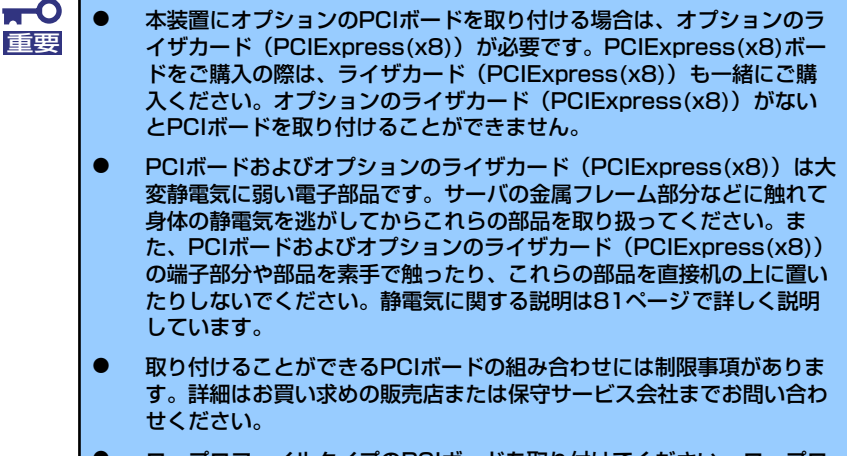

ⓦ ロープロファイルタイプのPCIボードを取り付けてください。ロープロ ファイルタイプ以外のPCIボードは取り付けることができません。

PCIボードによっては、オンボード上の拡張ROMを利用するものもあります。 ボードに添付の説明書を参照し、拡張ROMの展開が必要であるかどうかを確 認してください。設定は、BIOSセットアップユーティリティ「SETUP」を使 います。詳しくは、101ページを参照してください。 チェック

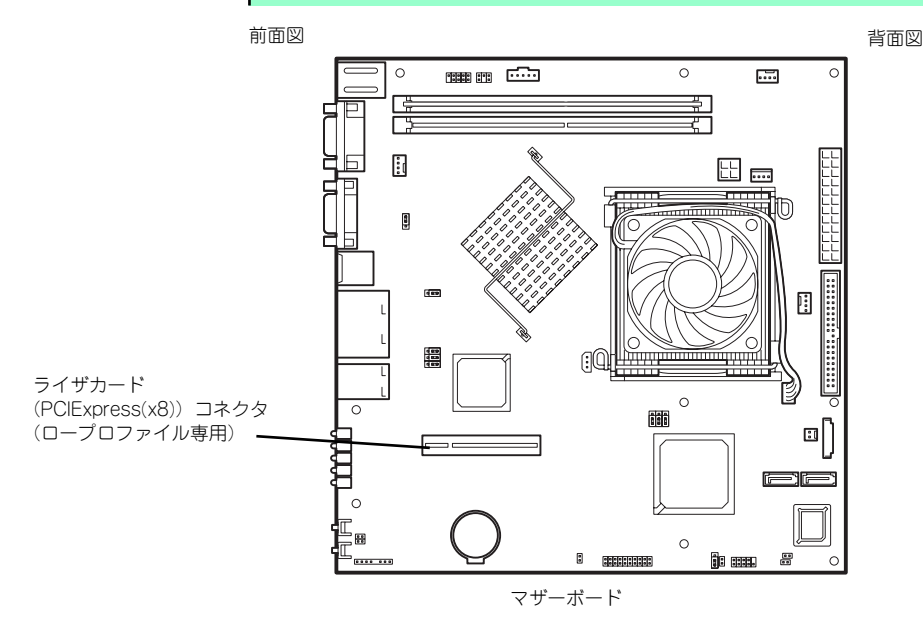

### RAIDコントローラの取り付けについて

以下のRAIDコントローラをインストールするために検討すべきことを記載します。詳しくは RAIDコントローラに添付の説明書を参照してください。

N8103-101 : ディスクアレイコントローラ(SATA2)

- ⓦ インストールするRAIDコントローラの仕様にあったハードディスクドライブとケーブ ルを用意してください。
- ⓦ ハードディスクドライブのマスタ/スレーブを正しく設定してしてください。
- 構築するRAID (Redundant Arrays of Inexpensive[Independent] Disks) レベルで必 要となる台数分のハードディスクドライブを用意してください。
- ⓦ ディスクアレイ構成に変更する場合や、RAIDを変更する場合は、ハードディスクドラ イブを初期化します。ディスクアレイとして使用するハードディスクドライブに大切な データがある場合は、バックアップを別のハードディスクドライブなどにとってから ボードの取り付けやディスクアレイの構築を行ってください。
- ⓦ ディスクアレイとして使用するハードディスクドライブはパックごとにディスク回転速 度と容量が同じハードディスクドライブを使用してください。
- ⓦ ディスクアレイを構成すると、RAID構成によってはディスクの信頼性が向上するかわ りにディスクアレイを構成するハードディスクドライブの総容量に比べ、実際に使用で きる容量が小さくなる場合があります。
- ディスクアレイコントローラボードを交換する場合はディスクアレイの構成情報(コン フィグレーション情報)をディスクアレイコントローラボードにリストアしてくださ い。リストアはコンフィグレーションユーティリティを使用します。詳しくは、「ソフ トウェア編」を参照してください。
- ⓦ RAIDコントローラボードに接続したハードディスクドライブのアクセス状態を装置前 面のDISKアクセスランプで表示させる場合は、装置に添付のLEDケーブルをマザーボー ド上のLEDコネクタとRAIDコントローラボード上のコネクタに接続してください。

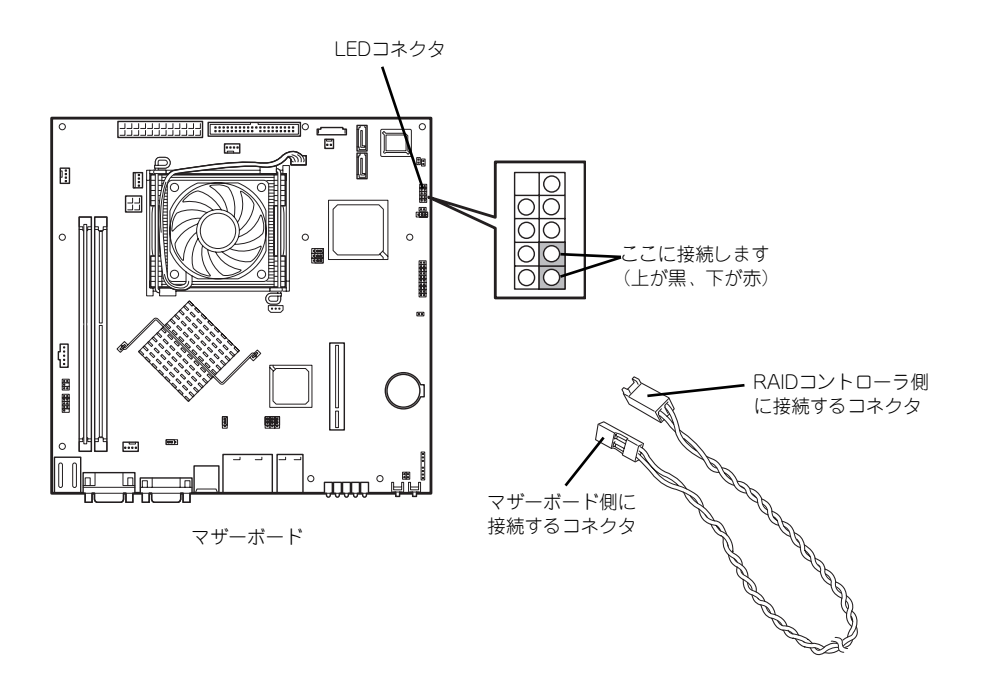

 $-$  N8103-101

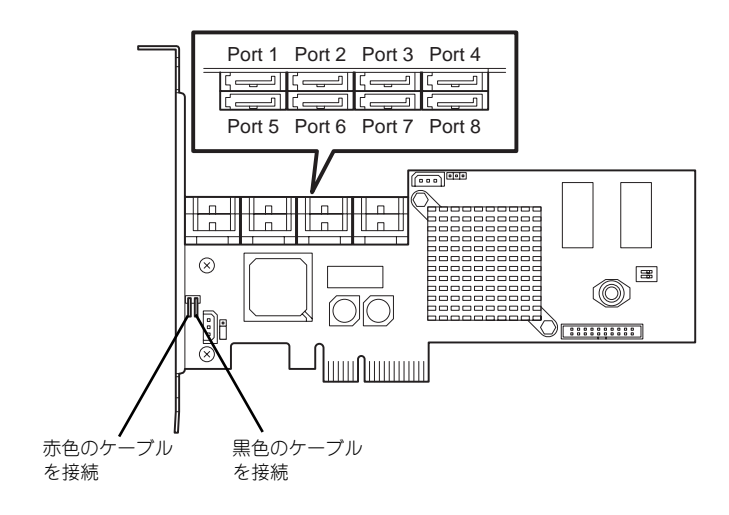

## 注意事項

取り付けや取り外しの際には次の点について注意してください。

- ⓦ PCIボードおよびライザカード(PCIExpress(x8))の端子部や電子部品のリード線には 直接手を触れないよう注意してください。手の油や汚れが付着し、接続不良を起こした り、リード線の破損による誤動作の原因となります。
- ⓦ 本装置に取り付けることができるPCIボードには制限があります。ボードの仕様を確認 してから取り付けてください。
- 起動しないLANデバイスのオプションROMはBIOSセットアップユーティリティで 「Disabled」に設定してください。
- ⓦ LANデバイスを増設した場合、LANポートに接続したコネクタを抜くときは、コネクタ のツメが手では押しにくくなっているため、マイナスドライバなどを使用してツメを押 して抜いてください。その際に、マイナスドライバなどがLANポートやその他のポート を破損しないよう十分に注意してください。
- ⓦ 起動可能なLANカードを増設すると、起動の優先順位が変更されることがあります。増 設後にBIOSセットアップユーティリティの「Boot」で設定し直してください。
- 本装置がサポートしているボードと搭載可能なスロットは次の表のとおりです。

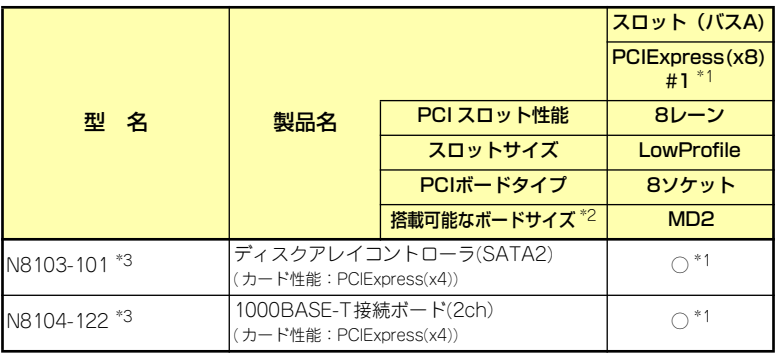

○ 搭載可能 ー 搭載不可

\*1 PCIスロットを使用するためには、オプションのライザカード(PCIExpress) (N8116-12)を装着する必要があります。

- \*2 搭載可能なボードの奥行きサイズ
- ロープロファイルタイプで、奥行き167.6mmまで(MD2)、幅64.4mmまでです。
- \*3 各カードの機能詳細についてはテクニカルガイドを参照してください。

## 取り付け

次の手順に従ってライザカードブラケットにPCIボードを取り付けます。

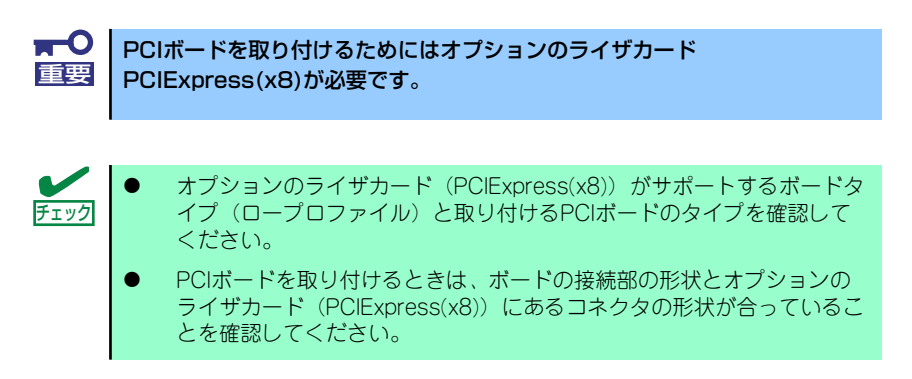

- 1. 82ページを参照して準備をする。
- 2. 本体をラックから引き出し、取り外す(72ページ参照)。
- 3. トップカバーを取り外す(84ページ参照)。
- 4. ネジ1本を外し、ライザカードブ ラケットを取り外す。

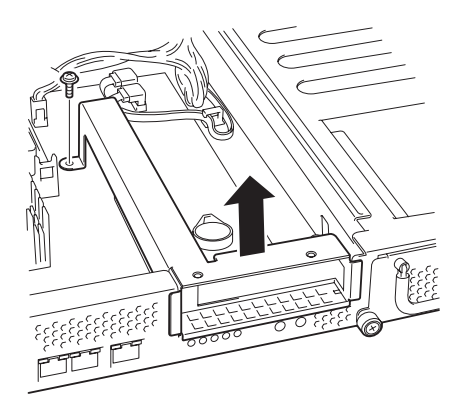

5. ライザカードブラケットにオプ ションのライザカード (PCIExpress(x8))をネジ2本 で取り付ける。

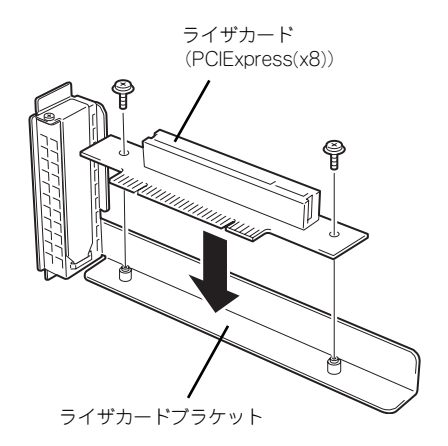

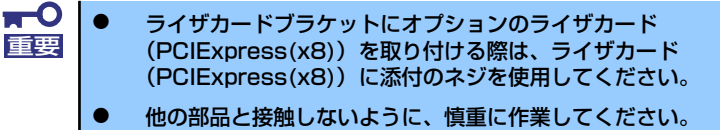

6. ライザカードブラケットからネジ1本を外し、増設スロットカバーを取り外す。

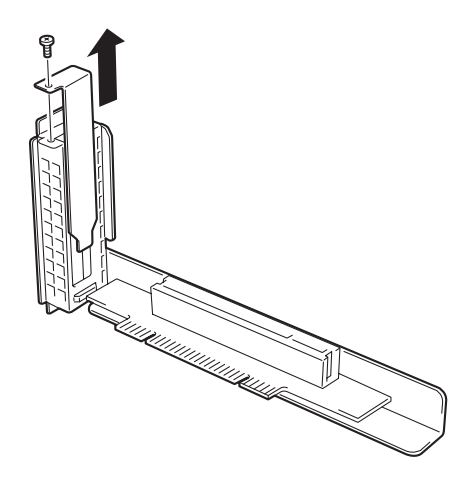

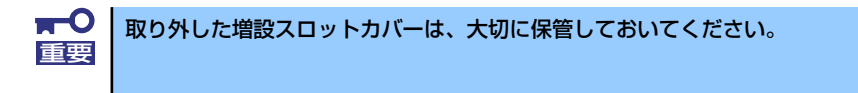

7. ライザカードブラケットにPCIボードを取り付け、手順6で外したネジで固定する。 ライザカード (PCIExpress(x8)) のスロット部分とPCIボードの端子部分を合わせ て、確実に差し込みます。

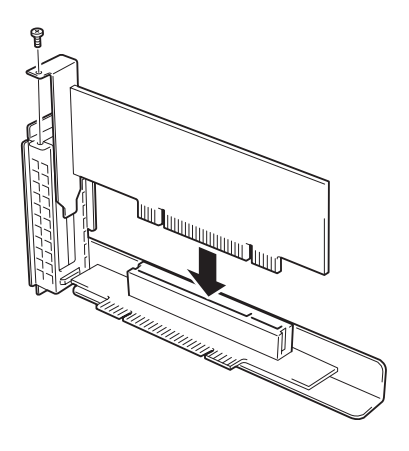

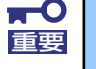

- ライザカード (PCIExpress(x8)) やPCIボードの端子部分には触れな いでください。汚れや油が付いた状態で取り付けると誤動作の原因とな ります。
- ⓦ うまくPCIボードを取り付けられないときは、PCIボードをいったん取 り外してから取り付け直してください。PCIボードに過度の力を加える とPCIボードやライザカード(PCIExpress(x8))を破損するおそれが ありますので注意してください。

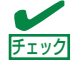

PCIボードのブラケットの端が、ライザカード (PCIExpress(x8)) のフレーム チェック 穴に差し込まれていることを確認してください。

8. ライザカードブラケットをマザー ボードのスロットに接続する。

> ライザカード(PCIExpress(x8)) の端子部分とマザーボード上のス ロット部分を合わせて、確実に差 し込みます。

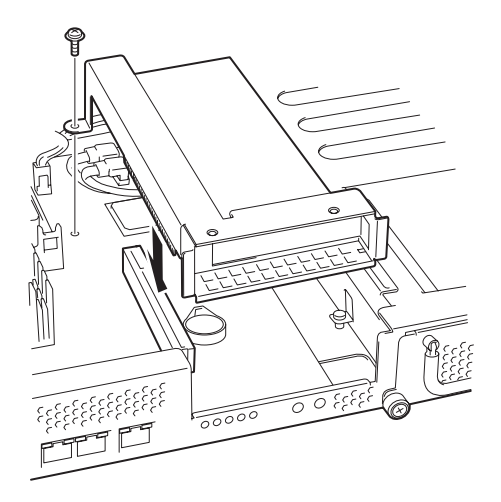

- 9. 取り外した部品を取り付ける。
- 10. 本装置の電源をONにしてPOSTの画面でボードに関するエラーメッセージが表示 されていないことを確認する。
- 11. 取り付けたボードに搭載されているBIOSコンフィグレーションユーティリティを 起動してボードのセットアップをする。

ユーティリティの有無や起動方法、操作方法はボードによって異なります。詳しく はボードに添付の説明書を参照してください。また、起動可能なデバイスが接続さ れたPCIボードを増設した場合、ブート優先順位がデフォルトに変更されます。BIOS セットアップユーティリティの「Boot」を設定し直してください(123ページ参照)。

## 取り外し

ボードの取り外しは、取り付けの逆の手順を行ってください。また、取り外し後にBIOSセッ トアップユーティリティの「Boot」で起動優先順位を設定し直してください (123ページ参 照)。

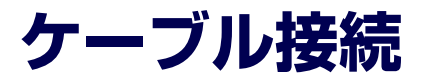

本体内部のデバイスのケーブル接続例を示します。

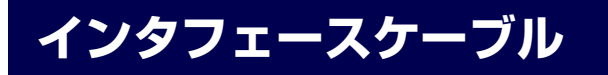

インタフェースケーブルの接続について説明します。

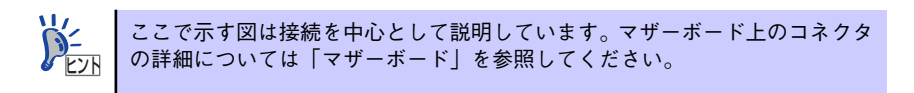

## ハードディスクドライブの増設

ハードディスクドライブを増設した際の接続について説明します。 ハードディスクドライブを増設した場合は、次の図のとおりにケーブルを接続します。

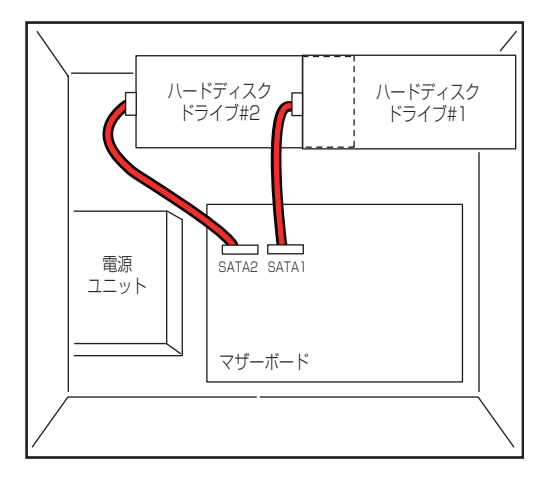

S-ATAケーブル

## ディスクアレイコントローラ (SATA2) [N8103-101]との接続

シリアルATAハードディスクドライブを搭載している場合は、ディスクアレイコントローラ (SATA2)にも接続することができます。ディスクアレイコントローラ (SATA2)は、デー タの信頼性を向上させるために用意されたオプションのPCI RAIDボードで、RAID0とRAID1 のRAIDレベルをサポートしています。

● RAIDO(ストライピング)

ハードディスクドライブに対してデータを分散して記録する方法です。この方法を「ス トライピング」と呼びます。搭載しているハードディスクドライブへ処理を分散させる ことによりハードディスクドライブ単体で使用しているときに比べディスクアクセス性 能を向上させることができます。

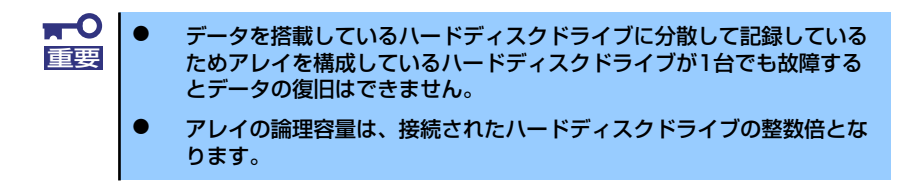

#### ⓦ RAID1(ミラーリング)

2台のハードディスクドライブに対して同じデータを記録する方法です。この方法を「ミ ラーリング」と呼びます。データを記録するときに同時に2台のハードディスクドライブ に記録するため、使用中に片方のハードディスクドライブが故障しても、もう片方の正 常なハードディスクドライブを使用してシステムダウンすることなく継続して運用する ことができます。

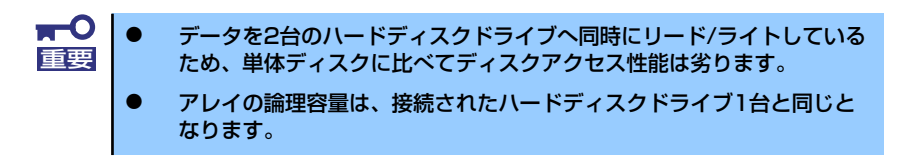

ディスクアレイを構築するには最低2台のハードディスクドライブが必要です。また、接続に 使用するインタフェースケーブルは本装置のケーブルを使用します。 SATA1コネクタのケーブルをPort1、SATA2コネクタのケーブルをPort2に接続してくださ い。

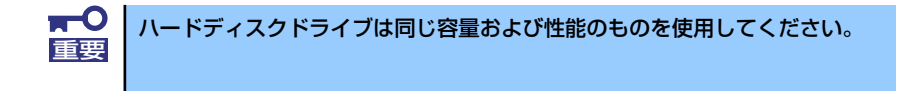

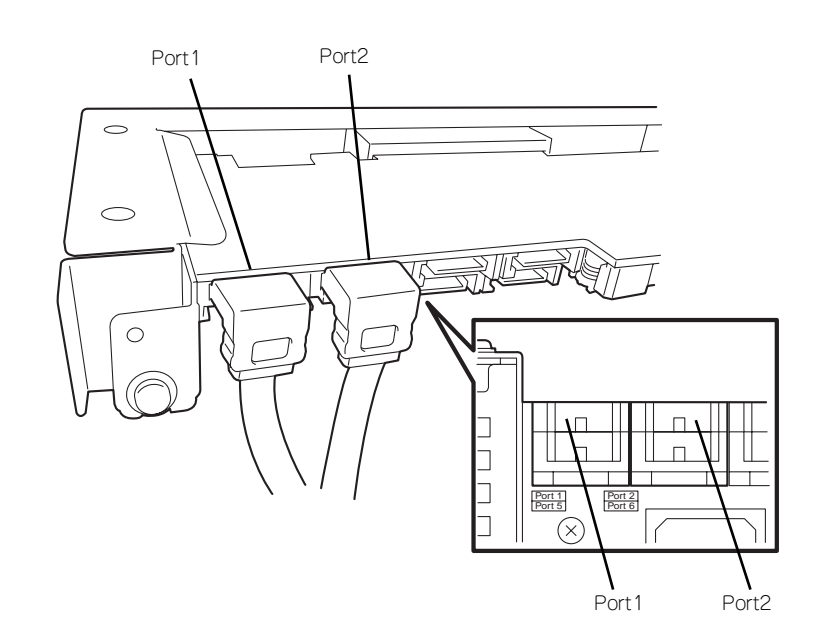

内蔵ハードディスクドライブのアクセス状態を表示させるために装置に添付のLEDケーブル をマザーボード上のLEDコネクタとディスクアレイコントローラ (SATA2) に接続してくだ さい。ディスクの状態(ディスクの故障やディスクアレイのリビルド中など)はディスクアレ イコントローラ (SATA2) 用のユーティリティ「Web-based Promise Array Manager」か ら確認します。ユーティリティはディスクアレイコントローラ (SATA2)に添付のユーティ リティです。

# **システムBIOSのセットアップ(SETUP)**

Basic Input Output System (BIOS)の設定方法について説明します。

本装置を導入したときやオプションの増設/取り外しをするときはここで説明する内容をよく 理解して、正しく設定してください。

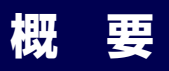

SETUPはハードウェアの基本設定をするためのユーティリティツールです。このユーティリ ティは本体内のフラッシュメモリに標準でインストールされているため、専用のユーティリ ティなどがなくても実行できます。

SETUPで設定される内容は、出荷時に最も標準で最適な状態に設定していますのでほとんど の場合においてSETUPを使用する必要はありませんが、この後に説明するような場合など必 要に応じて使用してください。

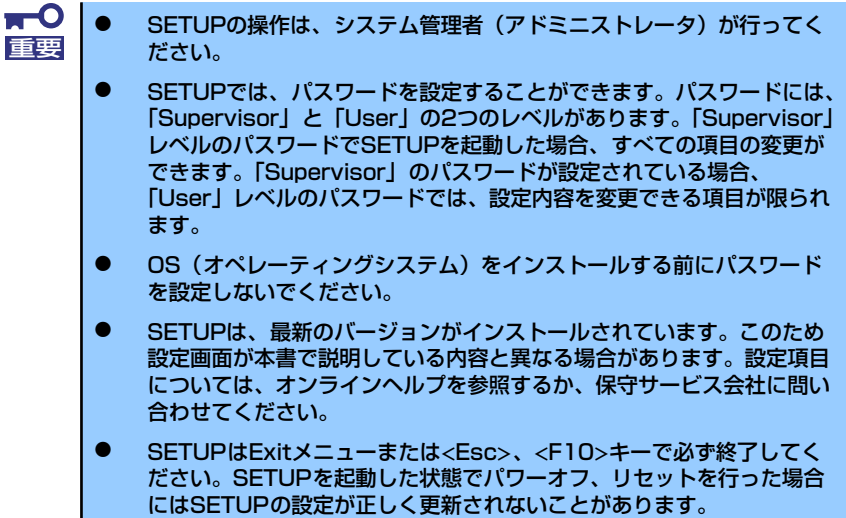

## **起 動**

本体の電源をONにするとディスプレイ装置の画面にPOST (Power On Self-Test)の実行内 容が表示されます。「NEC」ロゴが表示された場合は、<Esc>キーを押してください。

しばらくすると、次のメッセージが画面左下に表示されます。

#### Press <F2> to enter SETUP

ここで<F2>キーを押すと、SETUPが起動してMainメニュー画面を表示します。

以前にSETUPを起動してパスワードを設定している場合は、パスワードを入力する画面が表 示されます。パスワードを入力してください。

#### Enter password [  $\qquad$  ]

パスワードの入力は、3回まで行えます。3回とも誤ったパスワードを入力すると、本装置は 動作を停止します(これより先の操作を行えません)。電源をOFFにしてください。

> パスワードには、「Supervisor」と「User」の2種類のパスワードがあります。 「Supervisor」では、SETUPでのすべての設定の状態を確認したり、それらを 変更したりすることができます。「User」では、確認できる設定や、変更でき る設定に制限があります。 ヒント

## **キーと画面の説明**

キーボード上の次のキーを使ってSETUPを操作します(キーの機能については、画面下にも 表示されています)。

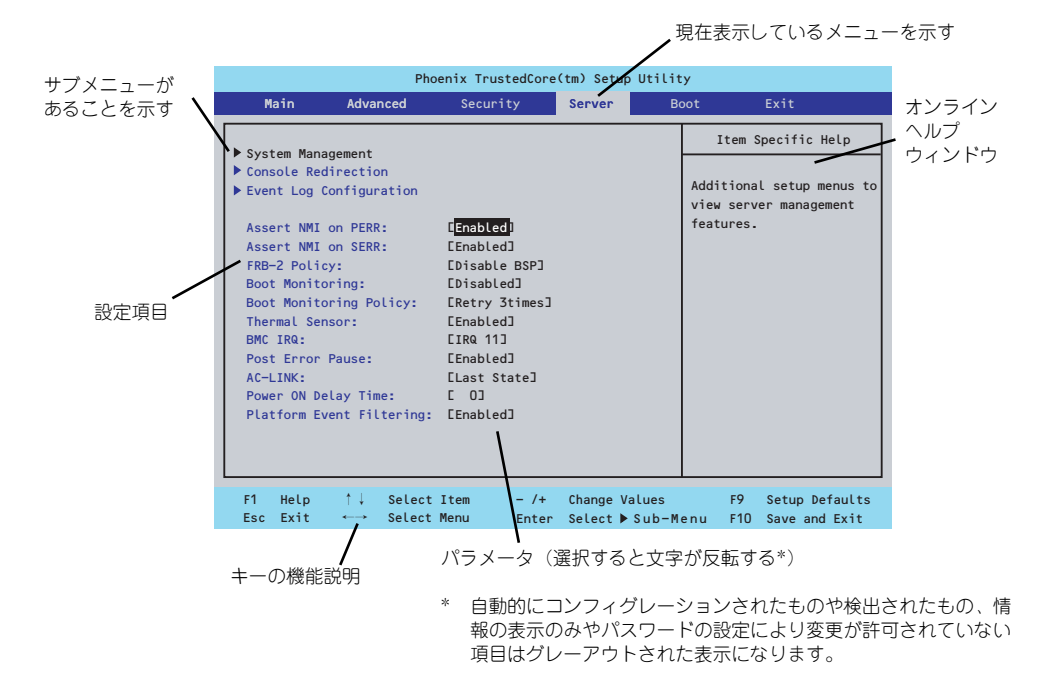

- □ カーソルキー(↑、↓) 画面に表示されている項目を選択します。文字の表示が反転している項目が現在選 択されています。
- □ カーソルキー(←、→) MainやAdvanced、Security、Server、Boot、Exitなどのメニューを選択します。
- □ <->キー/<+>キー 選択している項目の値(パラメータ)を変更します。サブメニュー(項目の前に 「▶」がついているもの)を選択している場合、このキーは無効です。
- □ <Enter>キー 選択したパラメータの決定を行うときに押します。
- □ <Esc>キー ひとつ前の画面に戻ります。また値を保存せずにSETUPを終了します。
- □ <F9>キー 現在表示している項目のパラメータをデフォルトのパラメータに戻します(出荷時 のパラメータと異なる場合があります)。
- $\Box$  <F10> $\pm$ SETUPの設定内容を保存し、SETUPを終了します。

## **設定例**

次にソフトウェアと連携した機能や、システムとして運用するときに必要となる機能の設定例 を示します。

#### 日付・時刻関連

「Main」→「System Time」、「System Date」

#### 管理ソフトウェアとの連携関連

#### 「ESMPRO/ServerManager」を使ってネットワーク経由で本体の電源を制御する

「Advanced」→「Advanced Chipset Control」→「Wake On LAN/PME」→「Enabled」

UPS関連

#### UPSと電源連動(リンク)させる

- UPSから電源が供給されたら常に電源をONさせる 「Server」→「AC-LINK」→「Power On」
- POWERスイッチを使ってOFFにしたときは、UPSから電源が供給されても電源を OFFのままにする 「Server」→「AC-LINK」→「Last State」
- UPSから電源が供給されても電源をOFFのままにする 「Server」→「AC-LINK」→「Stay Off」

#### 起動関連

#### 本体に接続している起動デバイスの順番を変える

「Boot」→起動順序を設定する

#### POSTの実行内容を表示する

「Advanced」→「Boot-time Diagnostic Screen」→「Enabled」 「NEC」ロゴの表示中に<Esc>キーを押しても表示させることができます。

#### リモートウェイクアップ機能を利用する

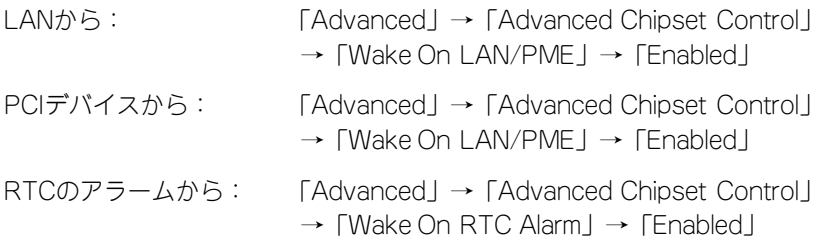

#### HWコンソール端末から制御する

「Server」→「Console Redirection」→ それぞれの設定をする

#### メモリ関連

#### 搭載しているメモリ(DIMM)の状態を確認する

「Advanced」→「Memory Configuration」→「DIMM #n Status」→ 表示を確認する  $(n: 1 \sim 2)$ 

#### メモリ(DIMM) のエラー情報をクリアする

「Advanced」→「Memory Configuration」→「Memory Retest」→ 「Yes」→再起動 するとクリアされる

#### CPU関連

#### 搭載しているCPUの状態を確認する

「Main」→「Processor Settings」→ 表示を確認する

画面に表示されているCPU番号とマザーボード上のソケットの位置は上図のように対応 しています。

#### CPUのエラー情報をクリアする

「Main」→「Processor Settings」→「Processor Retest」→「Yes」→ 再起動すると クリアされる

#### キーボード関連

#### Numlockを設定する

「Advanced」→「NumLock」→「On」(有効) /「Off」(無効:初期値)

#### イベントログ関連

#### イベントログをクリアする

「Server」→「Event Log Configuration」→「Clear All Event Logs」→「Enter」→「Yes」

#### セキュリティ関連

#### BIOSレベルでのパスワードを設定する

「Security」→「Set Supervisor Password」→ パスワードを入力する 管理者パスワード(Supervisor)、ユーザーパスワード(User)の順に設定します

#### 外付けデバイス関連

#### I/Oポートに対する設定をする

「Advanced」→「Peripheral Configuration」→ それぞれのI/Oポートに対して設定をする

#### 内蔵デバイス関連

#### 本装置内蔵のPCIデバイスに対する設定をする

「Advanced」→「PCI Configuration」→ それぞれのデバイスに対して設定をする

#### ディスクアレイコントローラボードを取り付ける

「Advanced」→「PCI Configuration」→「PCI Slot n Option ROM」→「Enabled」 n: PCIスロットの番号

#### ハードウェアの構成情報をクリアする(内蔵デバイスの取り付け/取り外しの後)

「Advanced」→「Reset Configuration Data」→「Yes」→再起動するとクリアされる

#### 設定内容のセーブ関連

#### BIOSの設定内容を保存する

「Exit」→「Exit Saving Changes」

#### 変更したBIOSの設定を破棄する

「Exit」→「Exit Discarding Changes」または「Discard Changes」

#### BIOSの設定をデフォルトの設定に戻す(出荷時の設定とは異なる場合があります)

「Exit」→「Load Setup Defaults」

#### 現在の設定内容を保存する

「Exit」→「Save Changes」

#### 現在の設定内容をカスタムデフォルト値として保存する

「Exit」→「Save Custom Defaults」

#### カスタムデフォルト値をロードする

「Exit」→「Load Custom Defaults」

## **パラメータと説明**

SETUPには大きく6種類のメニューがあります。

- Mainメニュー (→108ページ)
- Advancedメニュー (→110ページ)
- Securityメニュー (→116ページ)
- Serverメニュー (→118ページ)
- Bootメニュー (→123ページ)
- ⓦ Exitメニュー(→124ページ)

このメニューの中からサブメニューを選択することによって、さらに詳細な機能の設定ができ ます。次に画面に表示されるメニュー別に設定できる機能やパラメータ、出荷時の設定を説明 します。

## Main

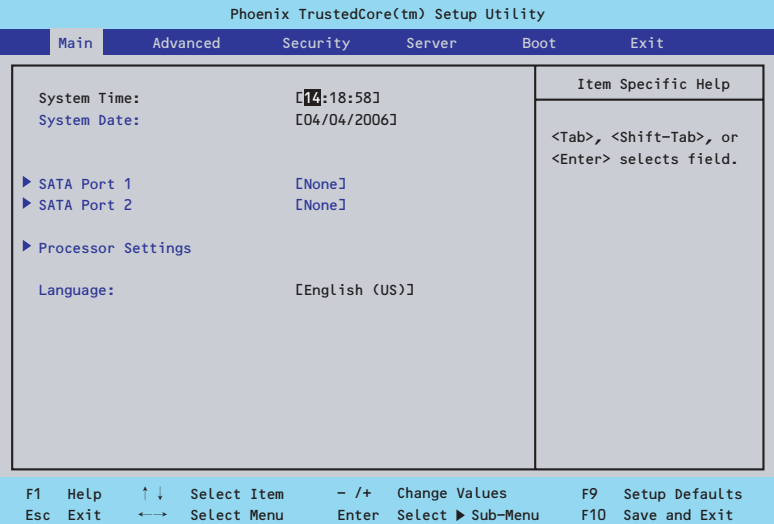

Mainメニューの画面上で設定できる項目とその機能を示します。

|                                 |                                   | SETUPを起動すると、はじめにMainメニューが表示されます。項目の前に「▶」がついてい   |                          |                                          |           |
|---------------------------------|-----------------------------------|-------------------------------------------------|--------------------------|------------------------------------------|-----------|
|                                 |                                   | るメニューは、選択して <enter>キーを押すとサブメニューが表示されます。</enter> |                          |                                          |           |
|                                 |                                   |                                                 |                          |                                          |           |
|                                 |                                   | Phoenix TrustedCore(tm) Setup Utility           |                          |                                          |           |
|                                 | Main                              | Advanced<br>Security                            | <b>Boot</b><br>Server    | Exit                                     |           |
|                                 |                                   |                                                 | Item Specific Help       |                                          |           |
|                                 | System Time:<br>System Date:      | $L$ <sup>14</sup> :18:58]<br>E04/04/2006]       |                          |                                          |           |
|                                 |                                   |                                                 |                          | <tab>, <shift-tab>, or</shift-tab></tab> |           |
|                                 | SATA Port 1                       | <b>ENone]</b>                                   |                          | <enter> selects field.</enter>           |           |
|                                 | SATA Port 2                       | <b>ENone]</b>                                   |                          |                                          |           |
| Processor Settings<br>Language: |                                   | [English (US)]                                  |                          |                                          |           |
|                                 |                                   |                                                 |                          |                                          |           |
|                                 |                                   |                                                 |                          |                                          |           |
|                                 |                                   |                                                 |                          |                                          |           |
|                                 |                                   |                                                 |                          |                                          |           |
|                                 |                                   |                                                 |                          |                                          |           |
|                                 |                                   |                                                 |                          |                                          |           |
|                                 | ↑↓<br>F1<br>Help                  | $-$ /+ $-$<br>Select Item                       | Change Values            | F9<br>Setup Defaults                     |           |
|                                 | Esc Exit<br>$\longleftrightarrow$ | Select Menu                                     | Enter Select ▶ Sub-Menu  | F10 Save and Exit                        |           |
|                                 |                                   |                                                 |                          |                                          |           |
|                                 |                                   | Mainメニューの画面上で設定できる項目とその機能を示します。                 |                          |                                          |           |
|                                 |                                   |                                                 |                          |                                          |           |
| 頂<br>目                          |                                   | パラメータ                                           | 説<br>明                   |                                          |           |
| System Time                     |                                   | HH:MM:SS                                        | 時刻の設定をします。<br>日付の設定をします。 |                                          |           |
| System Date                     |                                   | MM/DD/YYYY                                      |                          | それぞれのチャネルに接続されているデバ                      |           |
| SATA Port 1<br>SATA Port 2      |                                   |                                                 |                          | イスの情報をサブメニューで表示します。                      |           |
|                                 |                                   |                                                 | 一部設定を変更できる項目がありますが、      |                                          |           |
|                                 |                                   |                                                 |                          | 出荷時の設定のままにしておいてください。                     |           |
| Processor Settings              |                                   |                                                 | プロセッサ(CPU)に関する情報や設定をする   |                                          |           |
|                                 |                                   |                                                 | 画面を表示します(109ページ参照)。      |                                          |           |
| Language                        |                                   | [English (US)]                                  | SETUPで表示する言語を選択します。      |                                          |           |
|                                 |                                   | Français                                        |                          |                                          |           |
|                                 |                                   | Deutsch                                         |                          |                                          |           |
|                                 |                                   | Español                                         |                          |                                          |           |
|                                 |                                   | Italiano                                        |                          |                                          |           |
|                                 |                                   |                                                 |                          | ſ                                        | 1: 出荷時の設定 |

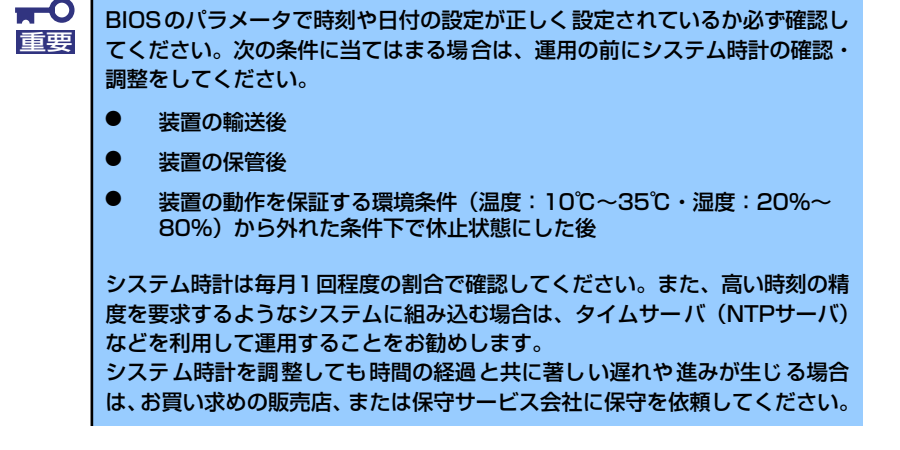

## Processor Settingsサブメニュー

Mainメニューで「Processor Settings」を選択すると、以下の画面が表示されます。

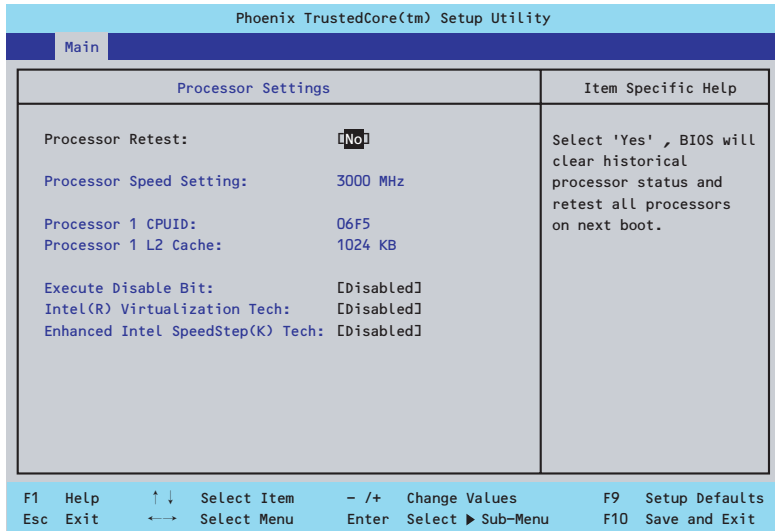

#### 項目については次の表を参照してください。

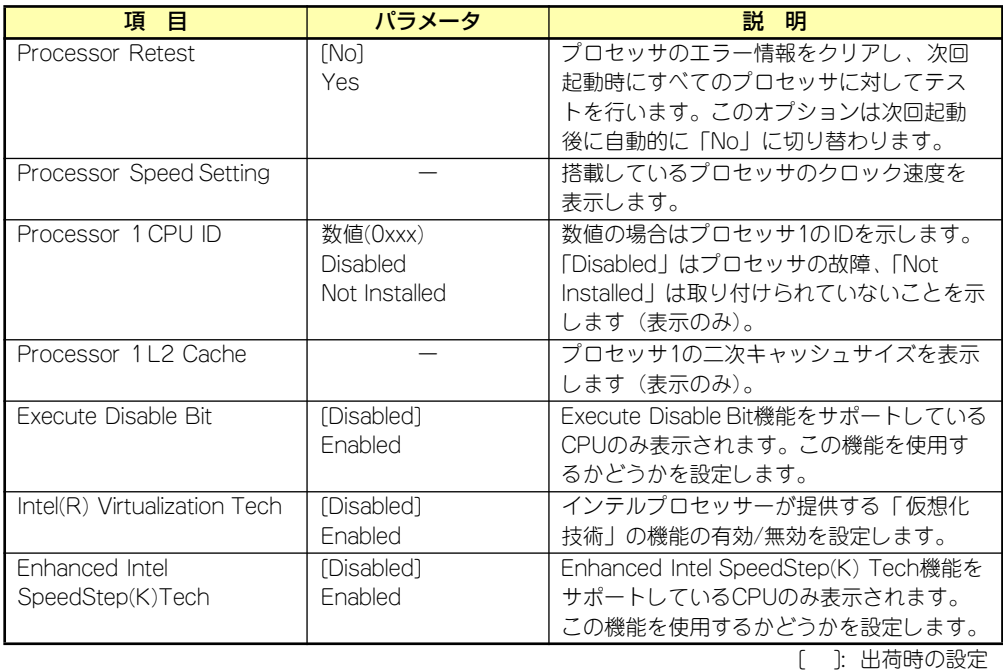

## Advanced

カーソルを「Advanced」の位置に移動させると、Advancedメニューが表示されます。

項目の前に「▶」がついているメニューは、選択して<Enter>キーを押すとサブメニューが表 示されます。

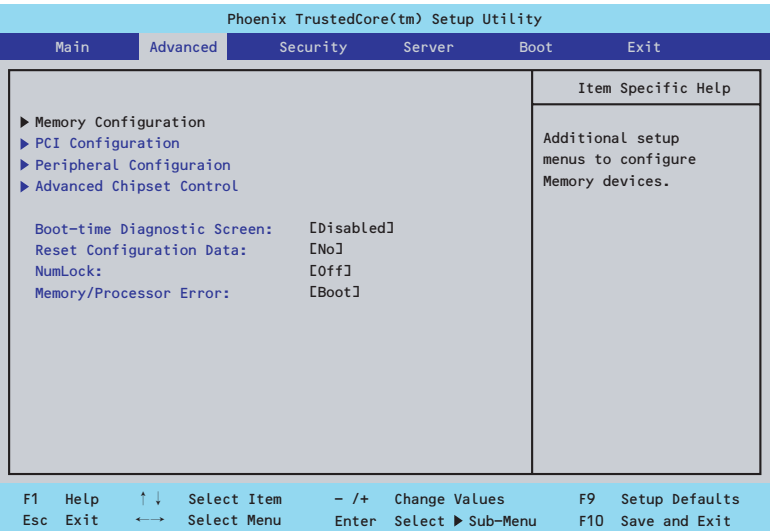

項目については次の表を参照してください。

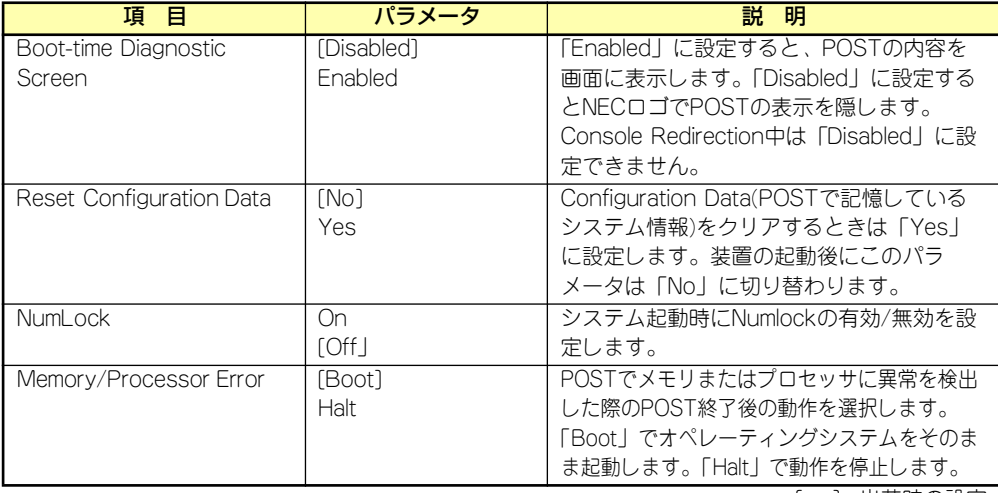

[ ]: 出荷時の設定

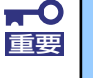

Reset Configuration Dataを「Yes」に設定すると、ブートデバイスの情報 もクリアされます。Reset Configuration Dataを「Yes」に設定する前に、 必ず設定されているブートデバイスの順番を記録し、Exit Saving Changes で再起動後、BIOSセットアップメニューを起動して、ブートデバイスの順番 を設定し直してください。

## Memory Configurationサブメニュー

Advancedメニューで「Memory Configuration」を選択すると、以下の画面が表示されます。

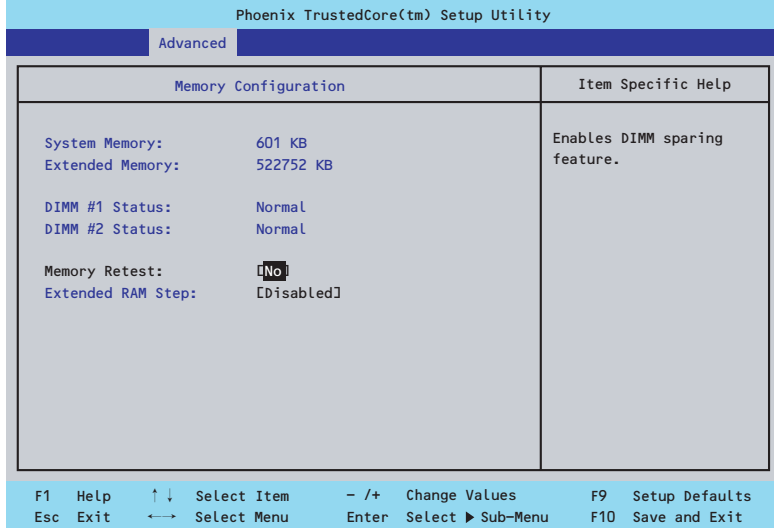

### 項目については次の表を参照してください。

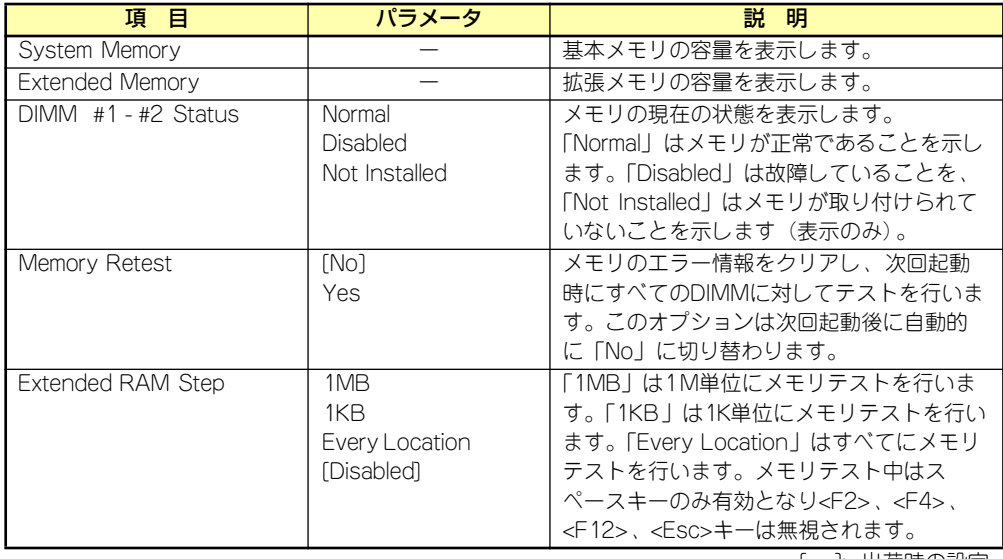

## PCI Configurationサブメニュー

Advancedメニューで「PCI Configuration」を選択すると、以下の画面が表示されます。項 目の前に「▶」がついているメニューは、選択して<Enter>キーを押すとサブメニューが表示 されます。

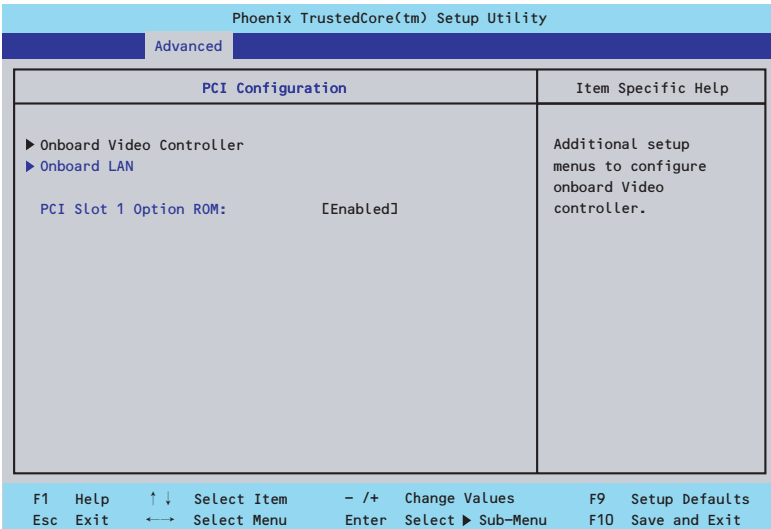

項目については次の表を参照してください。

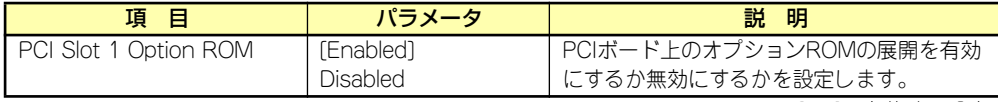

[ ]: 出荷時の設定

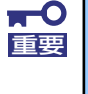

ディスクアレイコントローラやLANボード( ネットワークブート)、Fibre Channelコントローラで、OSがインストールされたハードディスクドライブ を接続しない場合は、そのPCIスロットのオプションROM展開を「Disabled」 に設定してください。

#### Onboard Video Controllerサブメニュー

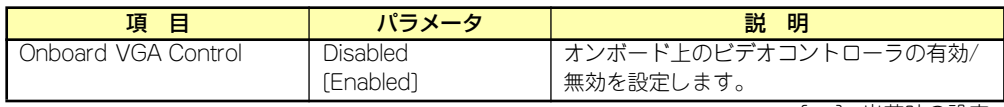

[ ]: 出荷時の設定

#### Onboard LANサブメニュー

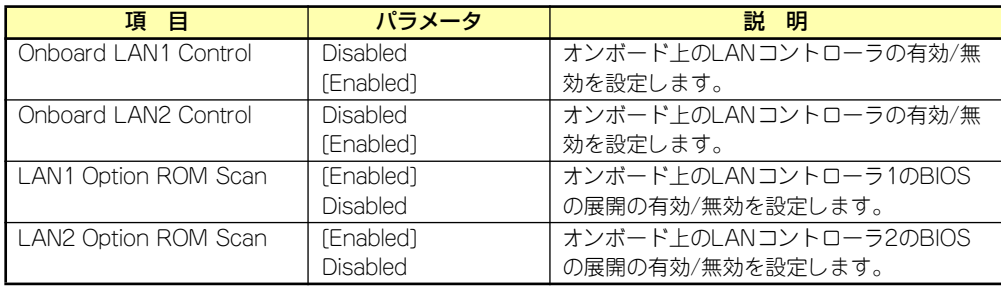

### Peripheral Configurationサブメニュー

Advancedメニューで「Peripheral Configuration」を選択すると、以下の画面が表示されます。

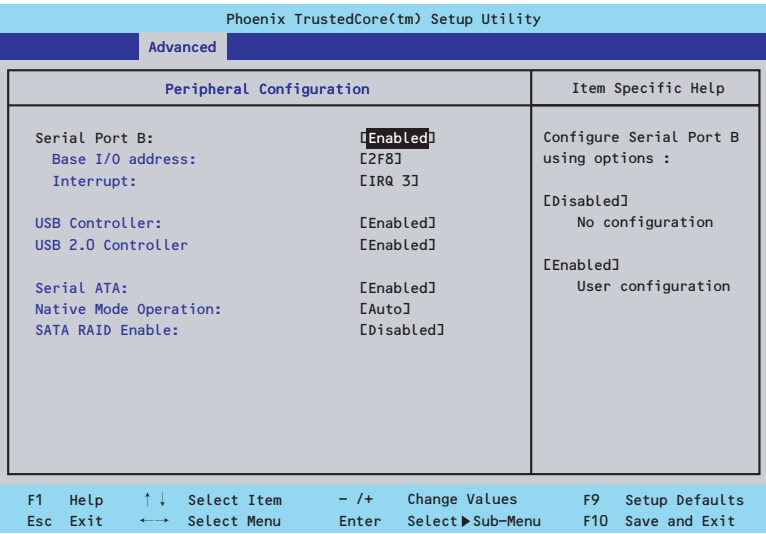

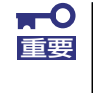

割り込みベースI/Oアドレスが他と重複しないように注意してください。設定 した値が他のリソースで使用されている場合は黄色の「\*」が表示されます。 黄色の「\*」が表示されている項目は設定し直してください。

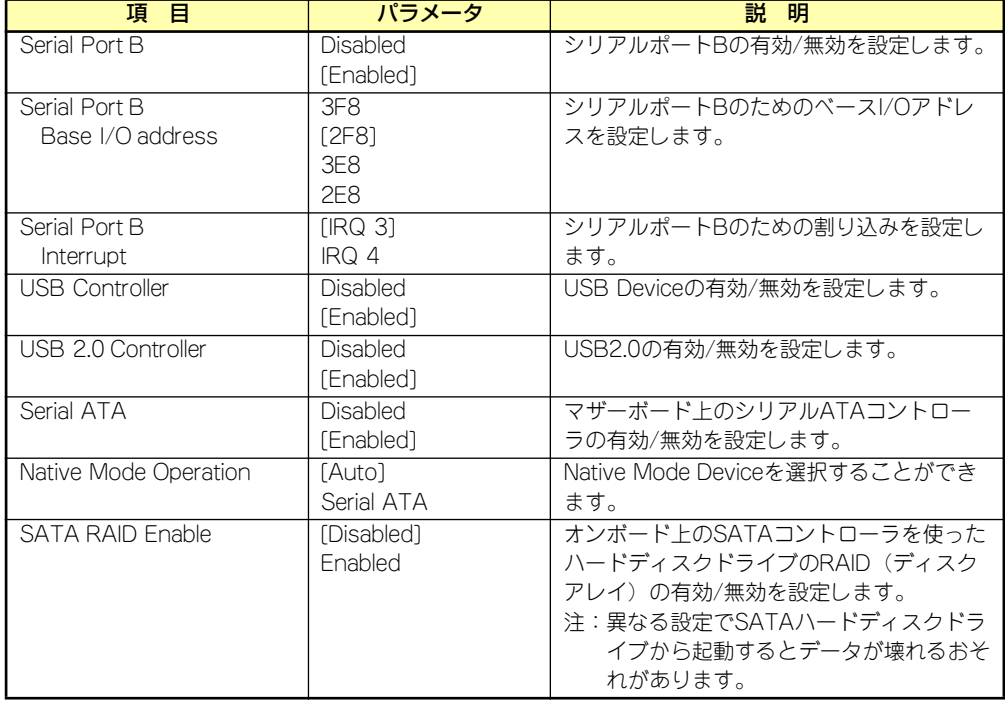

## Advanced Chipset Controlサブメニュー

Advancedメニューで「Advanced Chipset Control」を選択すると、以下の画面が表示され ます。

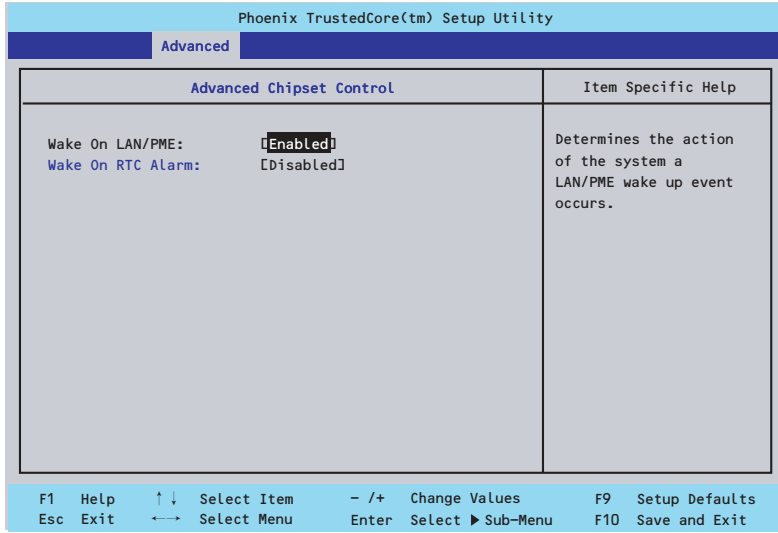

#### 項目については次の表を参照してください。

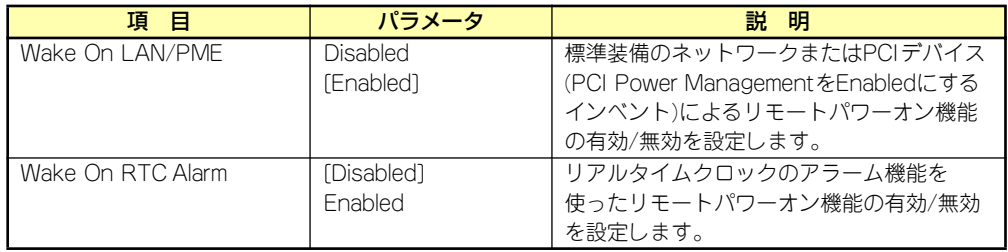

## **Security**

カーソルを「Security」の位置に移動させると、Securityメニューが表示されます。

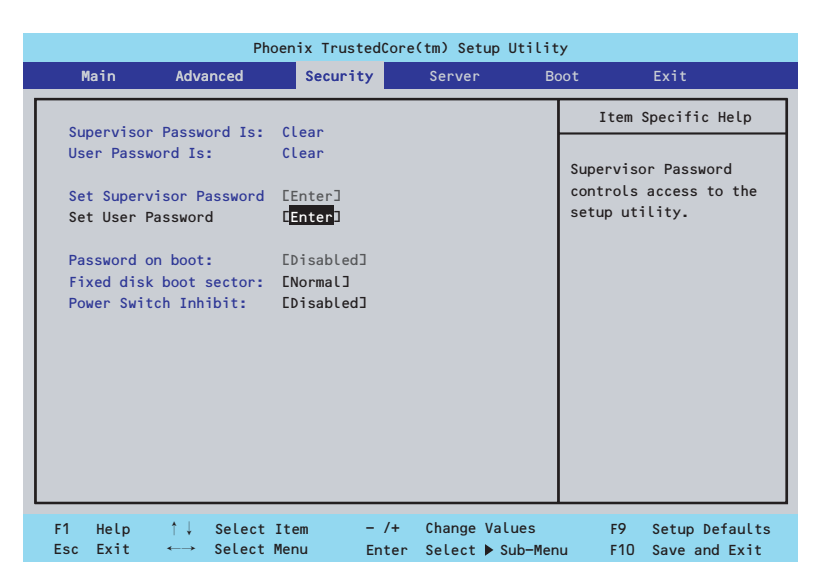

Set Supervisor PasswordもしくはSet User Passwordのどちらかで<Enter>キーを押すと パスワードの登録/変更画面が表示されます。 ここでパスワードの設定を行います。

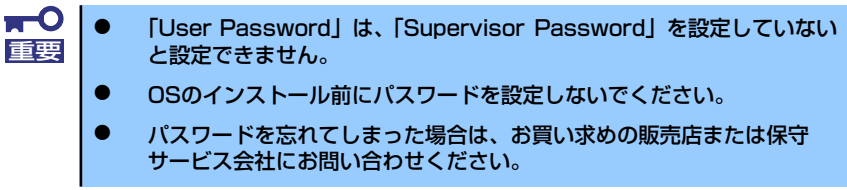

各項目については次の表を参照してください。

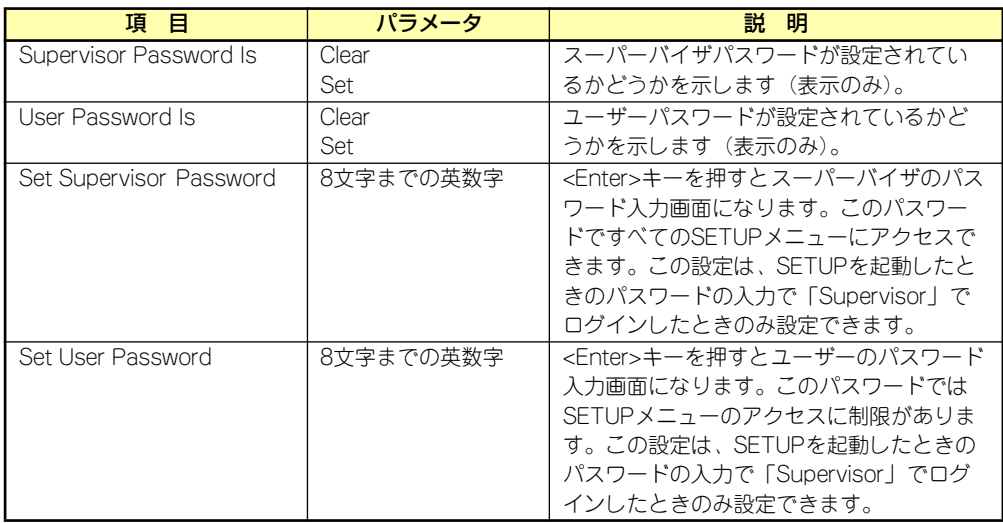

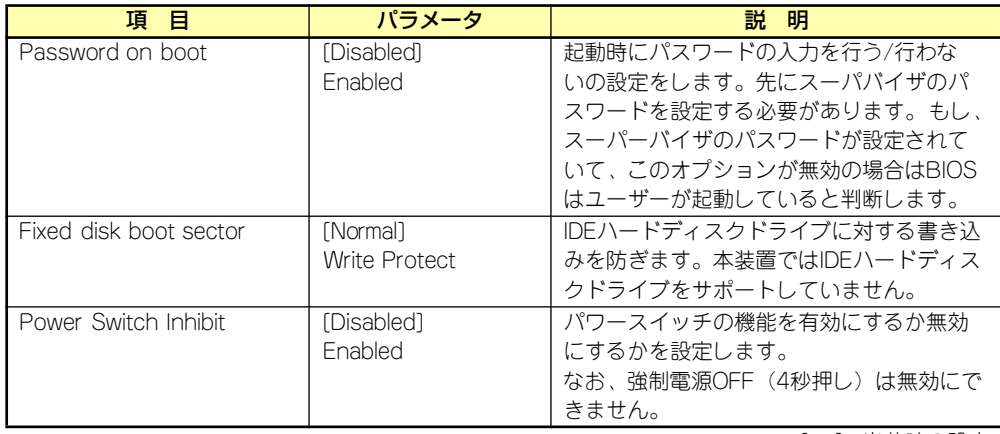

## Server

カーソルを「Server」の位置に移動させると、Serverメニューが表示されます。

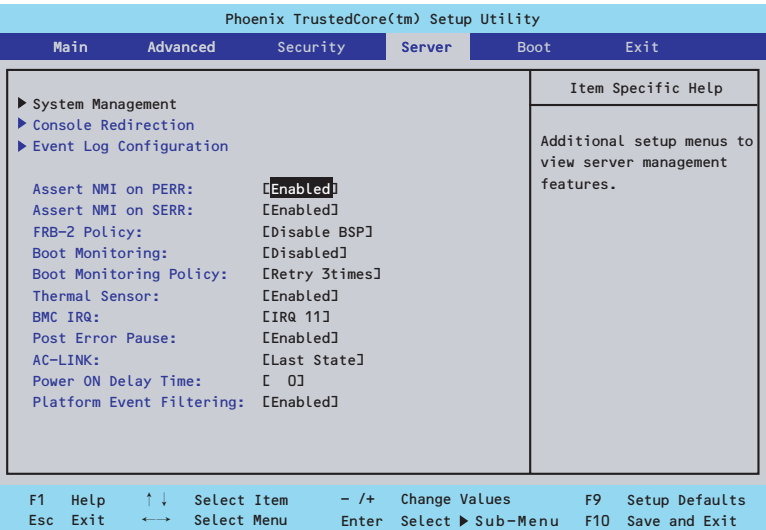

Serverメニューで設定できる項目とその機能を示します。「System Management」と 「Console Redirection」、「Event Log Configuration」は選択後、<Enter>キーを押してサブ メニューを表示させてから設定します。

項目については次の表を参照してください。

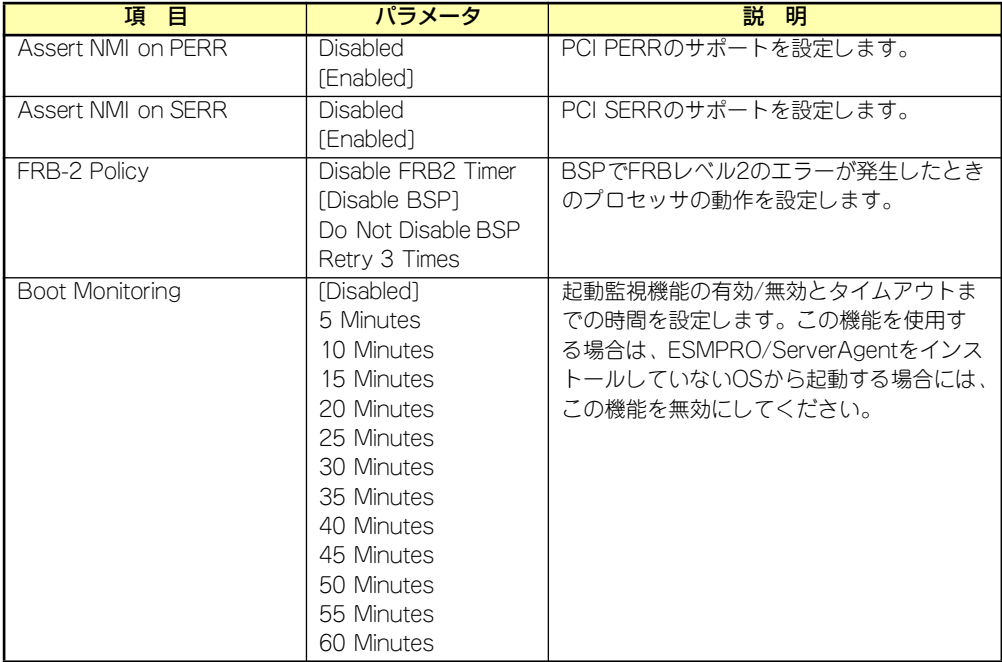

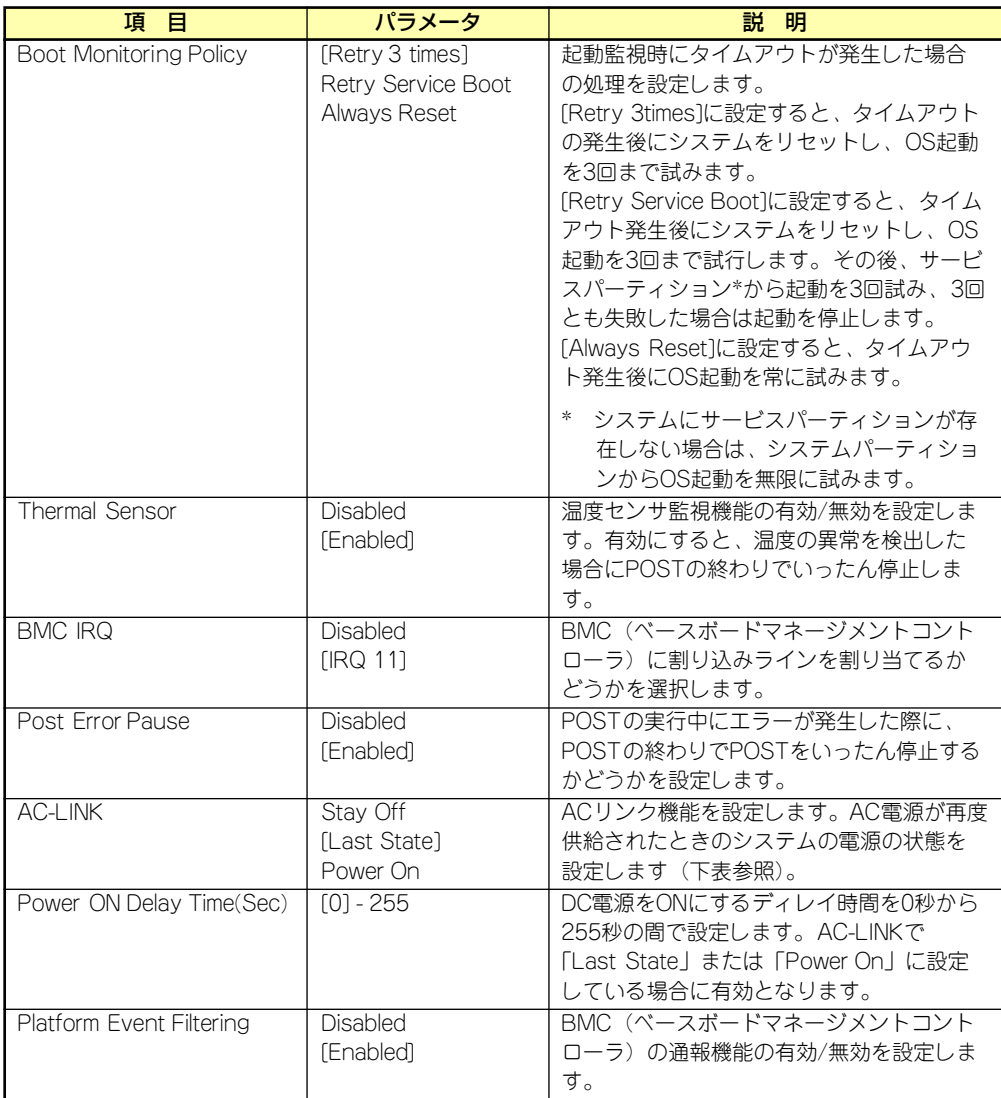

[ ]: 出荷時の設定

「AC-LINK」の設定と本装置のAC電源がOFFになってから再度電源が供給されたときの動作を 次の表に示します。

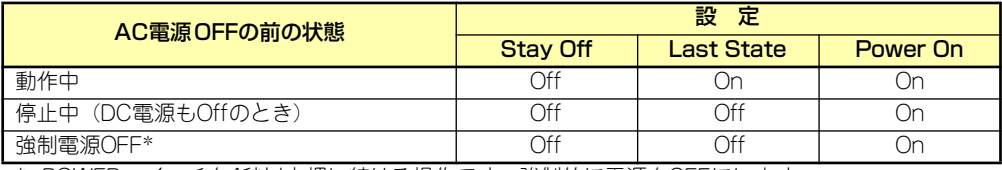

\* POWERスイッチを4秒以上押し続ける操作です。強制的に電源をOFFにします。

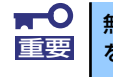

無停電電源装置(UPS)を利用して自動運転を行う場合は「AC-LINK」の設定 重要 を「Power On」にしてください。

## System Managementサブメニュー

Serverメニューで「System Management」を選択し、<Enter>キーを押すと、以下の画面が 表示されます。

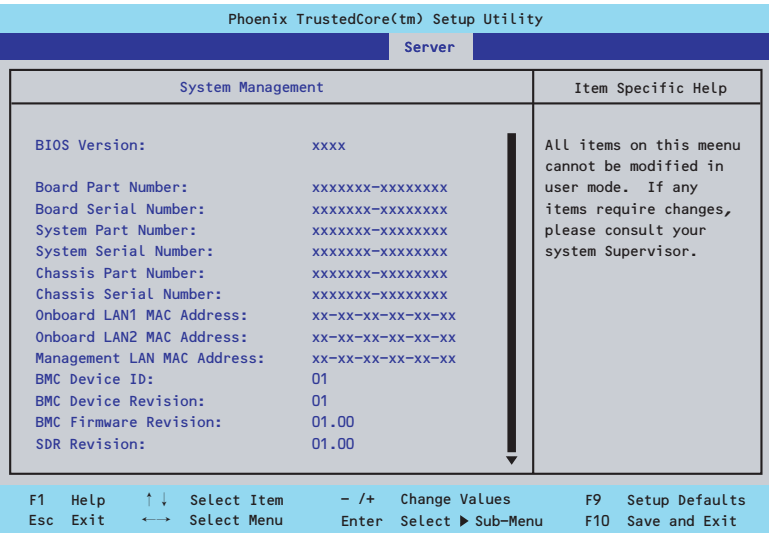

### 項目については次の表を参照してください。

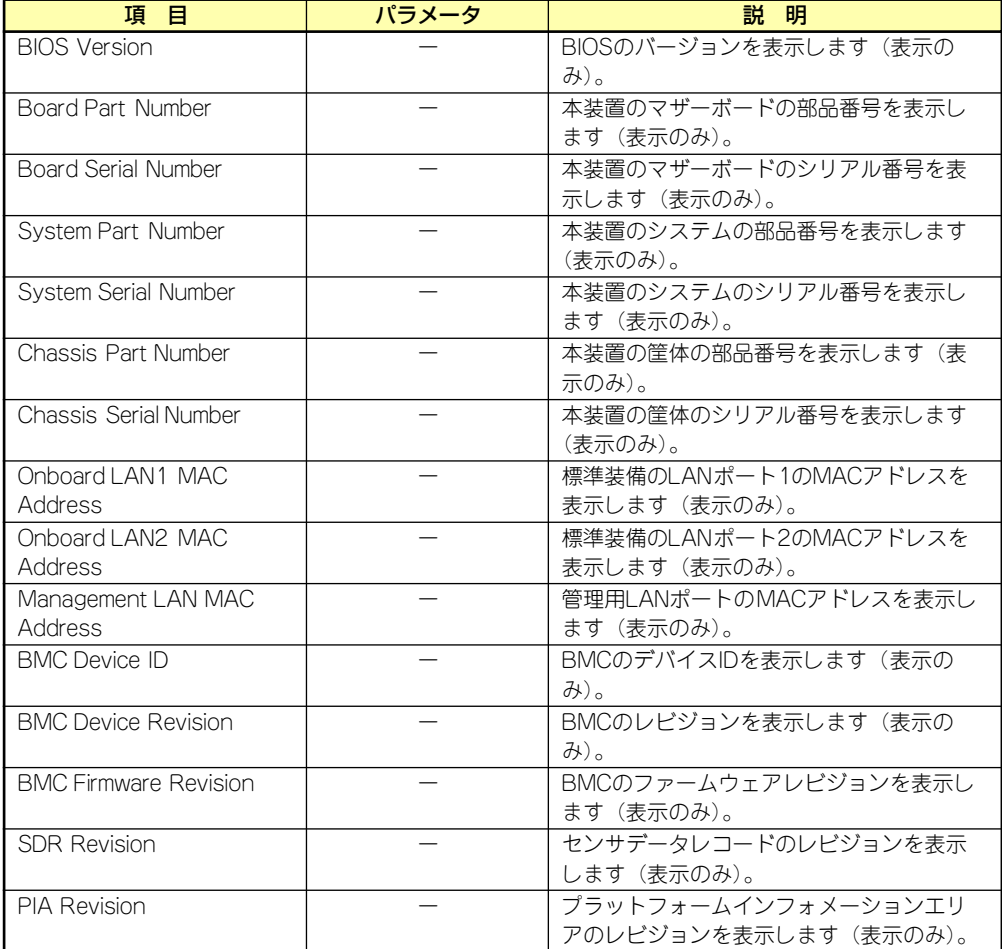

## Console Redirectionサブメニュー

Serverメニューで「Console Redirection」を選択し、<Enter>キーを押すと、以下の画面が 表示されます。

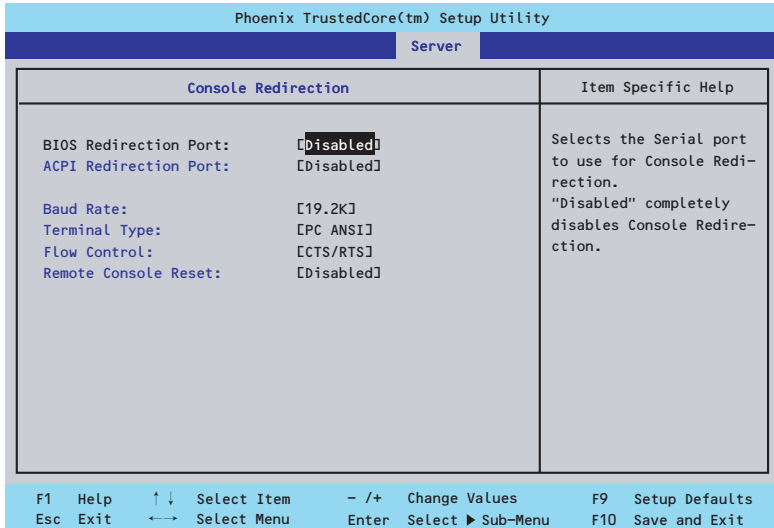

#### 項目については次の表を参照してください。

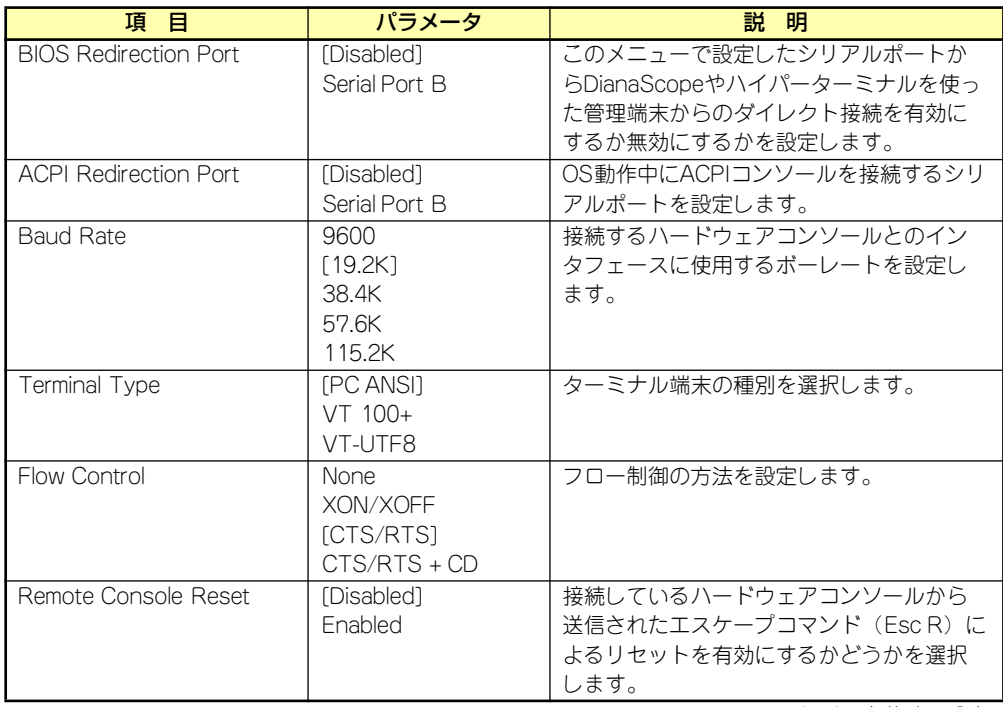

## Event Log Configurationサブメニュー

Serverメニューで「Event Log Configuration」を選択し、<Enter>キーを押すと、以下の画 面が表示されます。

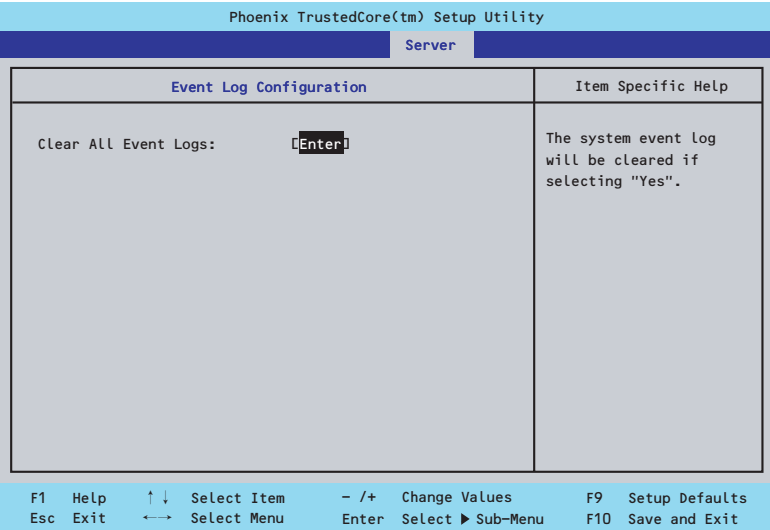

項目については次の表を参照してください。

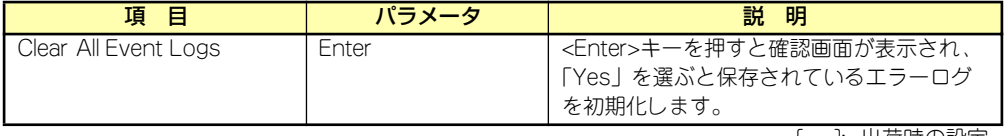

## Boot

カーソルを「Boot」の位置に移動させると、起動順位を設定するBootメニューが表示されます。

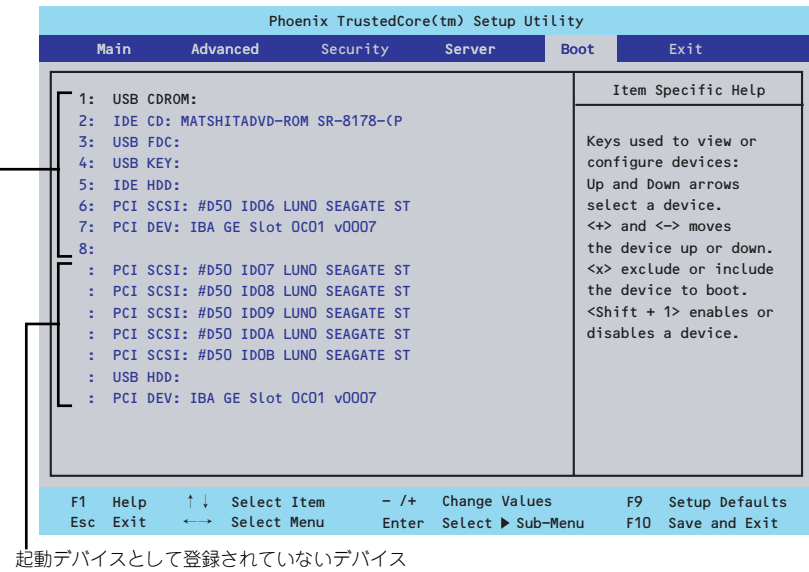

起動デバイスとして登録されたデバイスとその優先順位

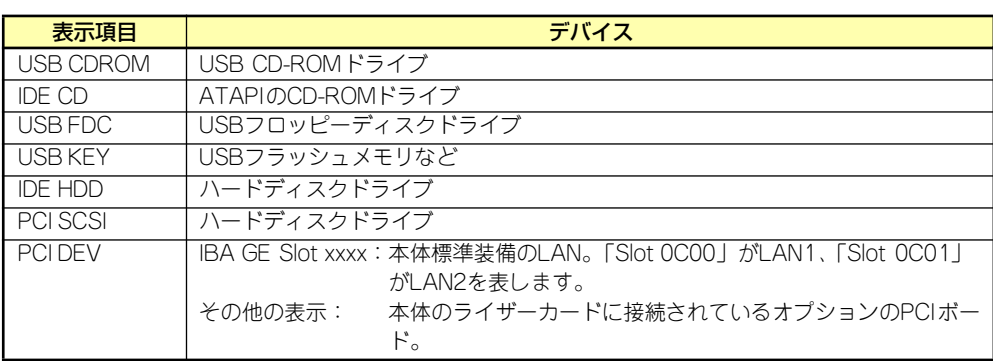

- 1. BIOSは起動可能なデバイスを検出すると、該当する表示項目にそのデバイスの情 報を表示します。 メニューに表示されている任意のデバイスから起動させるためにはそのデバイスを 起動デバイスとして登録する必要があります(最大8台まで)。
- 2. デバイスを選択後して<X>キーを押すと、選択したデバイスを起動デバイスとして 登録/解除することができます。 最大8台の起動デバイスを登録済みの場合は<X>キーを押しても登録することはで きません。現在の登録済みのデバイスから起動しないものを解除してから登録して ください。 また選択後に<Shift>キーを押しながら、<1>キーを押すと選択したデバイスを有 効/無効にすることができます。
- 3. <↑>キー/<↓>キーと<+>キー/<->キーで登録した起動デバイスの優先順位 (1位から8位)を変更できます。 各デバイスの位置へ<↑>キー/<↓>キーで移動させ、<+>キー/<->キーで優先 順位を変更できます。

## **Exit**

カーソルを「Exit」の位置に移動させると、Exitメニューが表示されます。

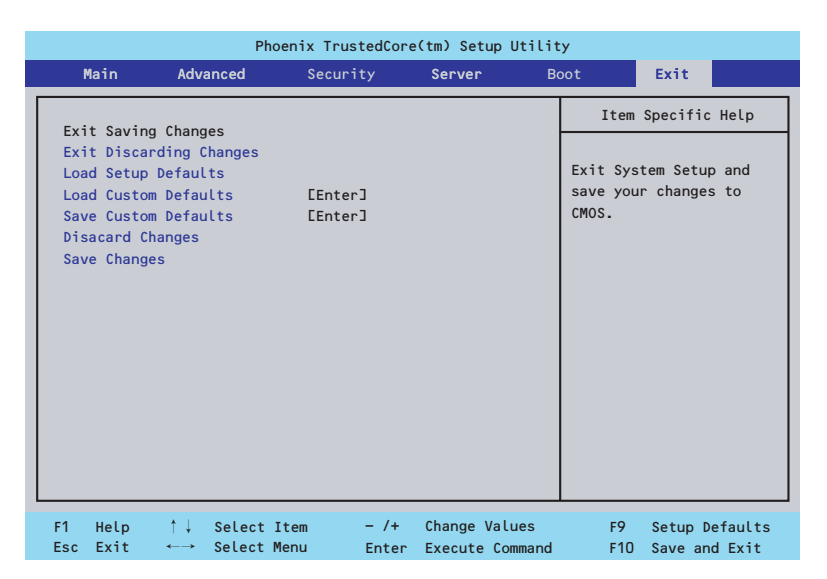

このメニューの各オプションについて以下に説明します。

#### Exit Saving Changes

新たに選択した内容をCMOSメモリ(不揮発性メモリ)内に保存してSETUPを終わらせる時 に、この項目を選択します。Exit Saving Changesを選択すると、確認画面が表示されます。 ここで、「Yes」を選ぶと新たに選択した内容をCMOSメモリ (不揮発性メモリ)内に保存し てSETUPを終了し、自動的にシステムを再起動します。

#### Exit Discarding Changes

新たに選択した内容をCMOSメモリ(不揮発性メモリ)内に保存しないでSETUPを終わらせ たい時に、この項目を選択します。

次に「Save before exiting?」の確認画面が表示され、ここで、「No」を選択すると、変更し た内容をCMOSメモリ内に保存しないでSETUPを終了し、ブートへと進みます。「Yes」を選 択すると変更した内容をCMOSメモリ内に保存してSETUPを終了し、自動的にシステムを再 起動します。

#### Load Setup Defaults

SETUPのすべての値をデフォルト値に戻したい時に、この項目を選択します。Load Setup Defaultsを選択すると、確認画面が表示されます。

ここで、「Yes」を選択すると、SETUPのすべての値をデフォルト値に戻してExitメニューに 戻ります。「No」を選択するとExitメニューに戻ります。

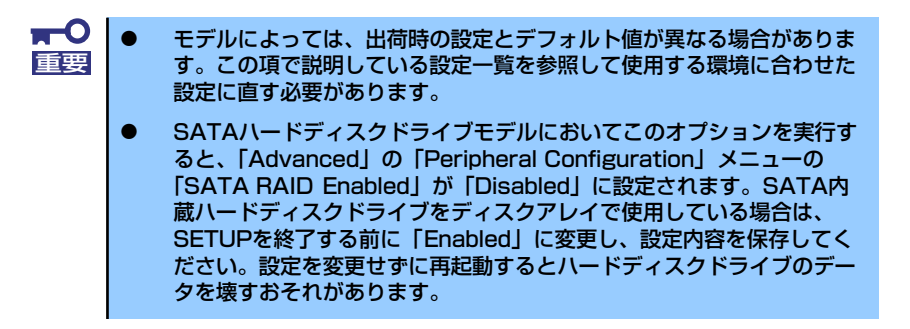

#### Load Custom Defaults

このメニューを選択して<Enter>キーを押すと、保存しているカスタムデフォルト値をロード します。カスタムデフォルト値を保存していない場合は、表示されません。

#### Save Custom Defaults

このメニューを選択して<Enter>キーを押すと、現在の設定値をカスタムデフォルト値として 保存します。保存すると「Load Custom Defaults」メニューが表示されます。

#### Discard Changes

CMOSメモリに値を保存する前に今回の変更を以前の値に戻したい場合は、この項目を選択し ます。Discard Changesを選択すると確認画面が表示されます。 ここで、「Yes」を選ぶと新たに選択した内容が破棄されて、以前の内容に戻ります。

#### Save Changes

新たに選択した内容をCMOSメモリ(不揮発性メモリ)内に保存する時に、この項目を選択し ます。Saving Changesを選択すると、確認画面が表示されます。

ここで、「Yes」を選ぶと新たに選択した内容をCMOSメモリ(不揮発性メモリ)内に保存し ます。

# **リセットとクリア**

本装置が動作しなくなったときやBIOSで設定した内容を出荷時の設定に戻すときに参照して ください。

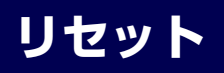

OSが起動する前に動作しなくなったときは、<Ctrl>キーと<Alt>キーを押しながら、<Delete> キーを押してください。リセットを実行します。

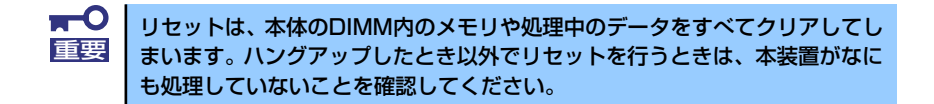

## **強制電源OFF**

OSからシャットダウンできなくなったときや、POWERスイッチを押しても電源をOFFにで きなくなったとき、リセットが機能しないときなどに使用します。

本体のPOWERスイッチを4秒ほど押し続けてください。電源が強制的にOFFになります(電 源を再びONにするときは、電源OFFから約10秒ほど待ってから電源をONにしてください)。

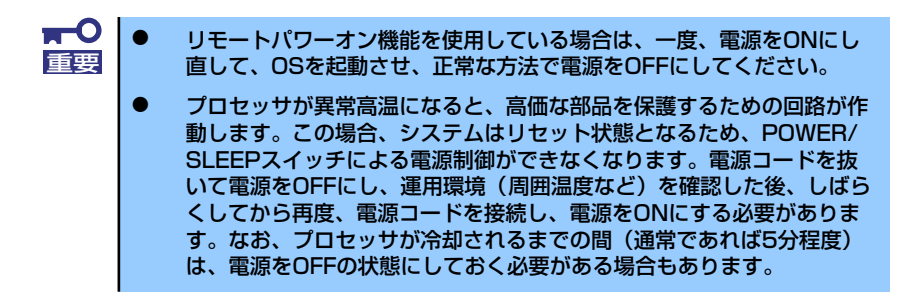
# **CMOSメモリ・パスワードのクリア**

本装置が持つセットアップユーティリティ「SETUP」では、本装置内部のデータを第三者か ら保護するために独自のパスワードを設定することができます。

万一、パスワードを忘れてしまったときなどは、ここで説明する方法でパスワードをクリアす ることができます。

また、本装置のCMOSメモリに保存されている内容をクリアする場合も同様の手順で行いま す。

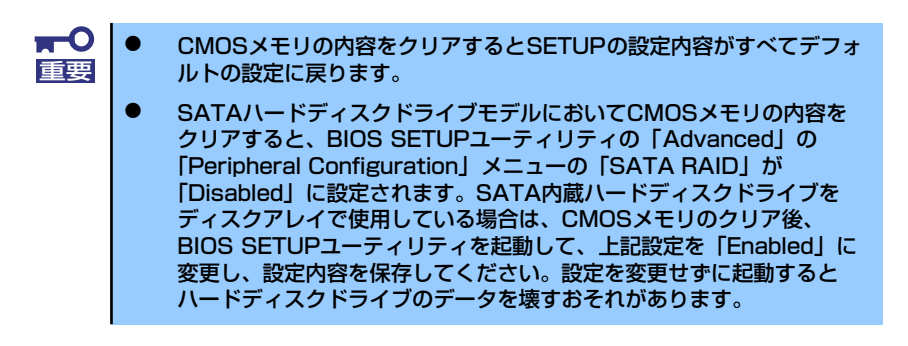

パスワード/CMOSメモリのクリアはマザーボード上のコンフィグレーションジャンパスイッ チを操作して行います。ジャンパスイッチは下図の位置にあります。

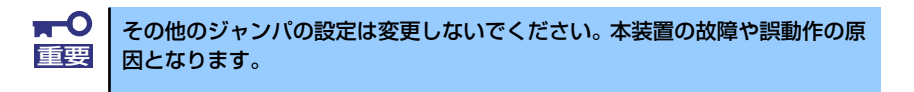

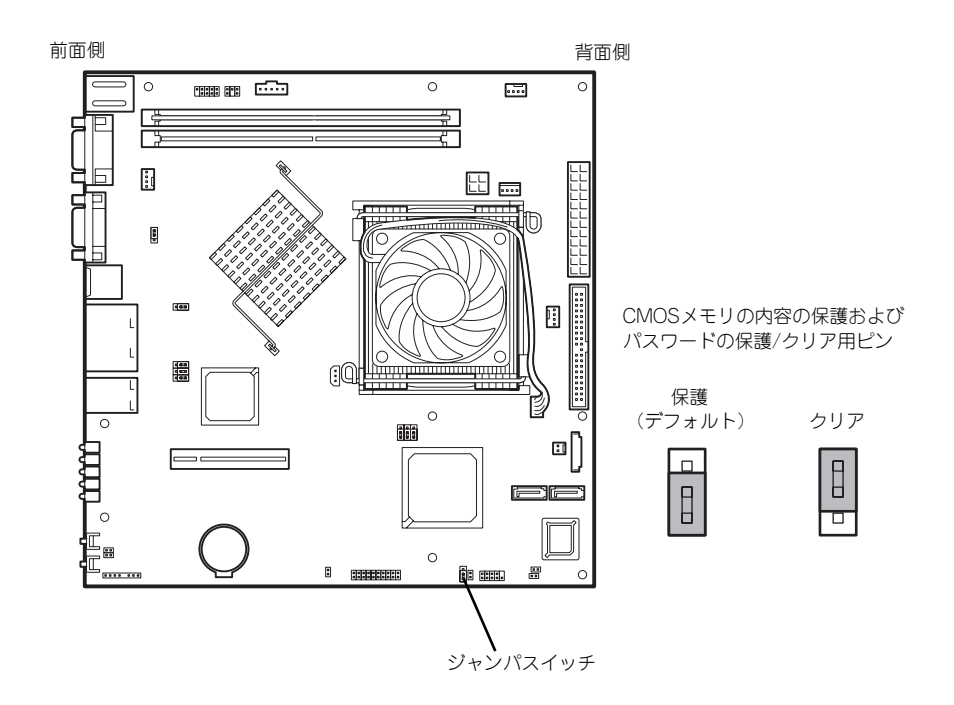

それぞれの内容をクリアする方法を次に示します。

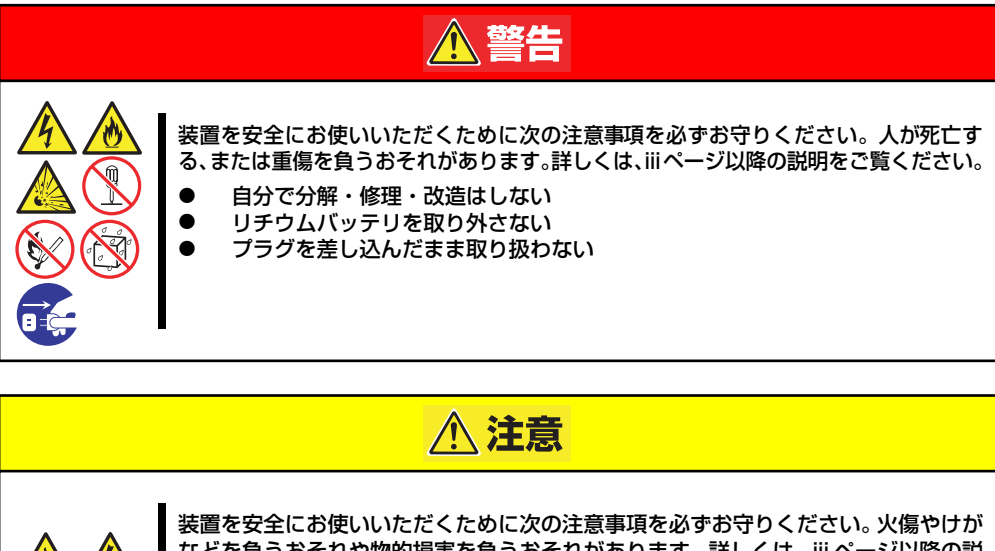

- などを負うおそれや物的損害を負うおそれがあります。詳しくは、iii ページ以降の説 明をご覧ください。 1人で持ち上げない ⓦ 中途半端に取り付けない ● カバーを外したまま取り付けない ● 指を挟まない ⓦ 高温注意 ⓦ ラックが不安定な状態でデバイスをラックから引き出さない 複数台のデバイスをラックから引き出した状態にしない
	- 1. 82ページを参照して準備をする。
	- 2. 本体をラックから引き出す(66ページ参照)。
	- 3. トップカバーを取り外す(84ページ参照)。
	- 4. クリアしたい機能のジャンパスイッチの位置を確認する。
	- 5. ジャンパスイッチの設定を変更する。 前ページの図を参照してください。
	- 6. 5秒ほど待って元の位置に戻す。
	- 7. 取り外した部品を元に組み立てる。
	- 8. 電源コードを接続して本体の電源をONにする。
	- 9. <F2>キーを押してBIOS SETUPユーティリティを起動し、Exitメニューから 「Load Setup Defaults」を実行する。

# **割り込みライン**

割り込みラインは、出荷時に次のように割り当てられています。オプションを増設するときな どに参考にしてください。

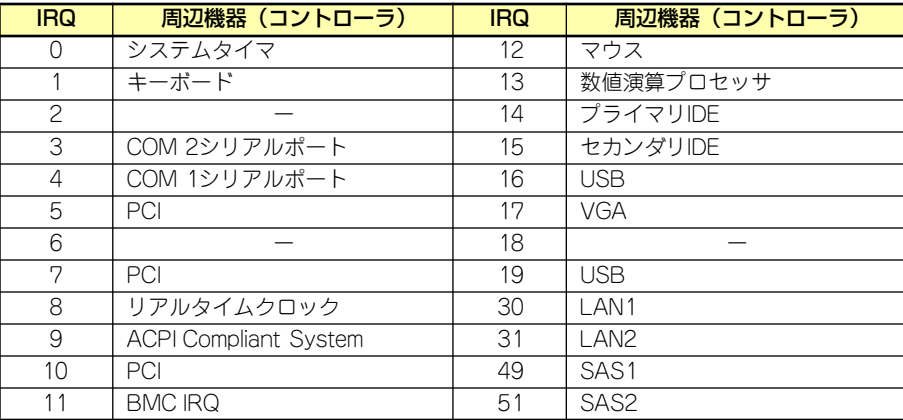

# **RAIDコンフィグレーション**

ここでは本装置内蔵のハードディスクドライブをディスクアレイドライブとして運用するた めの方法について説明します。外付けのハードディスクドライブをディスクアレイドライブと して運用する場合については、オプションのディスクアレイコントローラと外付け増設ディス ク筐体などが必要です。詳しくはディスクアレイコントローラまたは外付け増設ディスク筐体 に添付の説明書を参照してください。

本装置内蔵のハードディスクドライブをディスクアレイドライブとして構築するには次の方 法があります。

- SATAハードディスクドライブ(2台)をマザーボード上のRAIDコントローラを使用し て構築する。
- ⓦ オプションのディスクアレイコントローラを使用して構築する。

# **シリアルATAハードディスクドライブのRAID構築**

本装置内蔵のマザーボードにあるRAIDコントローラを使用してディスクアレイ(RAID0また はRAID1)を構築することができます。

構築に必要となる機器はシリアルATA(SATA)ハードディスクドライブ(2台)のみです。

#### ● RAIDO(ストライピング)

2台のハードディスクドライブに対してデータを分散して記録する方法です。この方法を 「ストライピング」と呼びます。2つのハードディスクドライブへ処理を分散させること によりハードディスクドライブ単体で使用しているときに比べディスクアクセス性能を 向上させることができます。

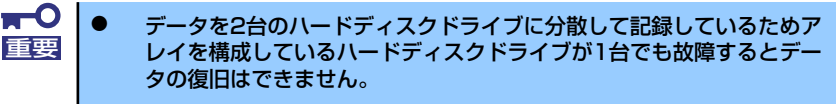

ⓦ アレイの論理容量は、接続されたハードディスクドライブの整数倍とな ります。

#### ⓦ RAID1(ミラーリング)

2台のハードディスクドライブに対して同じデータを記録する方法です。この方法を「ミ ラーリング」と呼びます。データを記録するときに同時に2台のハードディスクドライブ に記録するため、使用中に片方のハードディスクドライブが故障してももう片方の正常 なハードディスクドライブを使用してシステムダウンすることなく継続して運用するこ とができます。

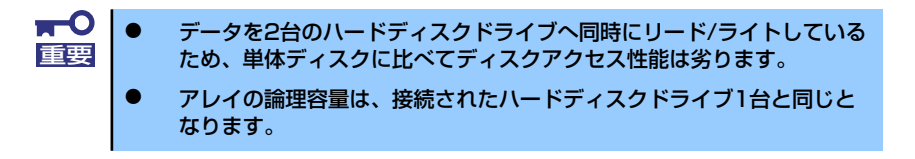

## ハードディスクドライブの取り付け

本体に2台のSATAハードディスクドライブを取り付けてください。取り付け手順については、 85ページを参照してください。

> 取り付ける2台のハードディスクドライブは同じ回転速度のものを使用してく ださい。また、RAID1を構築する場合は、同じ容量のハードディスクドライ ブを使用することをお勧めします。 重要

## BIOSセットアップユーティリティを使用したRAIDの有効化

取り付けた2台のハードディスクドライブは、単一のハードディスクドライブか、2台1組で構 築されるRAIDドライブのいずれかで使用することができます。

RAIDドライブとして構築するためには、BIOSセットアップユーティリティを使用して、マ ザーボードのSATAコネクタに接続されているハードディスクドライブをRAIDドライブとし て使用するための設定が必要となります。

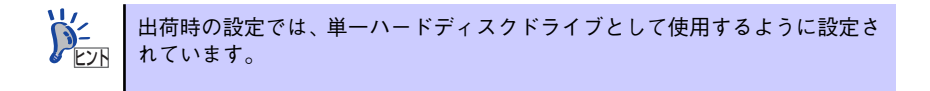

次の手順でBIOSセットアップユーティリティの設定を変更します。

1. BIOSセットアップユーティリティを起動する。

詳しくは、101ページを参照してください。

2. [Advanced]ー [Peripheral Configuration]メニューから「SATA RAID Enable」の設定を「Enabled」に変更する。

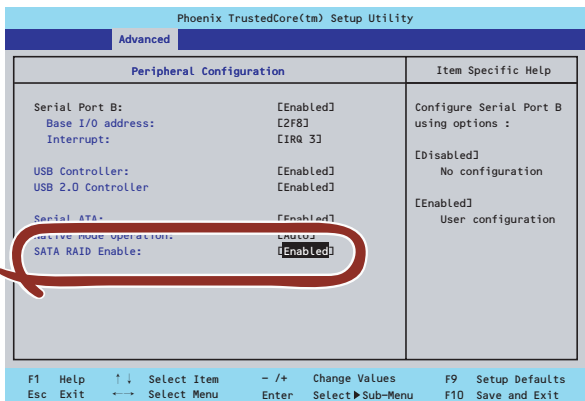

3. 「Exit」メニューから「Exit Saving Changes」を選択して、設定内容を保存し、 BIOSセットアップユーティリティを終了する。

以上で完了です。

設定を変更後、本装置を起動するたびにPOSTの画面にRAIDドライブの設定および変更をす るためのユーティリティ「Array Configuration Utility(ACU)」の起動を促すメッセージが表 示されます。

> Press <Ctrl><A> for Adaptec RAID Configuration Utility

必要に応じてユーティリティを起動して、設定してください。詳しくはこの後の説明を参照し てください。

## Array Configuration Utility (ACU) を使ったRAIDの構築

ここでは、本装置を起動した後、POSTの画面から起動することができる「Array Configuration Utility (ACU)」を使用したRAIDの構築手順について説明します。

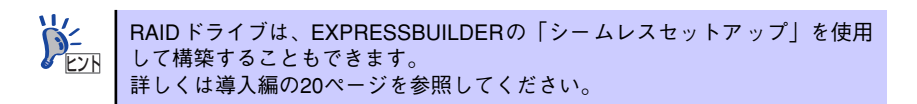

#### ACUの起動方法

次の手順に従ってACUを起動します。

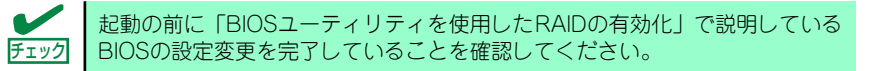

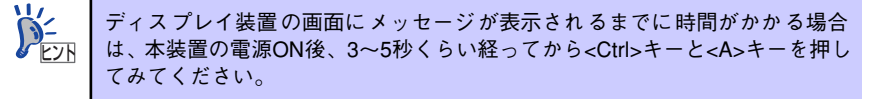

- 1. 本装置を起動する。
- 2. ディスプレイ装置の画面に次のメッセージが表示されたら、<Ctrl>キーと<A>キー を押す。

Press <Ctrl><A> for Adaptec RAID Configuration Utility

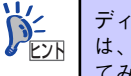

ディスプレイ装置の画面にメッセージが表示されるまでに時間がかかる場合 は、本装置の電源ON後、3~5秒くらい経ってから<Ctrl>キーと<A>キーを押し てみてください。

しばらくするとメインメニューが表示されます。

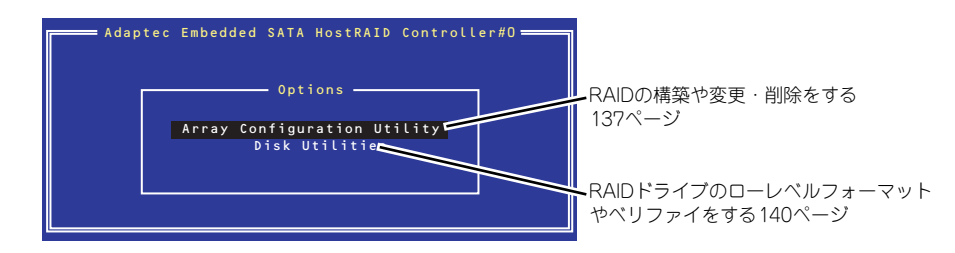

#### RAIDの構築

次の手順に従ってRAIDを構築します。

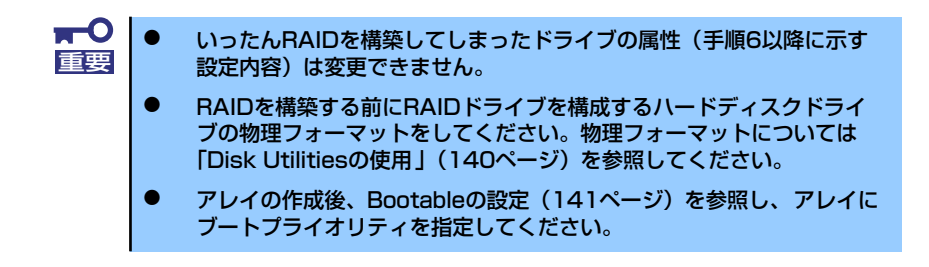

1. ACUを起動する。

詳しくは、「ACUの起動方法 (132ページ)」を参照してください。

2. キーボードのカーソルキーでOptionsメニューから「Array Configuration Utility」を選び、<Enter>キーを押す。

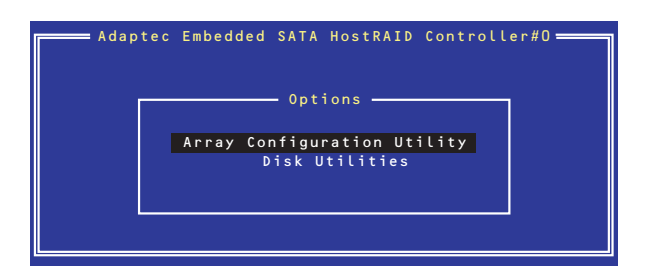

3. メインメニューから「Create Array」を選択し、<Enter>キーを押す。

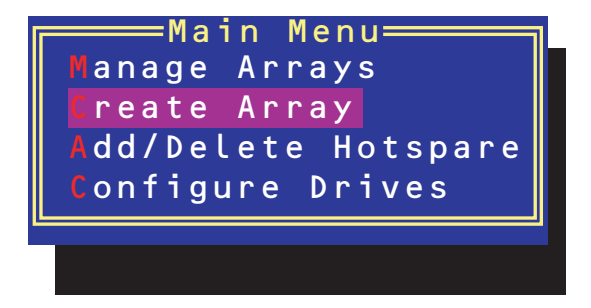

#### 4. RAIDを構築する2台のハードディスクドライブをリストから選び、<Insert>キー を押す。

<Insert>キーを押すと、右側の「Selected Drives」リストに追加されます。削除し たい場合は、左側のリストからハードディスクドライブを選択し、<Delete>キーを 押すと削除され、右側のリストから消えます。

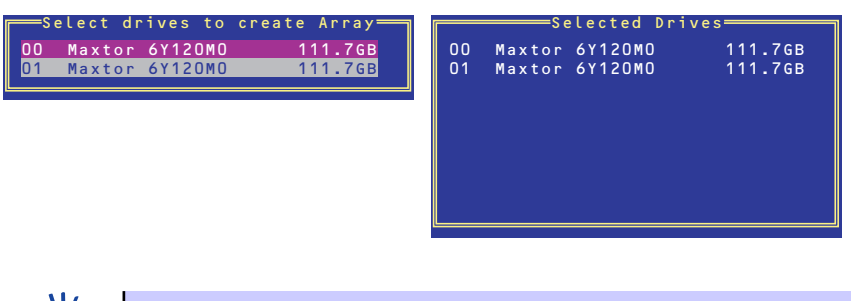

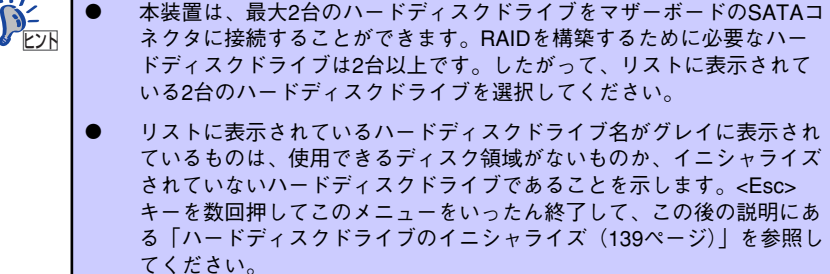

5. <Enter>キーを押す。

RAIDの詳細設定を行う「Array Properties」画面が表示されます。

6. カーソルキーでRAIDレベルを選択し、<Enter>キーを押す。

選択できるRAIDレベルはRAID0 (ストライピング)とRAID1 (ミラーリング)のい ずれかです。

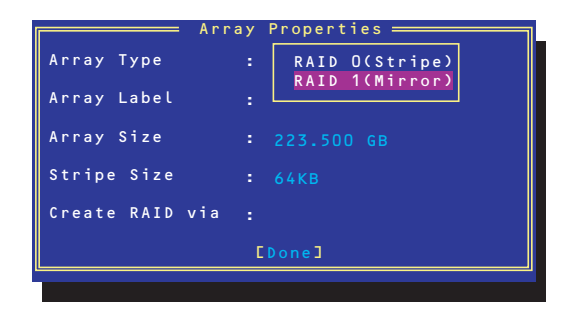

7. 作成するRAIDドライブのボリュームラベル名を入力し、<Enter>キーを押す。

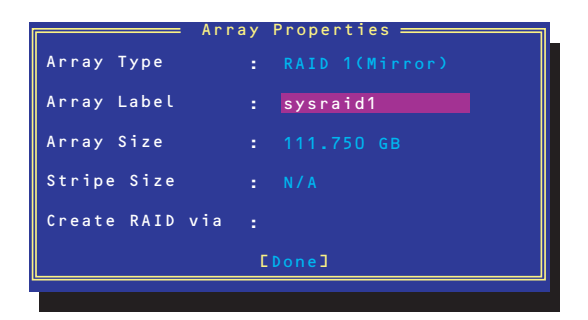

8. <RAID0を選択した場合のみ>

ストライプサイズを16KB、または32KB、64KB(初期設定)から選択し、<Enter> キーを押す。

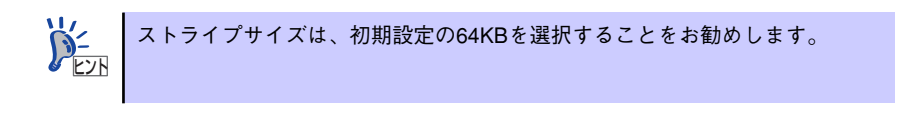

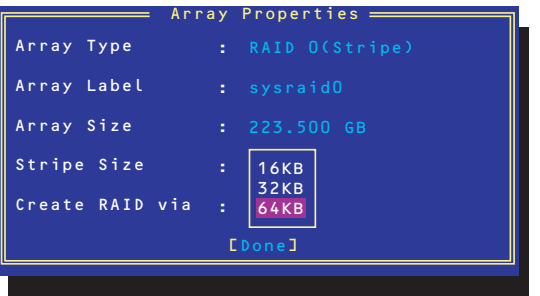

9. 「Create RAID via」でRAIDドライブの作成方法を選択し、<Enter>キーを押す。

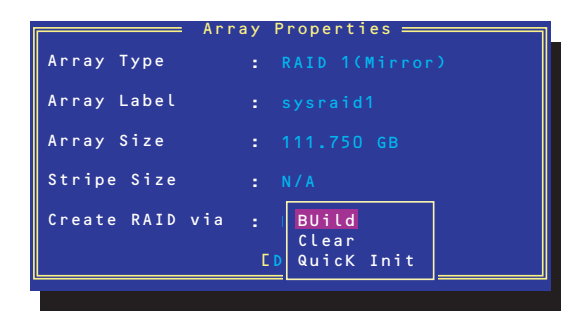

「Create RAID via」では、RAIDレベル(Array Type)との組み合わせでさまざまな RAIDドライブの作成方法を指定することができます。詳細を次ページの表に示しま す。

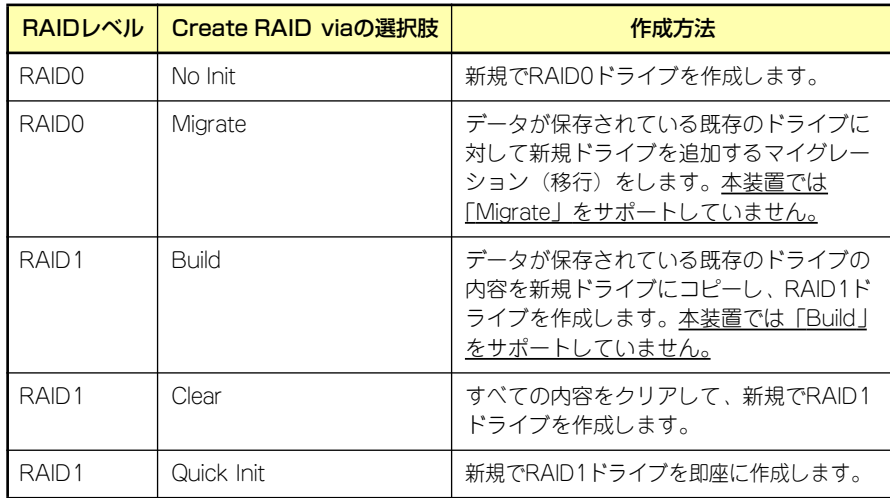

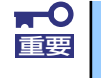

チェック

「Migrate」、「Build」オプションは本装置ではサポートしていません。

- 既存のRAIDドライブに新規ドライブを追加する場合は、あらかじめ新 規ドライブ内のデータのバックアップをとっておいてください。
	- ACUを使ってRAID1ドライブの作成中、その処理を中断すると、ACUを 使って処理を再開させることはできません。Adaptec Storage ManagerTMを使用してRAID1を構築してください。
- ⓦ Quick InitでRAID1ドライブを作成すると、その後の整合性チェック (Consistency Check)で不整合を通知される場合がありますが、ハー ドディスクドライブの故障やRAIDドライブの構築を失敗したわけでは ありません。ソフトウェアの指示に従って整合を取り直してください。
- RAID1を構成するハードディスクドライブのディスク容量が異なってい てもRAID1ドライブを構築することができます。ただし、「Build」オプ ションでRAID1ドライブを作成する場合、容量の小さい方のハードディ スクドライブをコピー元または第1ドライブに指定してください。
- Windowsを使用してダイナミックディスクにアップグレードされている RAIDドライブに対して「Build」オプションを使用してRAIDドライブを 作成しないことをお勧めします。

#### 10. すべての設定を完了したら、「Done」を選択して、<Enter>キーを押す。

RAIDの作成処理が始まります。完了までしばらくお待ちください。 アレイの作成後、Bootableの設定(141ページ)を参照し、アレイにブートプライ オリティを指定してください。

### ディスクアレイの管理

オプションメニューから「Array Configuration Utility」を選択して表示されるメインメニュー で、「Manage Arrays」を選択すると、RAIDドライブの設定(属性)情報の確認やRAIDドラ イブ(アレイ)の削除をすることができます。

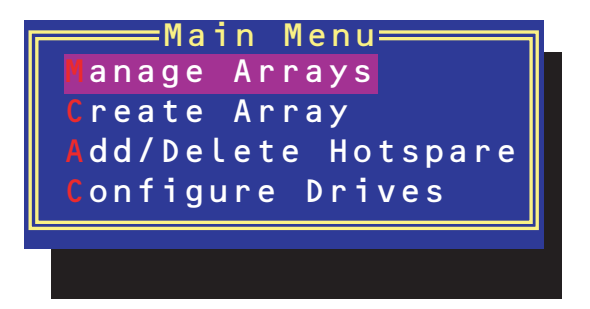

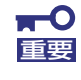

「Manage Arrays」を選択後に表示される「List of Arrays」画面にて、Mark Bootableの設定を行ってください。

Mark Bootableの設定は、<Ctrl>キーと<B>を同時に押し、その後表示され る確認メッセージにて「Y」を選択します。

Mark Bootableが設定されると、選択したArrayの先頭に「\*」が表示されま す。

#### ⓦ アレイ情報の確認

Main Menuで「Manage Arrays」を選択し、<Enter>キーを押すとアレイを構築してい るRAIDドライブの一覧が表示されます。

RAIDドライブを選択し、<Enter>キーを押してください。選択したRAIDドライブに関す るプロパティダイアログボックスが表示されます。このプロパティダイアログボックス にはRAIDドライブを構成している物理ハードディスクドライブの情報も含まれます。

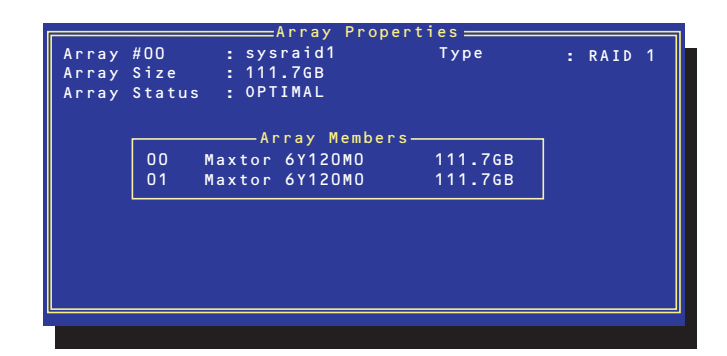

<Esc>キーを押すと1つ前の画面に戻ります。

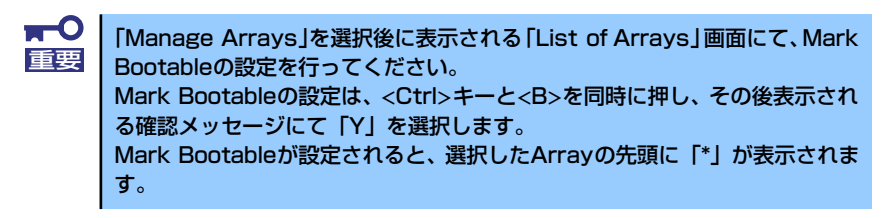

ⓦ アレイの削除

 $\blacksquare$ アレイを削除する前にRAIDドライブ内の大切なデータをバックアップしてく 重要 ださい。削除を実行するとすべてのデータを消失します。また、消失したデー タを復帰(リストア)させることはできません。

メインメニューで「Manage Arrays」を選択し、<Enter>キーを押すとアレイを構築し ているRAIDドライブの一覧が表示されます。以降の削除手順を以下に示します。

- 1. 削除するRAIDドライブを選択し、<Delete>キーを押す。
- 2. プロパティダイアログボックスで、「Delete」を選択し、<Enter>キーを押す。

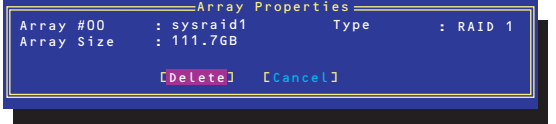

削除についての警告メッセージが表示されます。

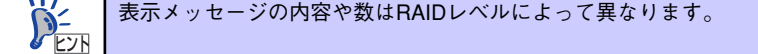

3. 「Yes」を選択する。

アレイやパーティションが削除されます。「No」を選択すると1つ前の画面に戻りま す。

4. <Esc>キーを押して1つ前の画面に戻る。

#### ハードディスクドライブのイニシャライズ

RAIDドライブを作成するためにはハードディスクドライブがイニシャライズされていなけれ ばなりません(イニシャライズされていないハードディスクドライブは、RAIDドライブを構 築するドライブの選択画面でリストに表示されないか、グレーアウトされて表示されます)。

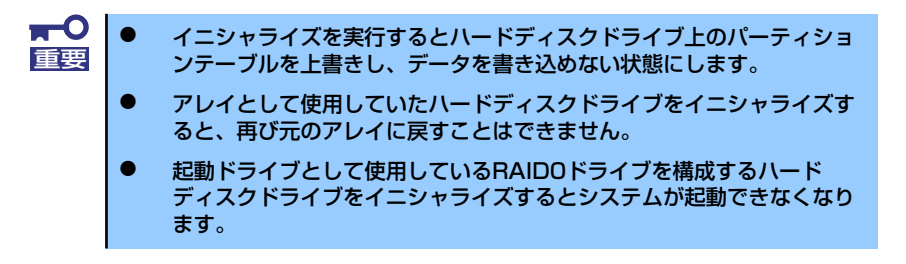

次の手順でハードディスクドライブをイニシャライズします。

1. ACUを起動する。

詳しくは、「ACUの起動方法(132ページ)」を参照してください。

2. キーボードのカーソルキーでOptionsメニューから「Array Configuration Utility」を選び、<Enter>キーを押す。

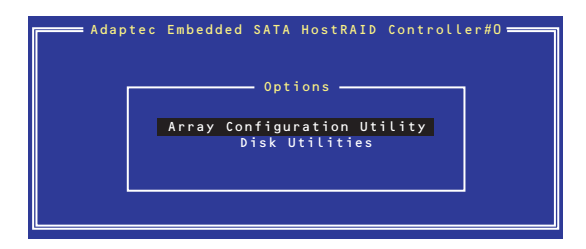

3. メインメニューから「Configure Drives」を選択し、<Enter>キーを押す。

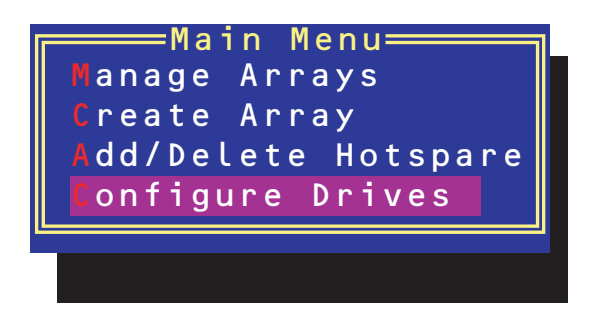

- 4. カーソルキーを使ってリストからイニシャライズをするハードディスクドライブを 選び、<Insert>キーを押す。
- 5. もう一方のハードディスクドライブを手順4と同様の手順で選択する。
- 6. <Enter>キーを押す。
- 7. 警告メッセージの内容を読み、イニシャライズするハードディスクドライブを正し く選択していることを確認し、<Y>キーを押してイニシャライズを続ける。

#### Disk Utilitiesの使用

ACUを起動後に表示されるオプションメニューにある「Disk Utilities」は、ハードディスクド ライブのローレベルフォーマットやベリファイをする場合に使用するメニューです。

1. ACUを起動する。

詳しくは、「ACUの起動方法 (132ページ)」を参照してください。

2. キーボードのカーソルキーでOptionsメニューから「Disk Utilities」を選び、 <Enter>キーを押す。

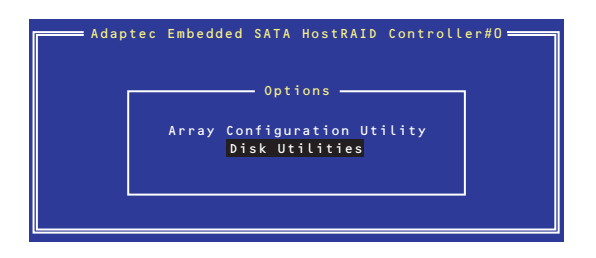

3. 目的のハードディスクドライブを選択し、<Enter>キーを押す。

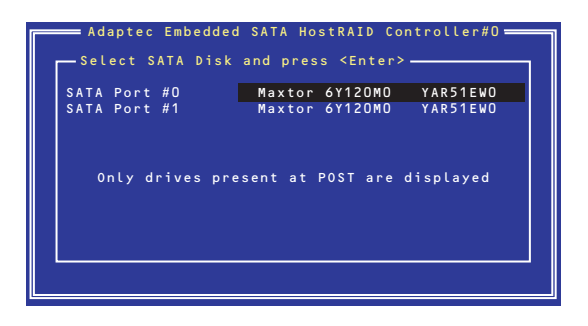

4. 実行したいメニューを選択し、<Enter>キーを押す。

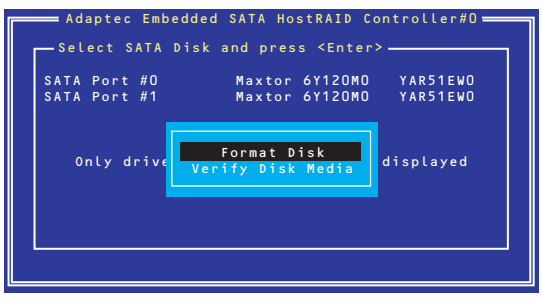

- Format Disk

直ちに対象としているハードディスクドライブをローレベルでフォーマット します(ゼロ埋め込み)。購入時のSATAハードディスクドライブは工場出荷時 にローレベルでフォーマット済みですが、RAIDを構成するハードディスクドラ イブは、RAIDを構築する前にこのオプションを使ってフォーマットをしてくだ さい。

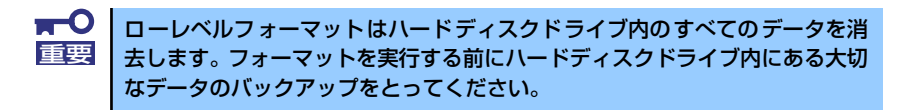

- Verify Disk Media

ハードディスクドライブ内のメディア不良を検出します。

#### Bootableの設定

1. ACUを起動する。

詳しくは、「ACUの起動方法(132ページ)」を参照してください。

2. キーボードのカーソルキーでOptionsメニューから「Array Configuration Utility」を選び、<Enter>キーを押す。

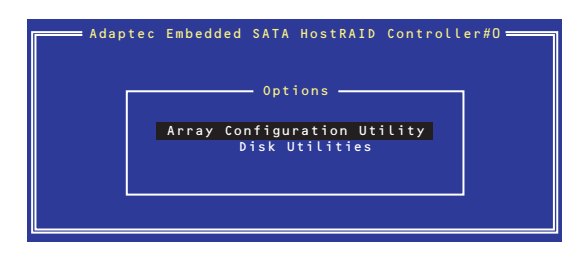

3. メインメニューから「Manage Array」を選択し、<Enter>キーを押す。

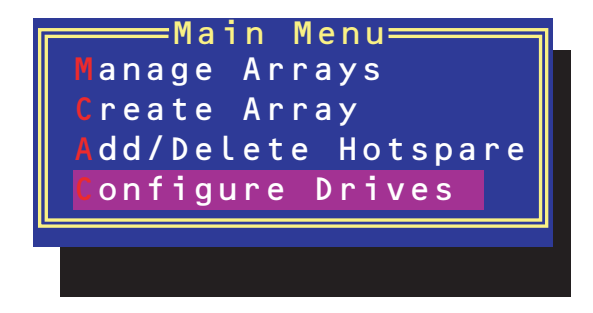

4. 「List of Arrays」に、作成されているArrayが表示されるので、<Ctrl>キーと <B>キーを押し、確認メッセージが表示されたら「Y」を選択する。

「Mark Bootable」が設定されます。

5. 「Mark Bootable」が設定されたことを確認後、Array Configuration Utilityを終 了し、本体装置を再起動する。

「Mark Bootable」が設定されたことは、「List of Arrays」にて表示されているArray の先頭に「\*」が表示されることで確認できます。